# **Curriculum Update Form (SZACURU) Basics**

#### **Curriculum Changes in Banner 9**

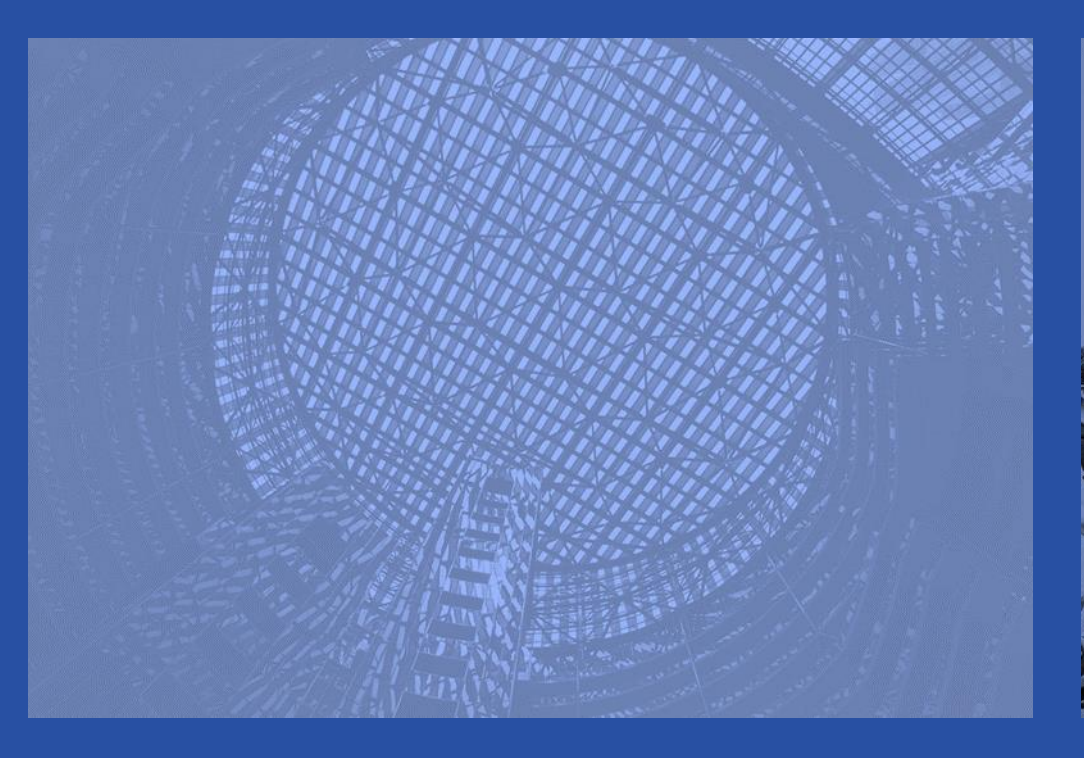

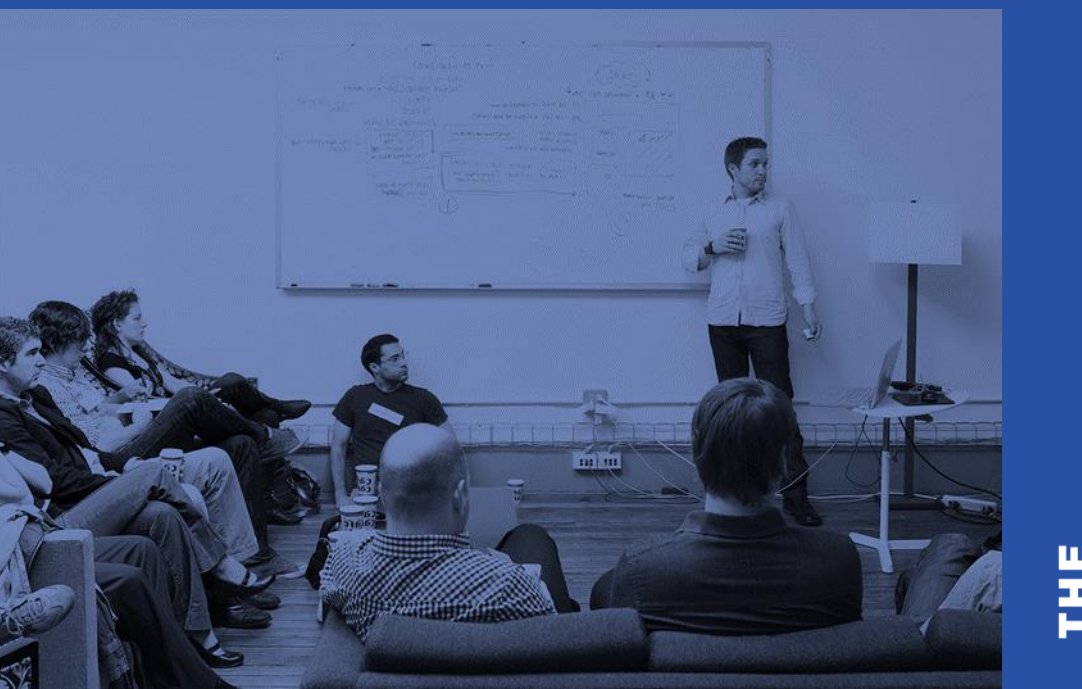

## **A friendly reminder**

- Please turn off your cell phone or pager.
- Be sure to ask questions!!!!

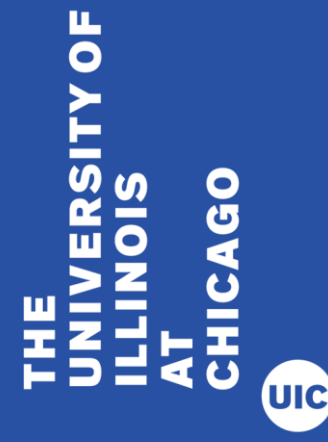

## **In this tutorial you will learn how to make basic curriculum changes in the Curriculum Update Form (SZACURU) in Banner**

- Attempt to Make Changes when Registration Exists
- Create a New Effective Term
- Change a Program
- Add a Minor
- Add an Attached Concentration
- Add a Second Degree (Program)

 $\overline{\mathbf{0}}$ 

## **Section 1 – Attempt to Make Changes when Registration Exists**

- Attempt to change program for student who has registered.
- Program cannot be changed in SZACURU—Changes must be submitted to the Registration Office. Email almoy@uic.edu for "Change of College/Major/Curriculum" forms.
- NOTE: Minors and Concentrations can be added for terms where registration exists.

 $\overline{\mathbf{0}}$ 

1. Select the Curriculum Update Form (SZACURU) from the Landing Page

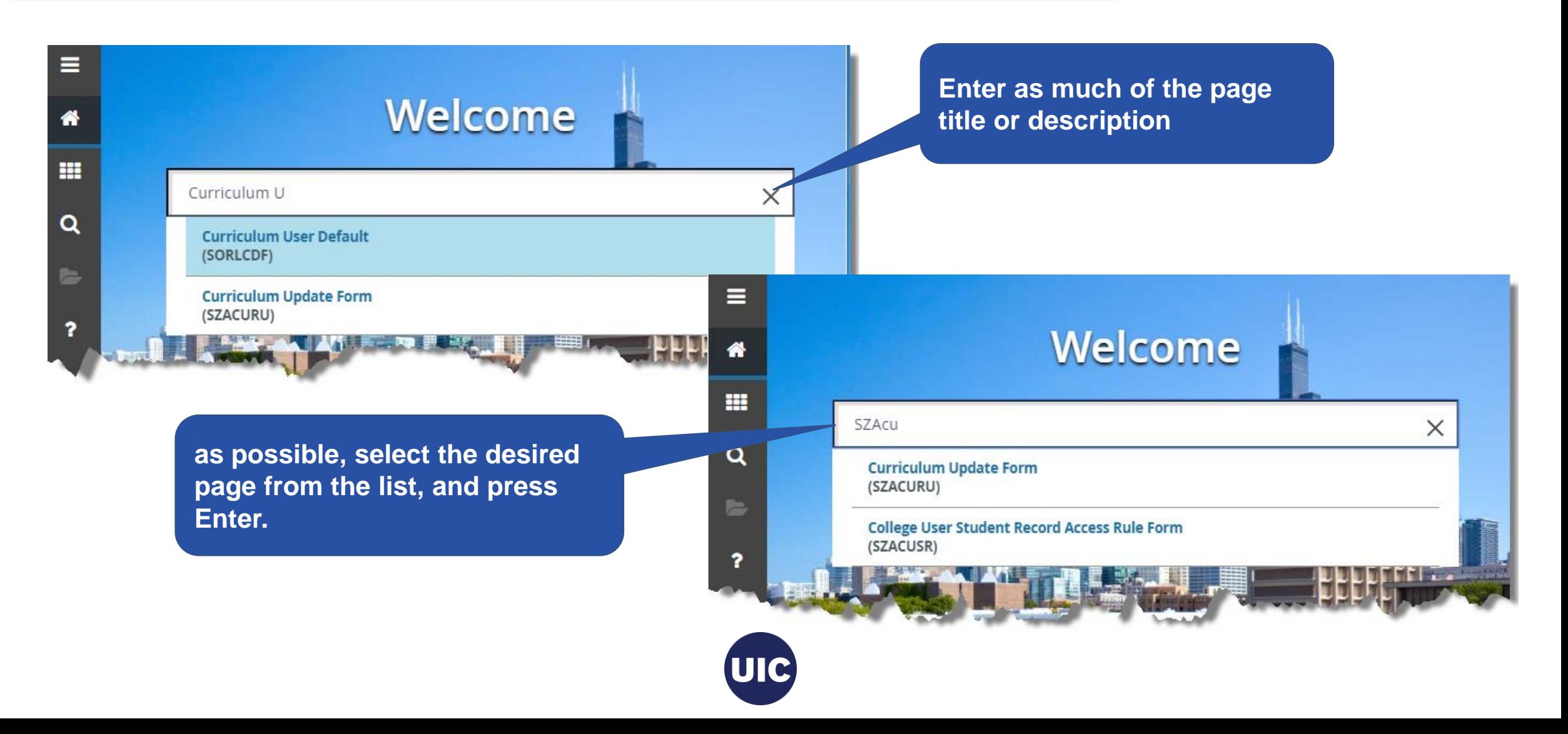

#### 2. Or select Curriculum Update Form from the Menu

**Select Applications → Banner → Student→ General Student→ Curriculum Update Form (SZACURU)** 

#### **Back to Applications Welcome** General Student<br>(\*GSTUDENT)  $\circ$ **Student Disability** Search... Services (SGADISA) **Student Institutional Reporting Requirements** (SGAUSDF) Curriculum Update Form<br>(SZACURU) Person Appointments/Contacts<br>(SOAAPPT) **General Student Mass Entry (SGAMSTU) RANT HUGHE Academic Standing Maximum Hours Override Form** (SZASOMH) **College User Student<br>Record Access Rule Form** (SZACUSR) Mass Entry Audit<br>(SOAMAUD) Ellucian® | © 2014-2018 Ellucian Company L.P. and its affiliates. This software contains confidential and proprietary information of Ellucian and its subsidiaries. Use of this software is limited to Ellucian licensees, and is subject to the terms and conditions of one or more written **ooo General Student** license agreements between Ellucian and the licensee in question https://banneradmintc-dev.apps.uillinois.edu/BannerAdmin-BANDR2?form=SZACURU&vpdi\_code=2UIC&ban\_args={{params}}&ban\_mode=xe

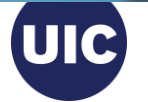

#### 3. Enter Key Block Information

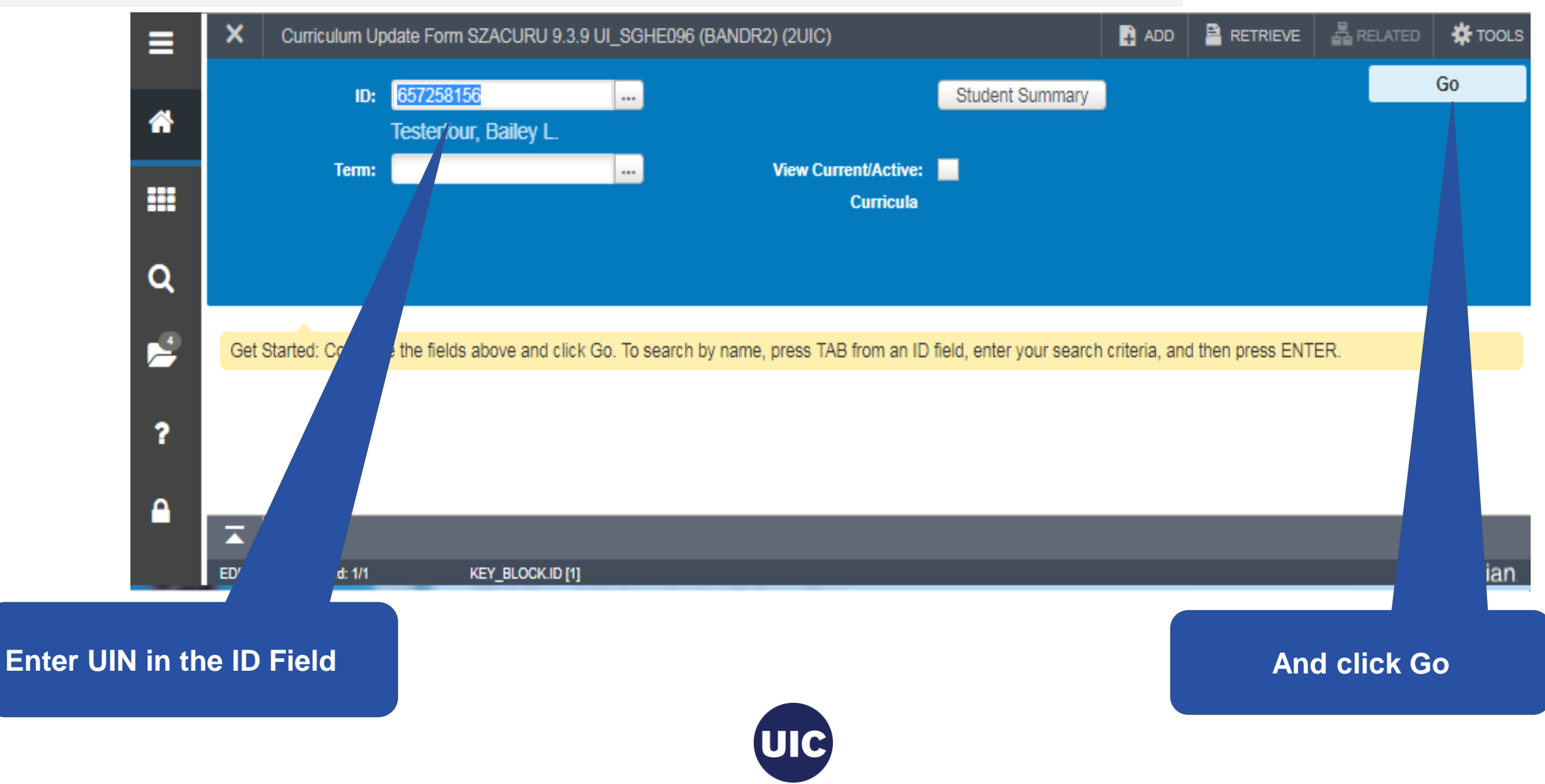

#### 4. Curriculum Update Form opens on Learner tab

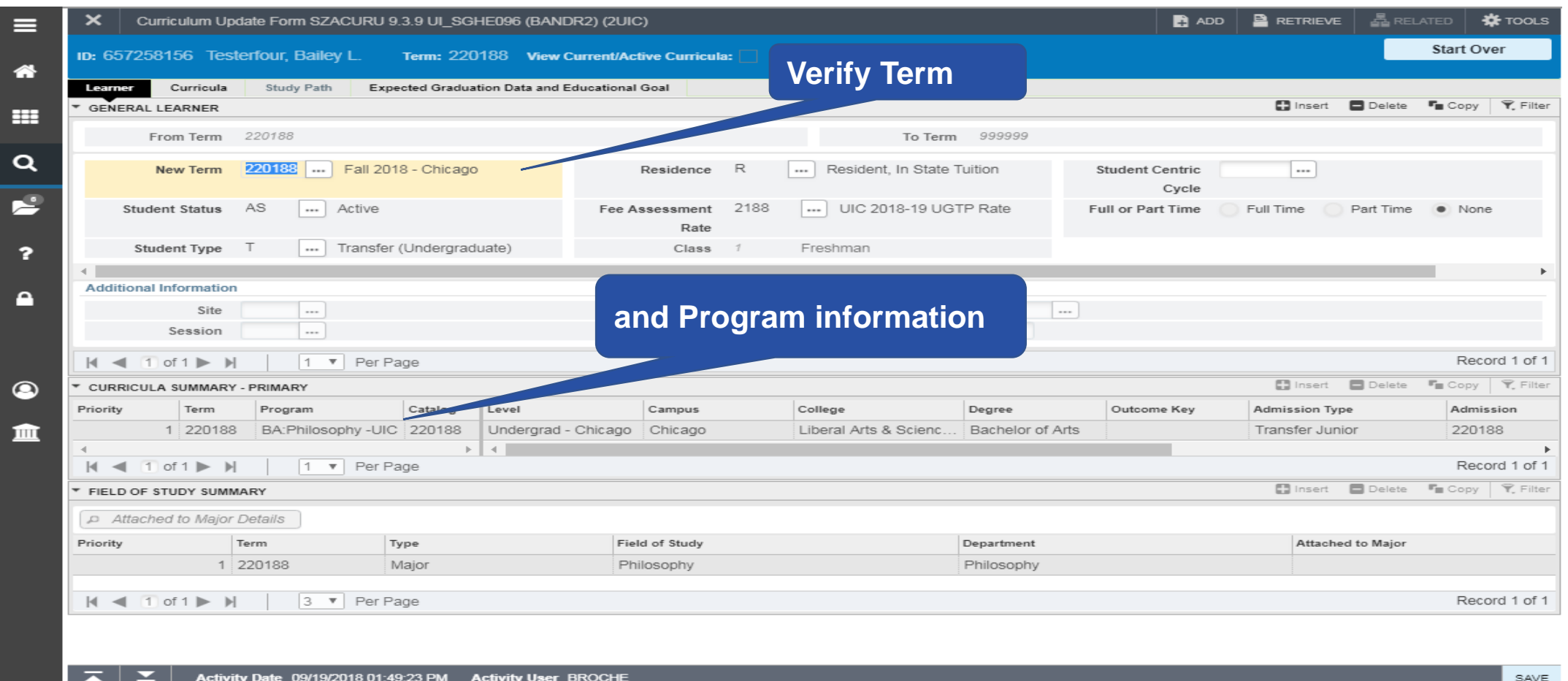

SGBSTDN.SGBSTDN\_TERM\_CODE\_EFF[1]

**EDIT** 

Record: 1/1

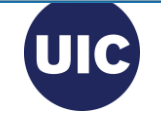

ellucian

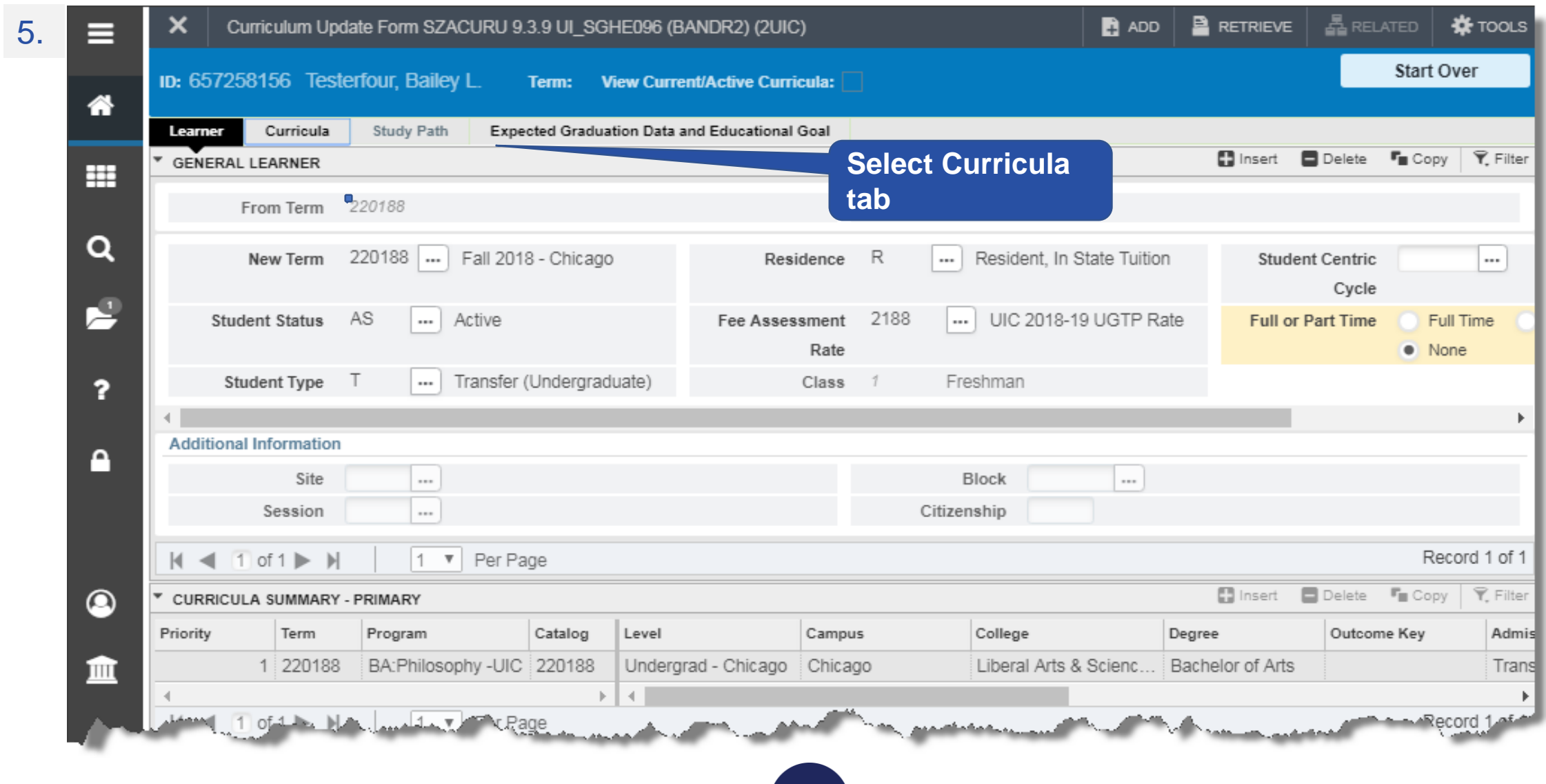

**UIC** 

#### 6. Try to Replace a program

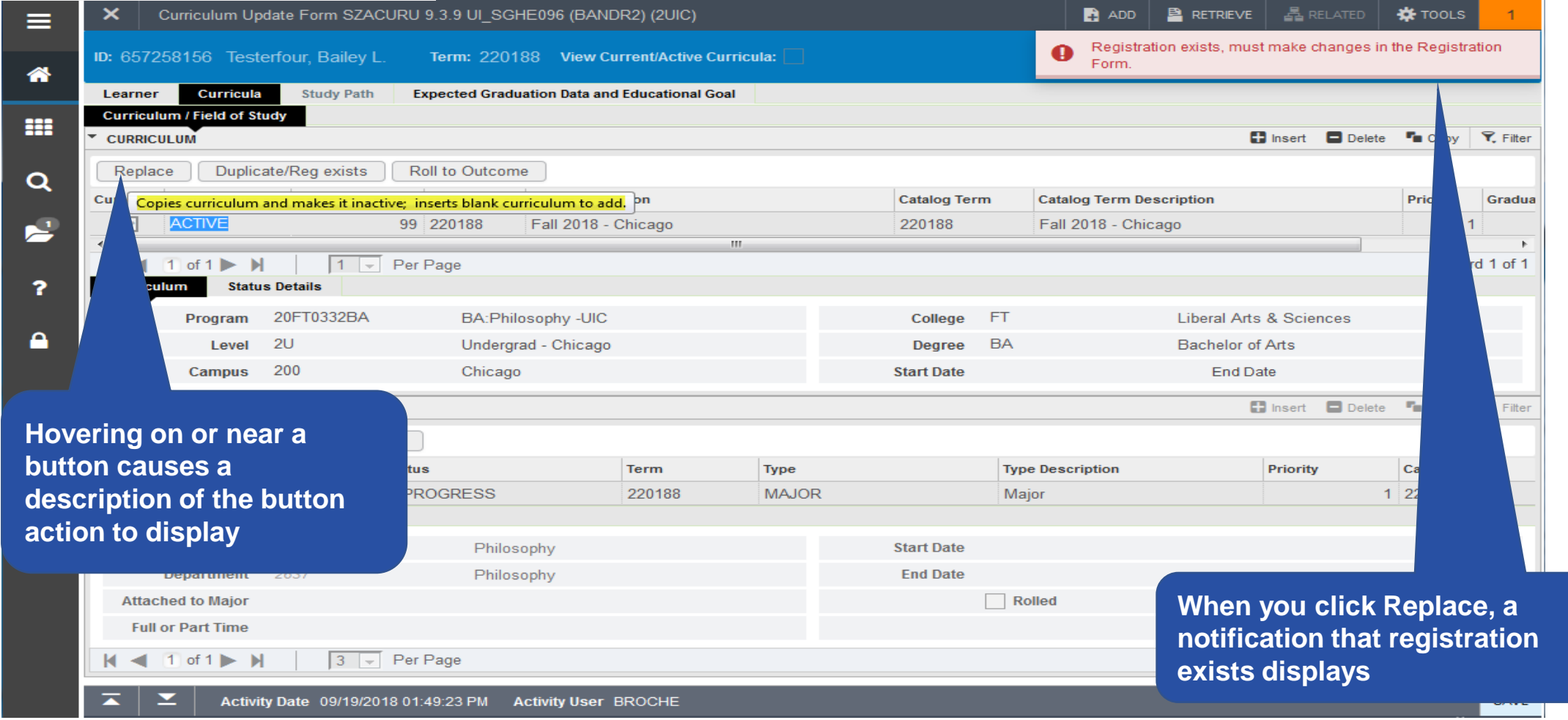

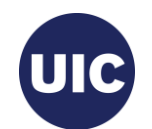

#### 7. Try to insert a curriculum

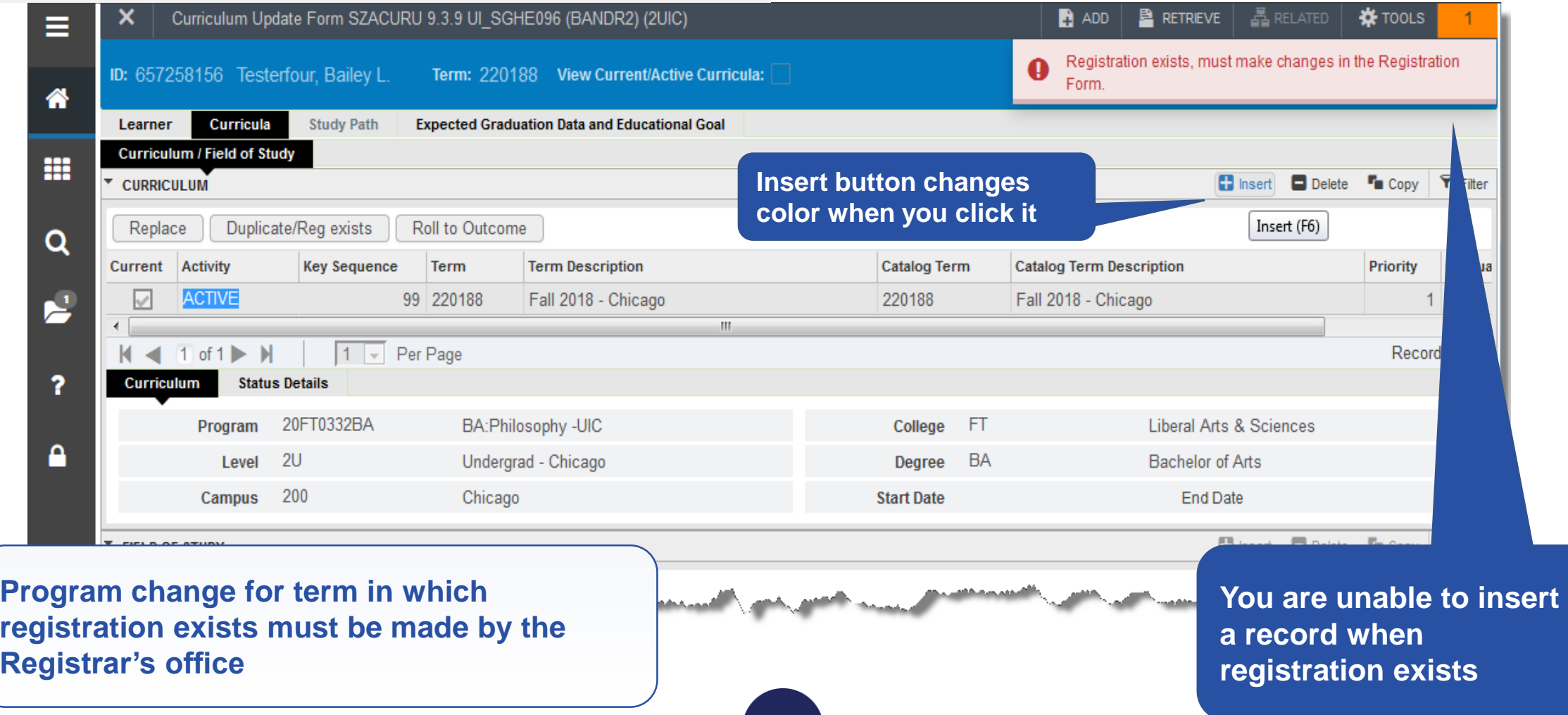

**UIC** 

#### 8. Return to Learner tab

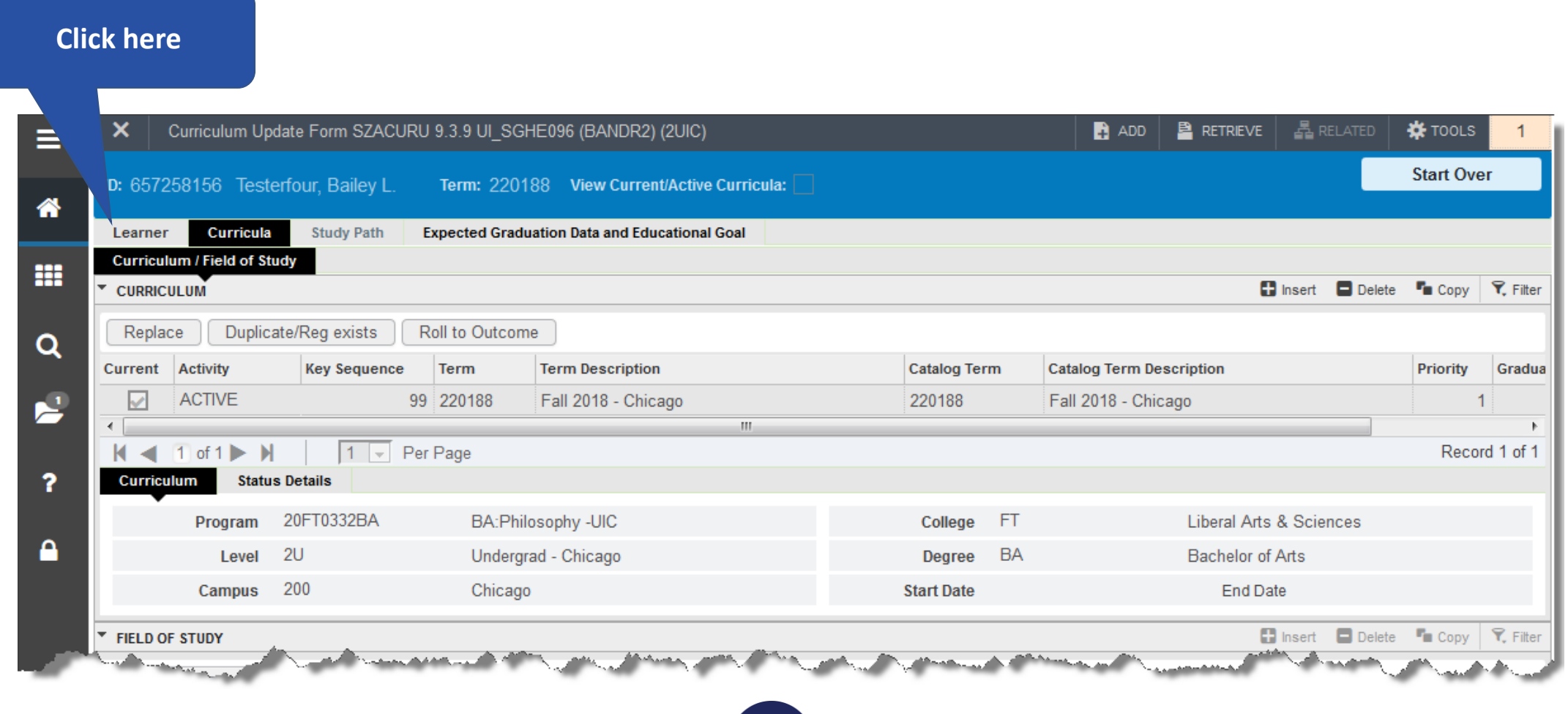

UIC

9

**EDIT** 

Record: 1/1

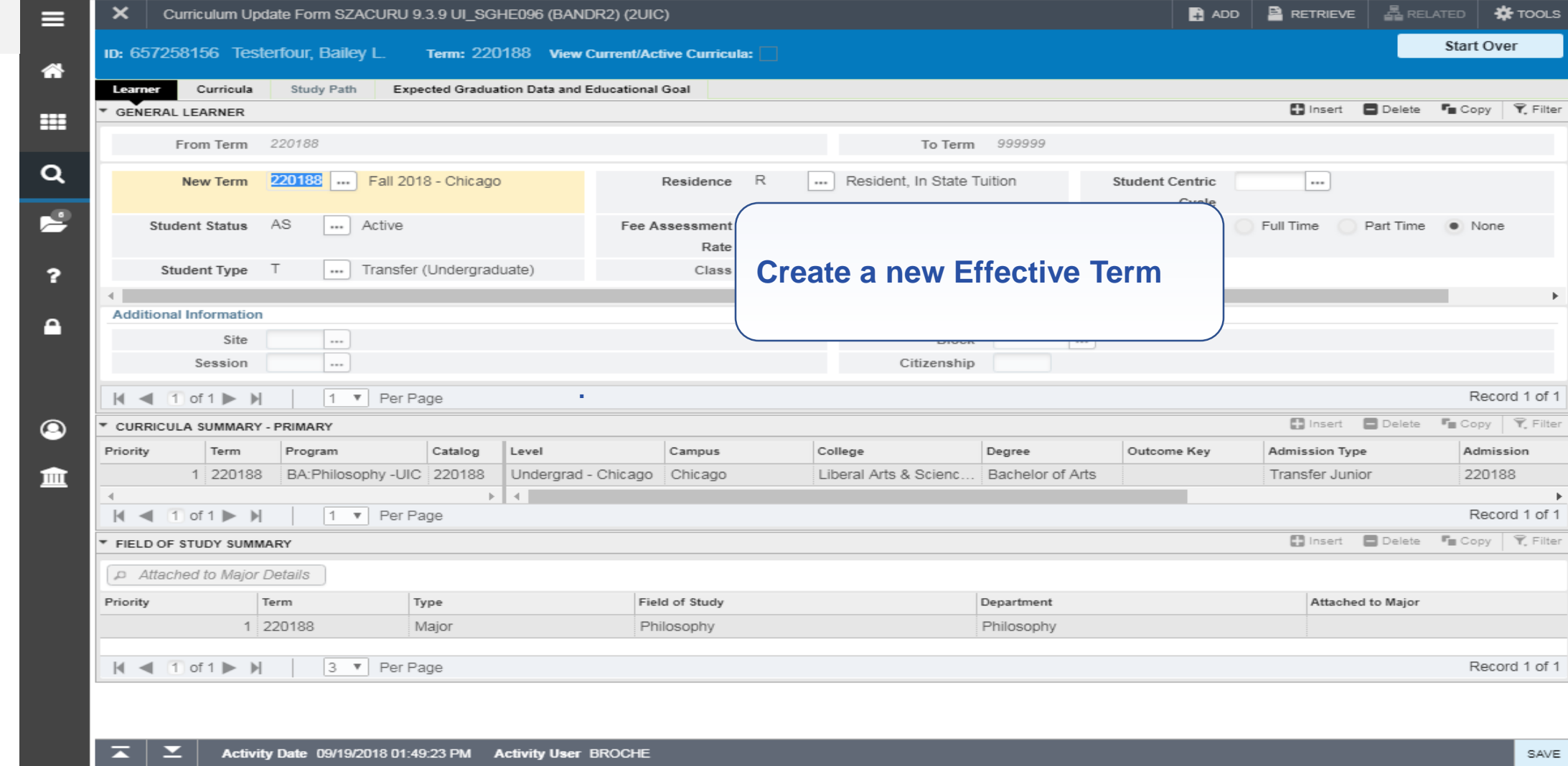

UIC

SGBSTDN.SGBSTDN\_TERM\_CODE\_EFF[1]

ellucian

## **Section 2 – Create a Future Effective Term**

- Create a Future Effective Term before Changing the Program
- Save the Record, Start Over, clear the Term field in the Key Block if displayed
- Next Block back into Record and continue changes to New Term

**ITYOF** 

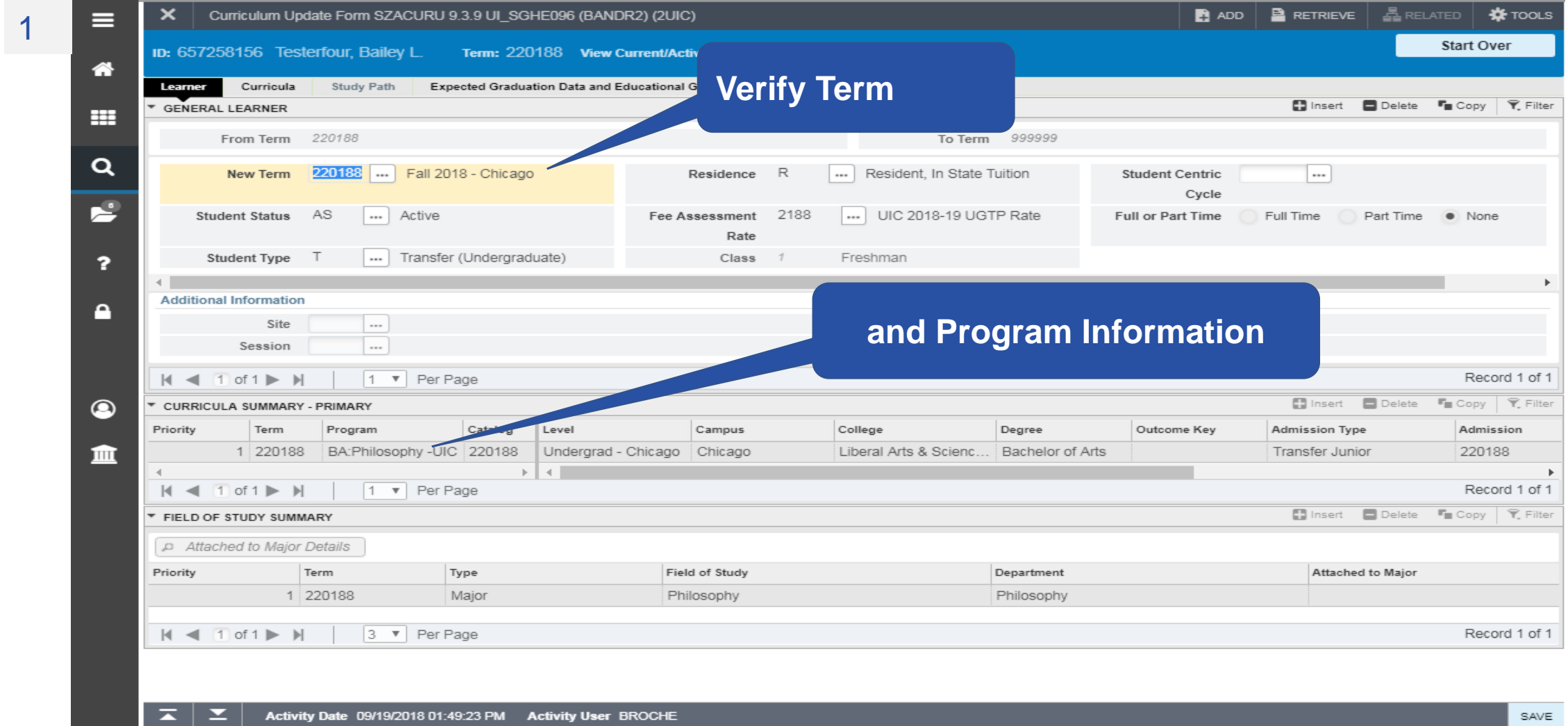

Record: 1/1 EDIT

SGBSTDN.SGBSTDN\_TERM\_CODE\_EFF[1]

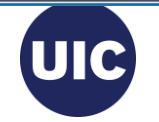

ellucian

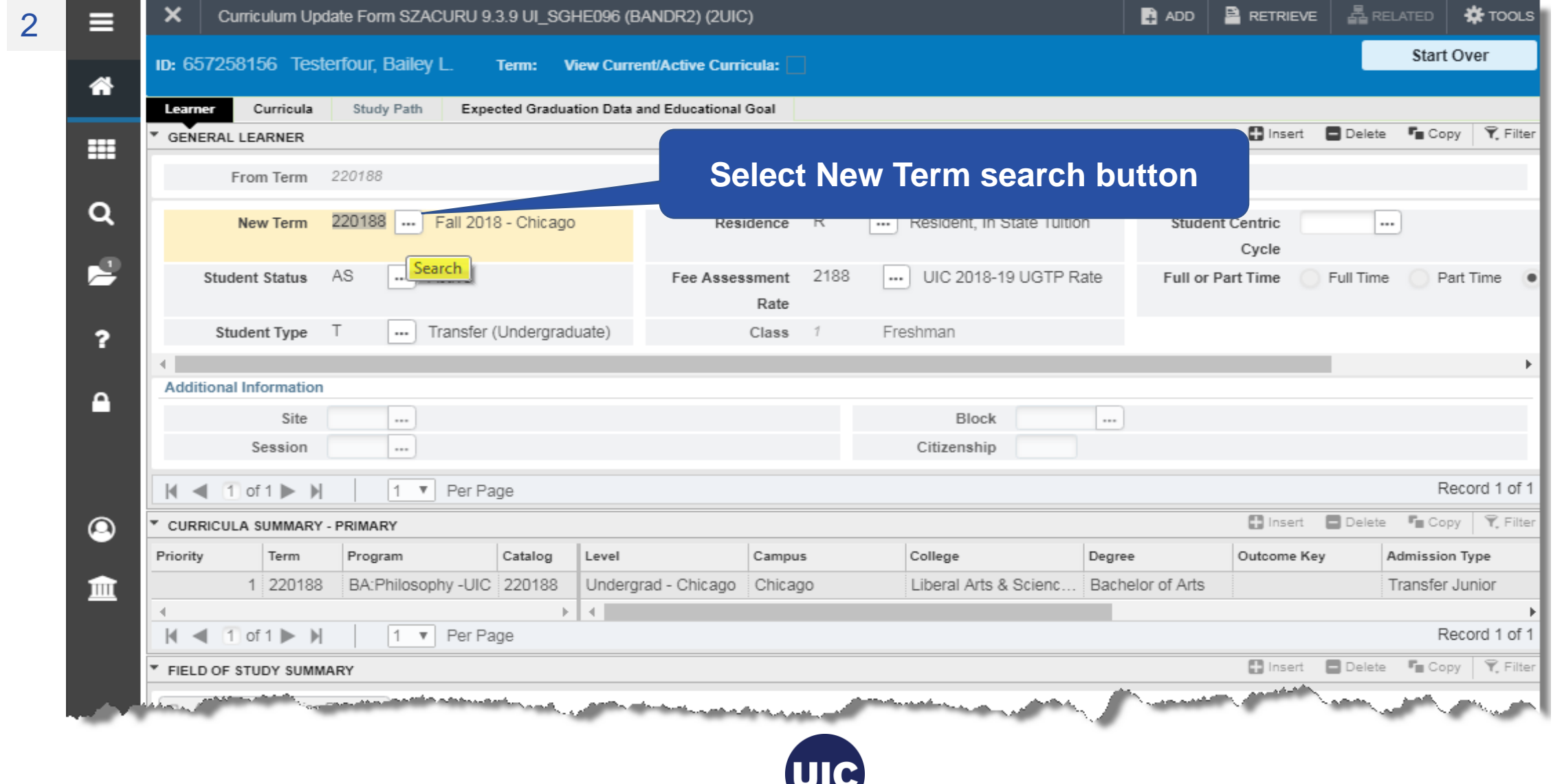

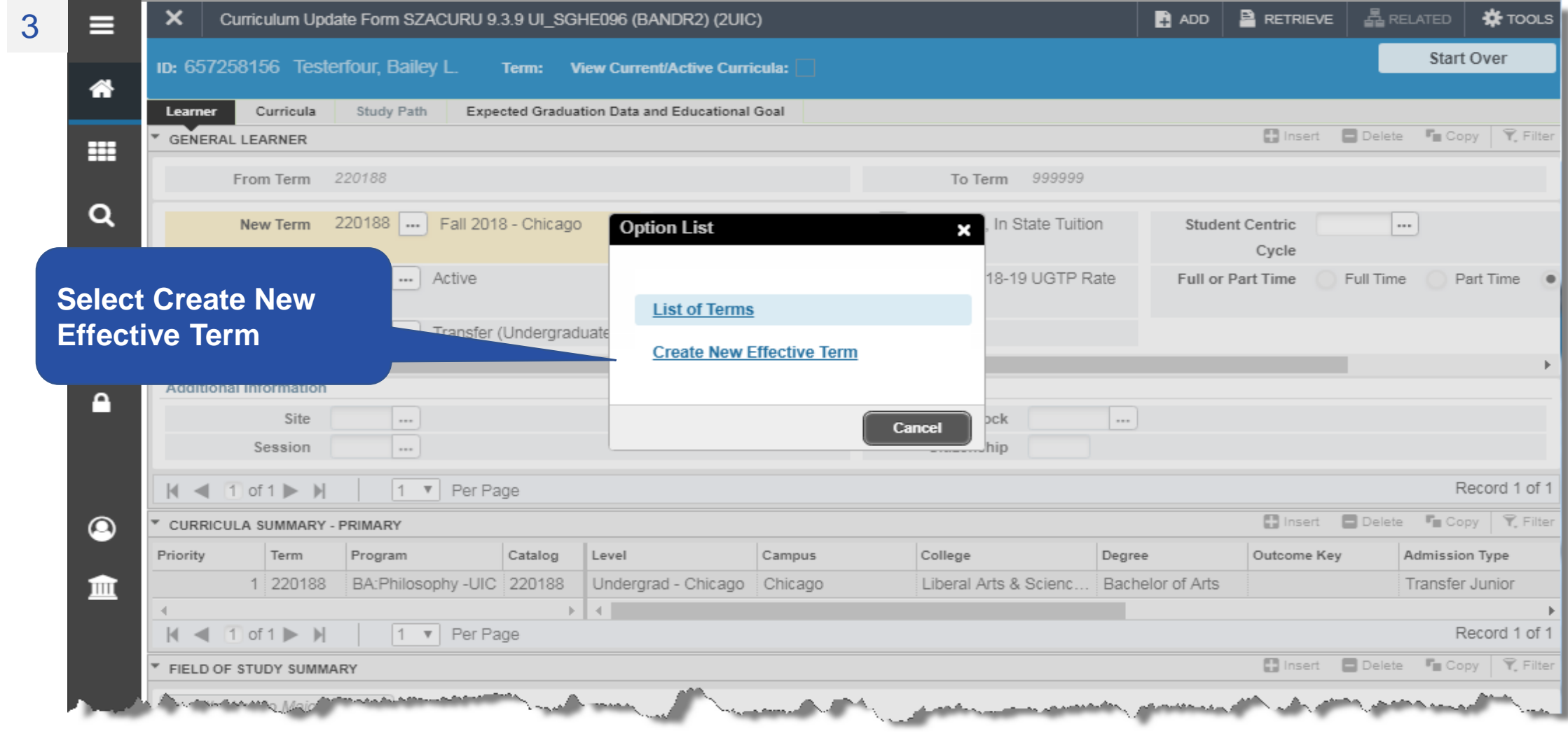

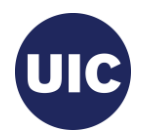

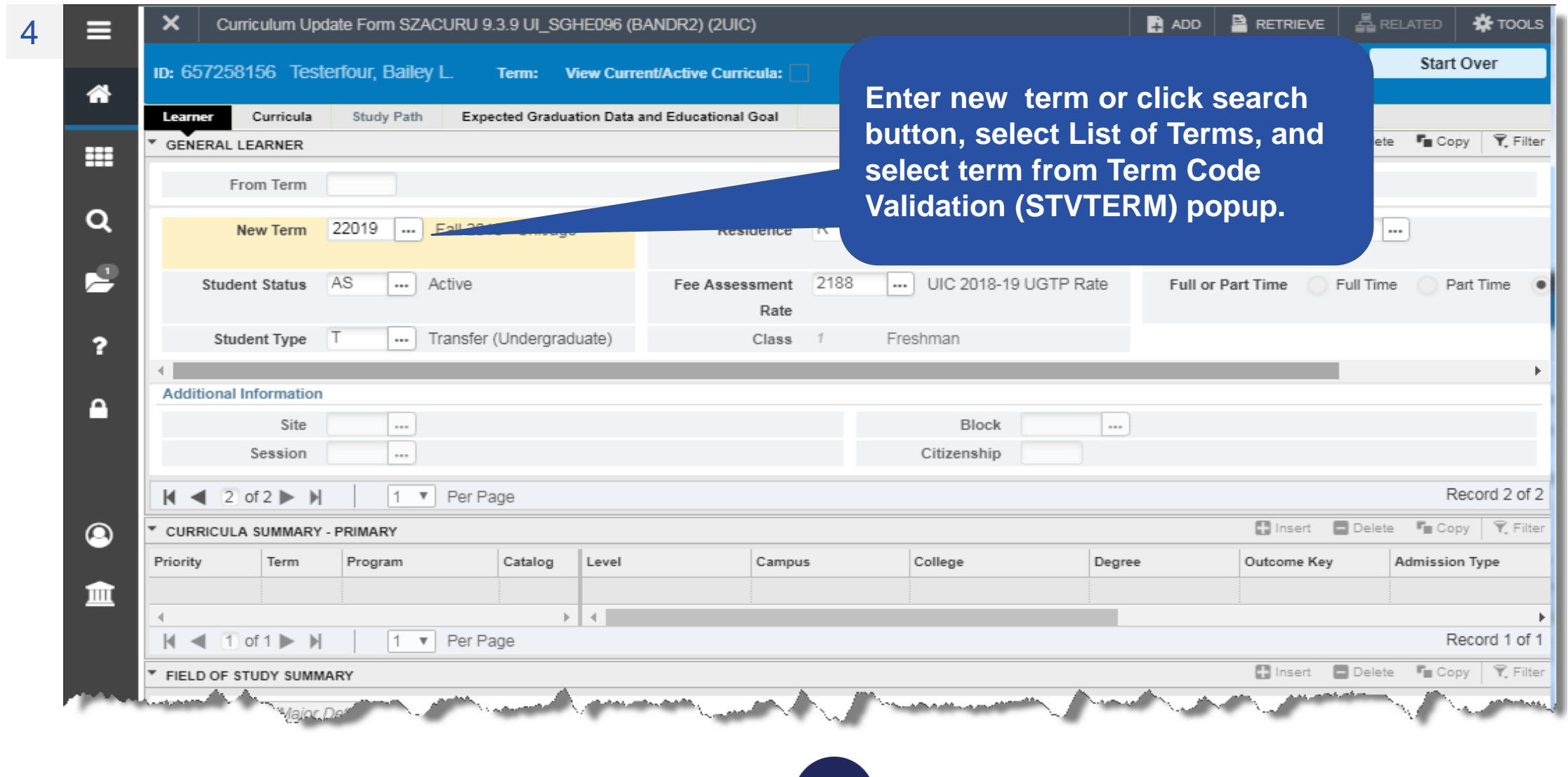

**UIC** 

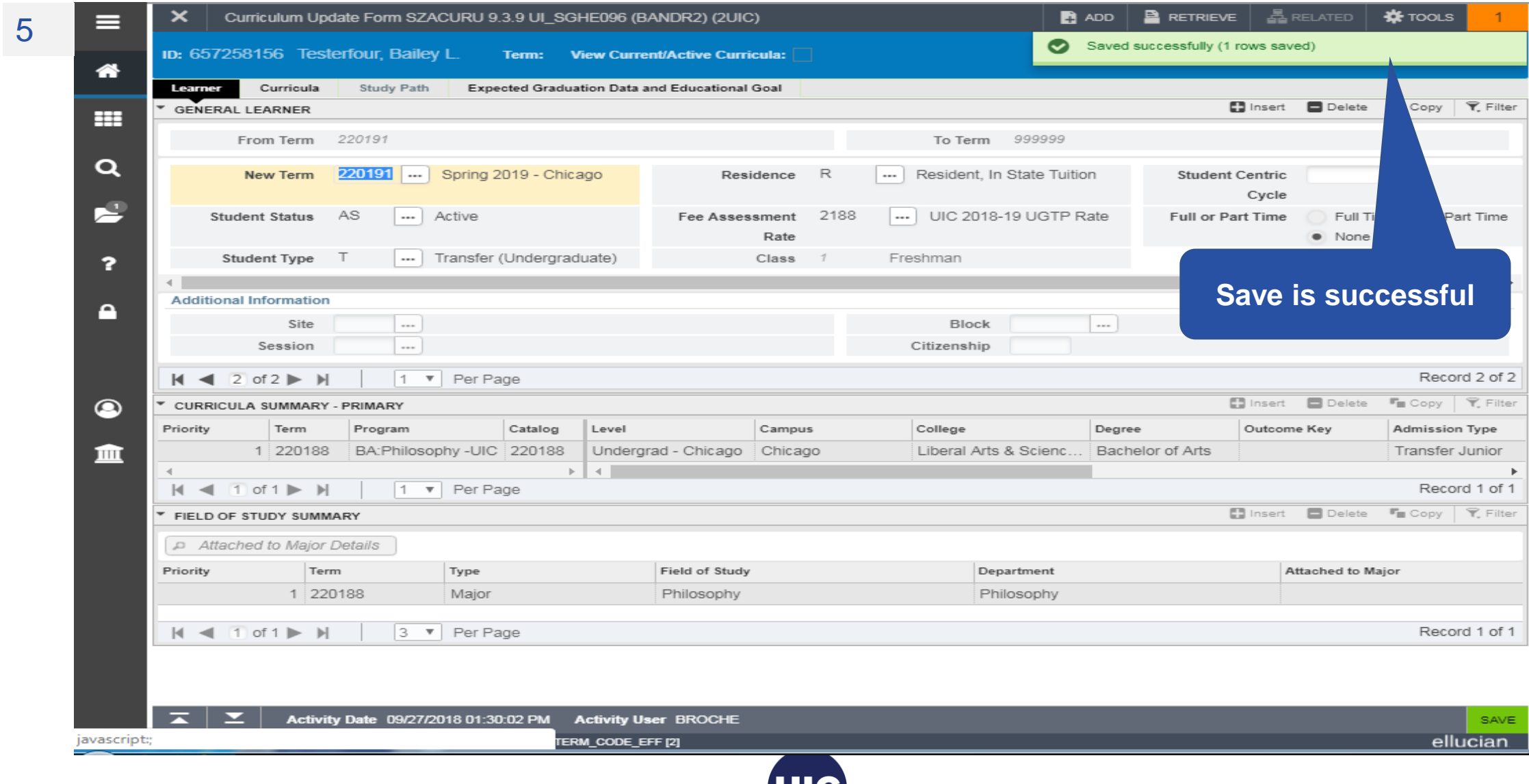

## **Section 3 – Change the Program for a Future Effective Term**

- Verify the Term/Program Information
- Change the Program
- NOTE: NEVER change the Admission Term
- Verify New Program Information

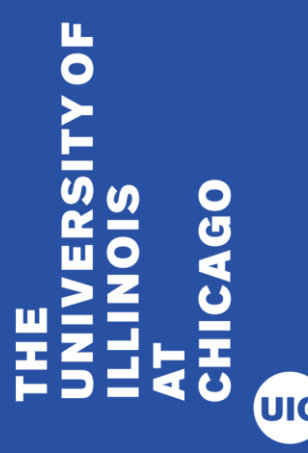

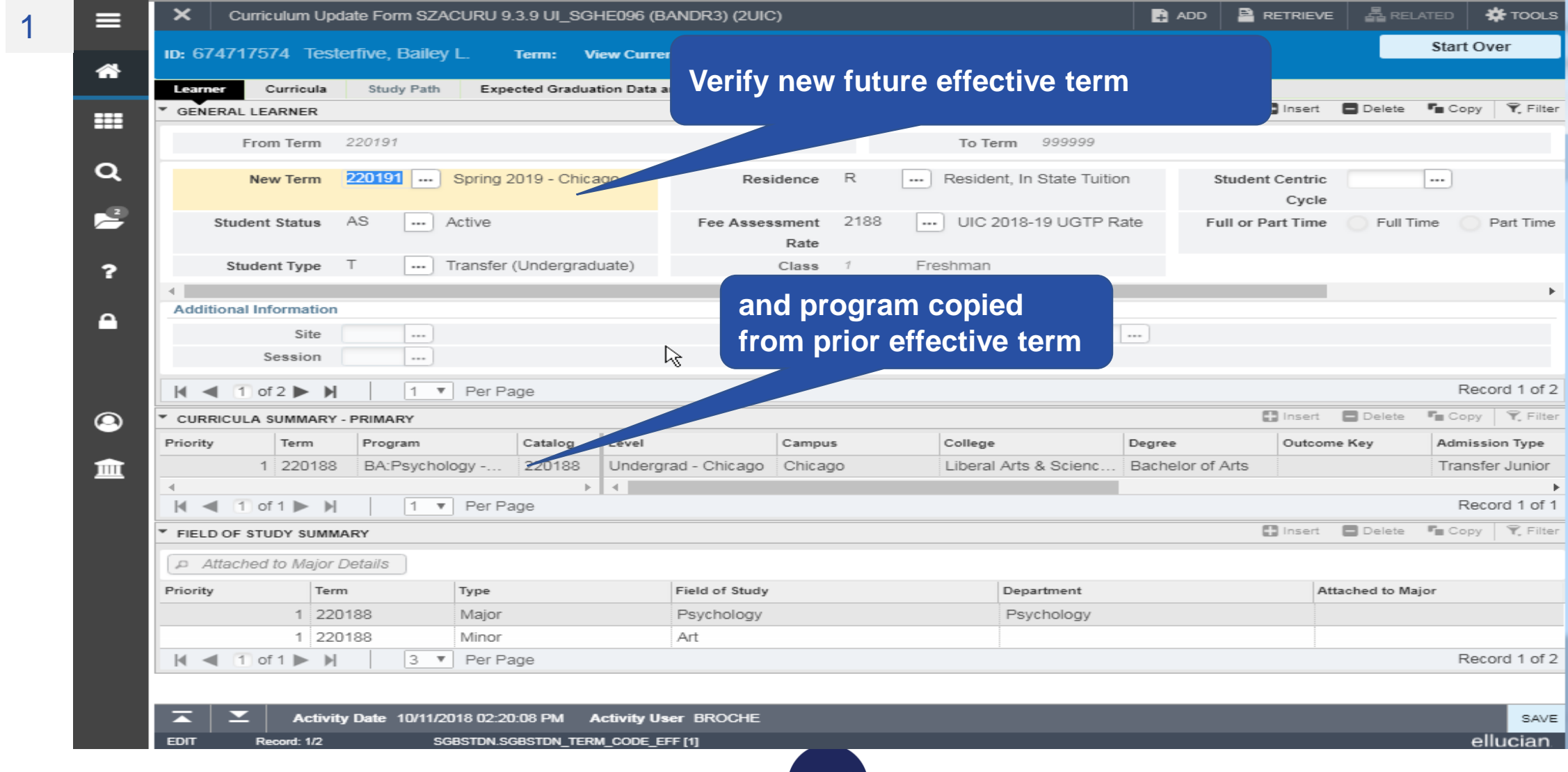

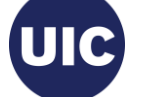

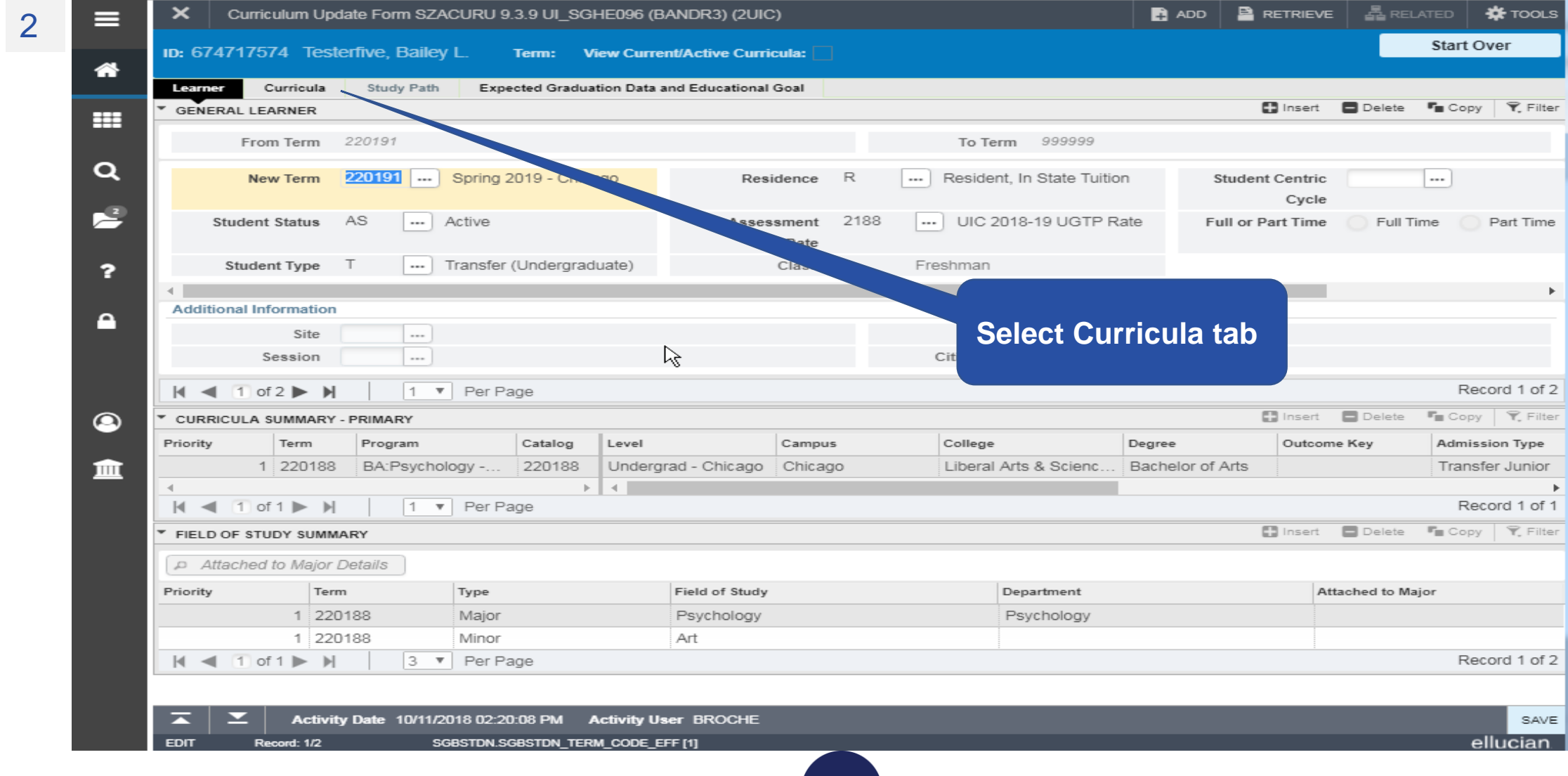

**UIC** 

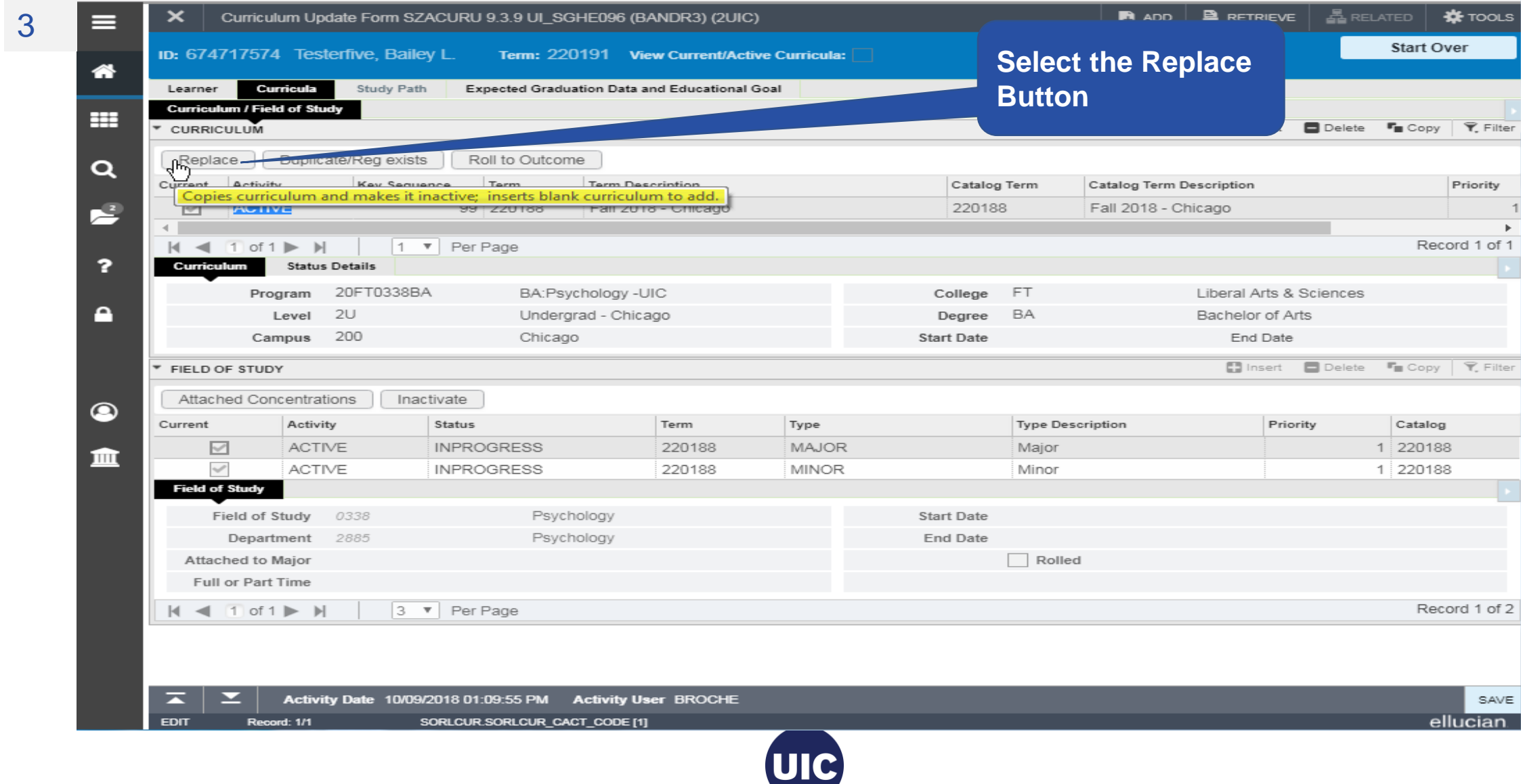

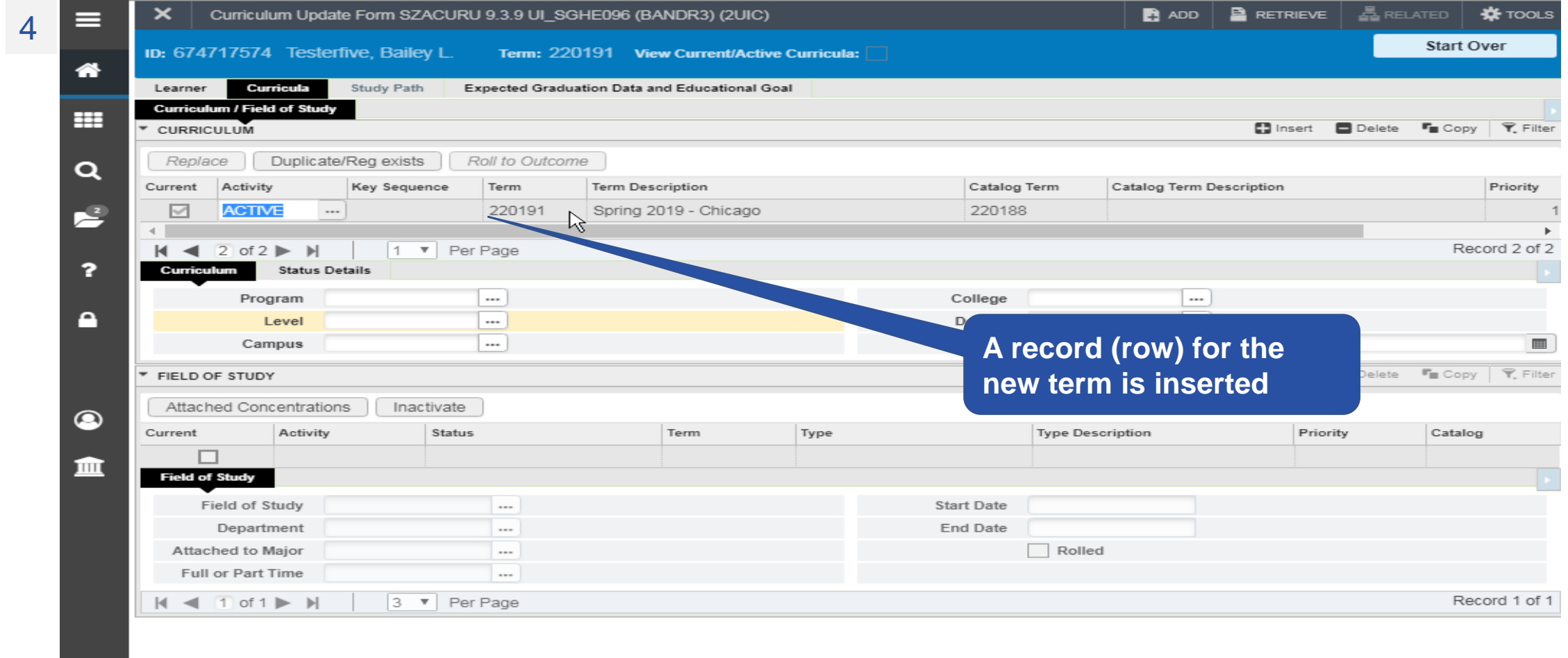

5

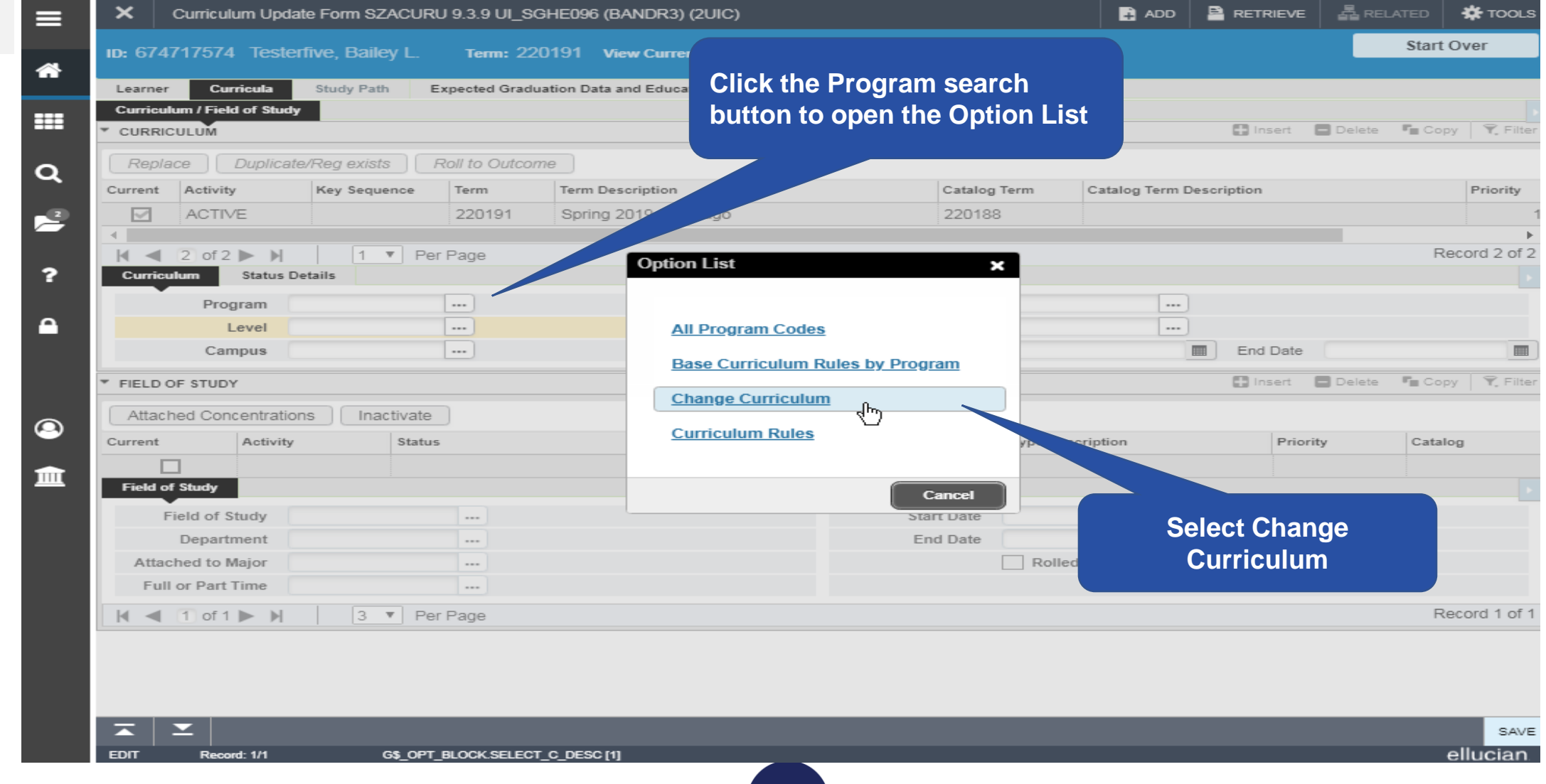

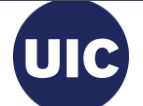

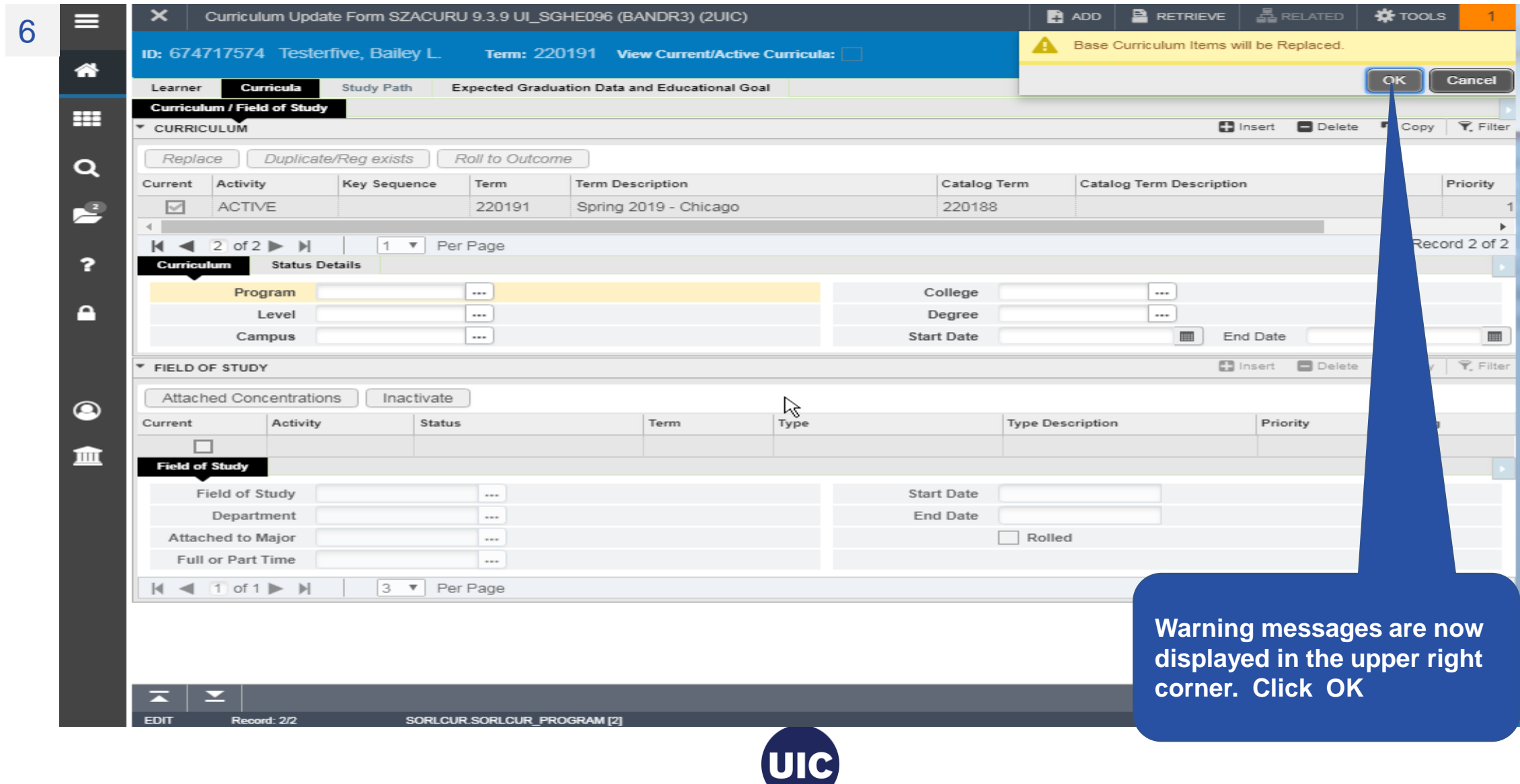

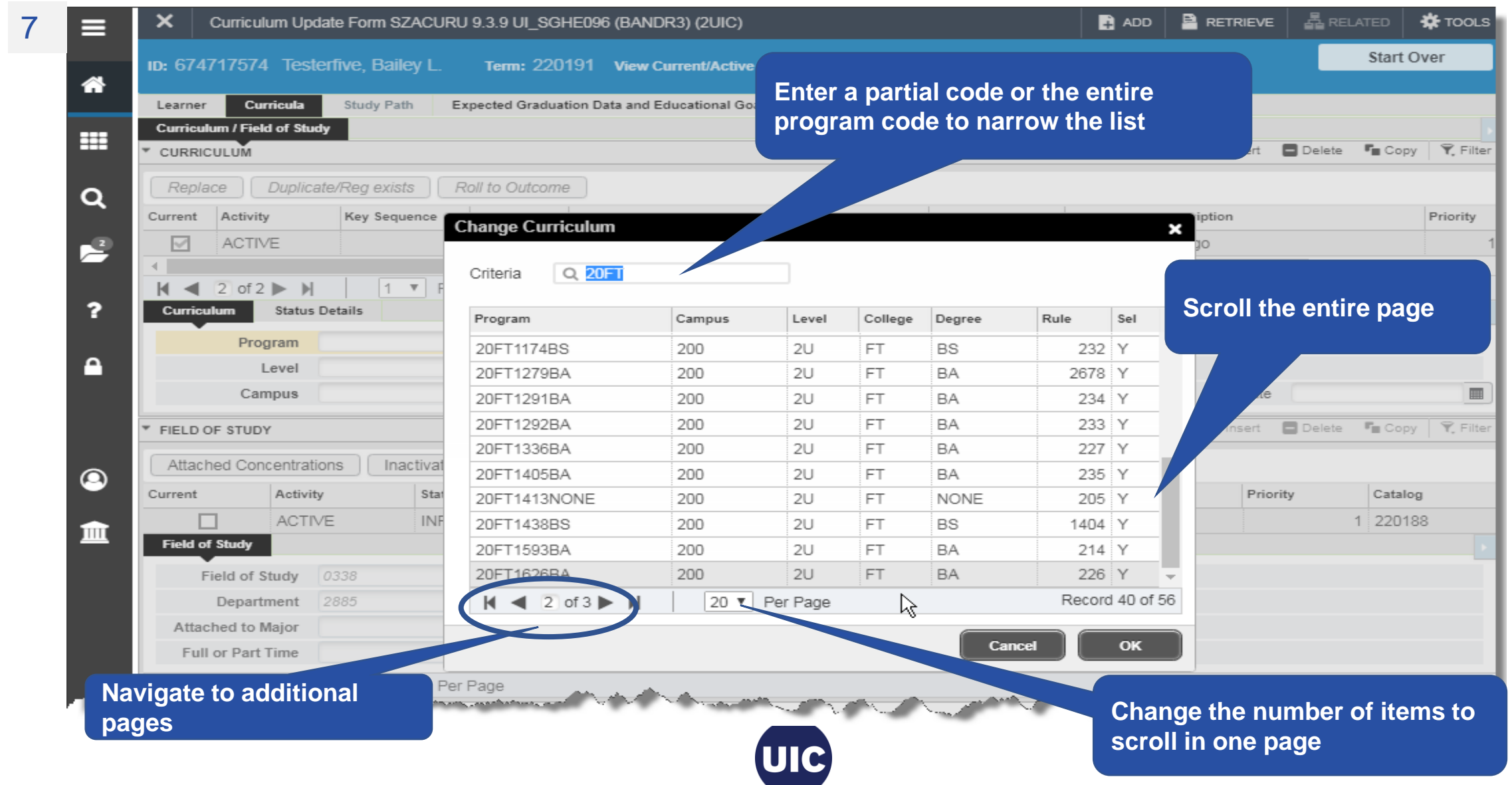

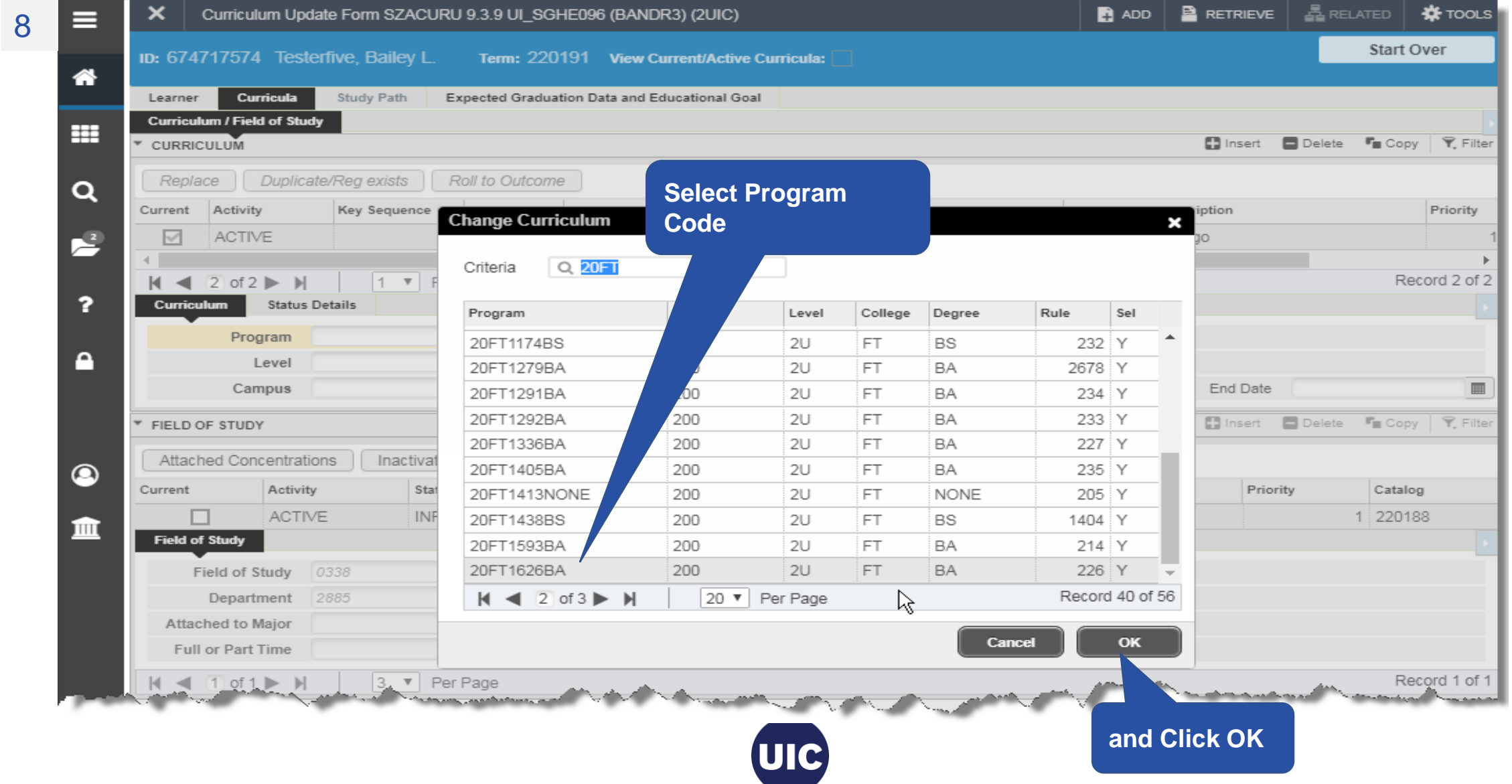

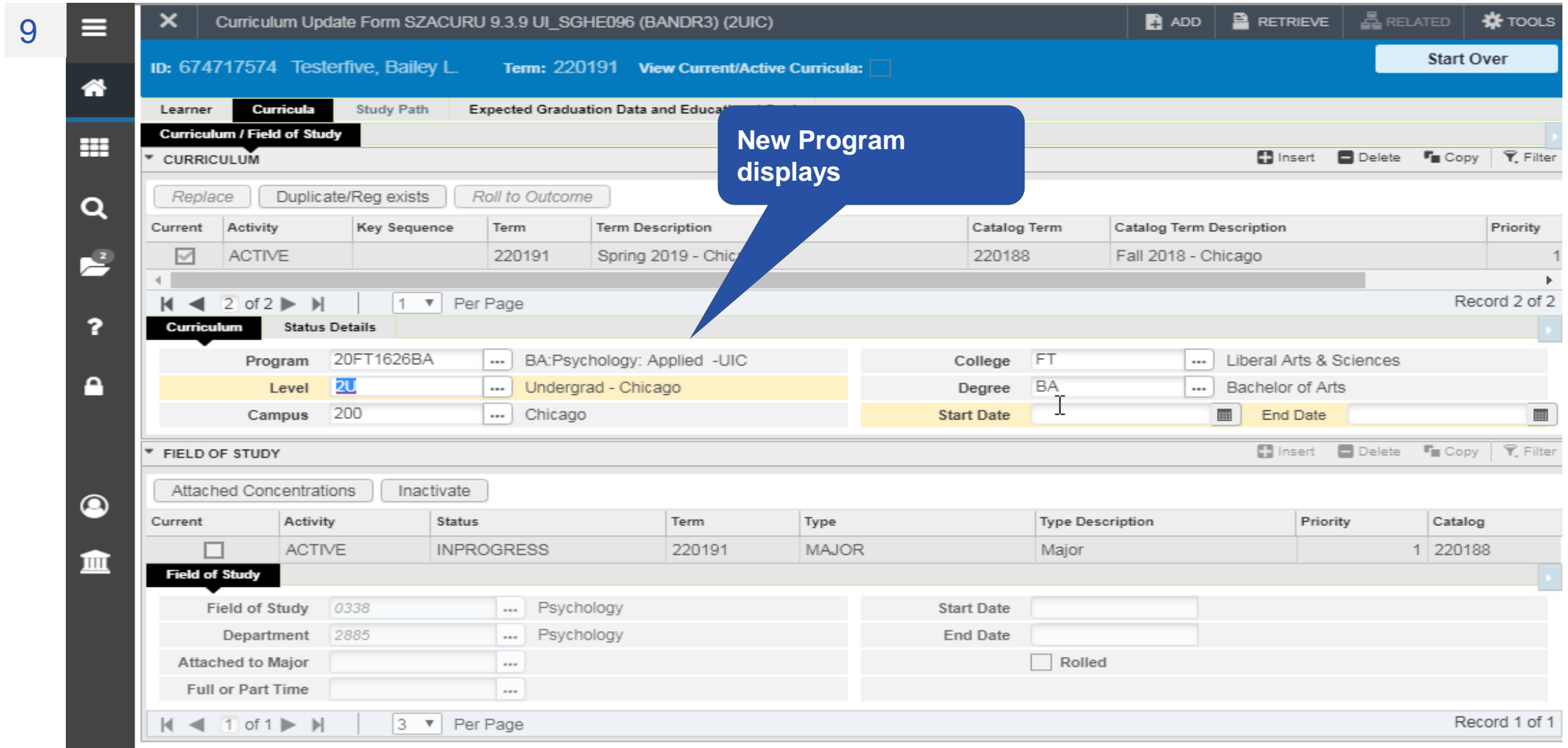

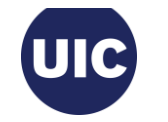

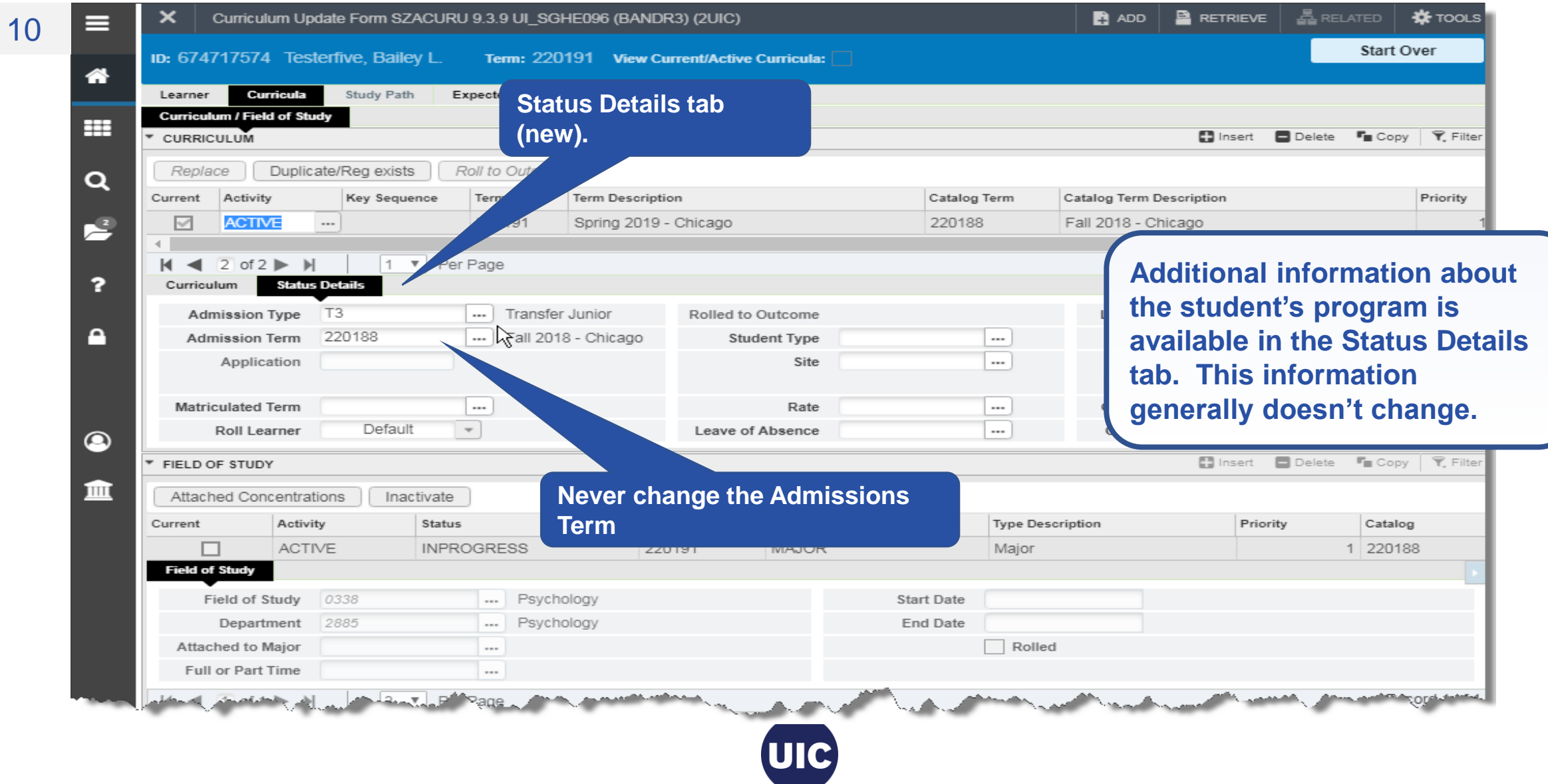

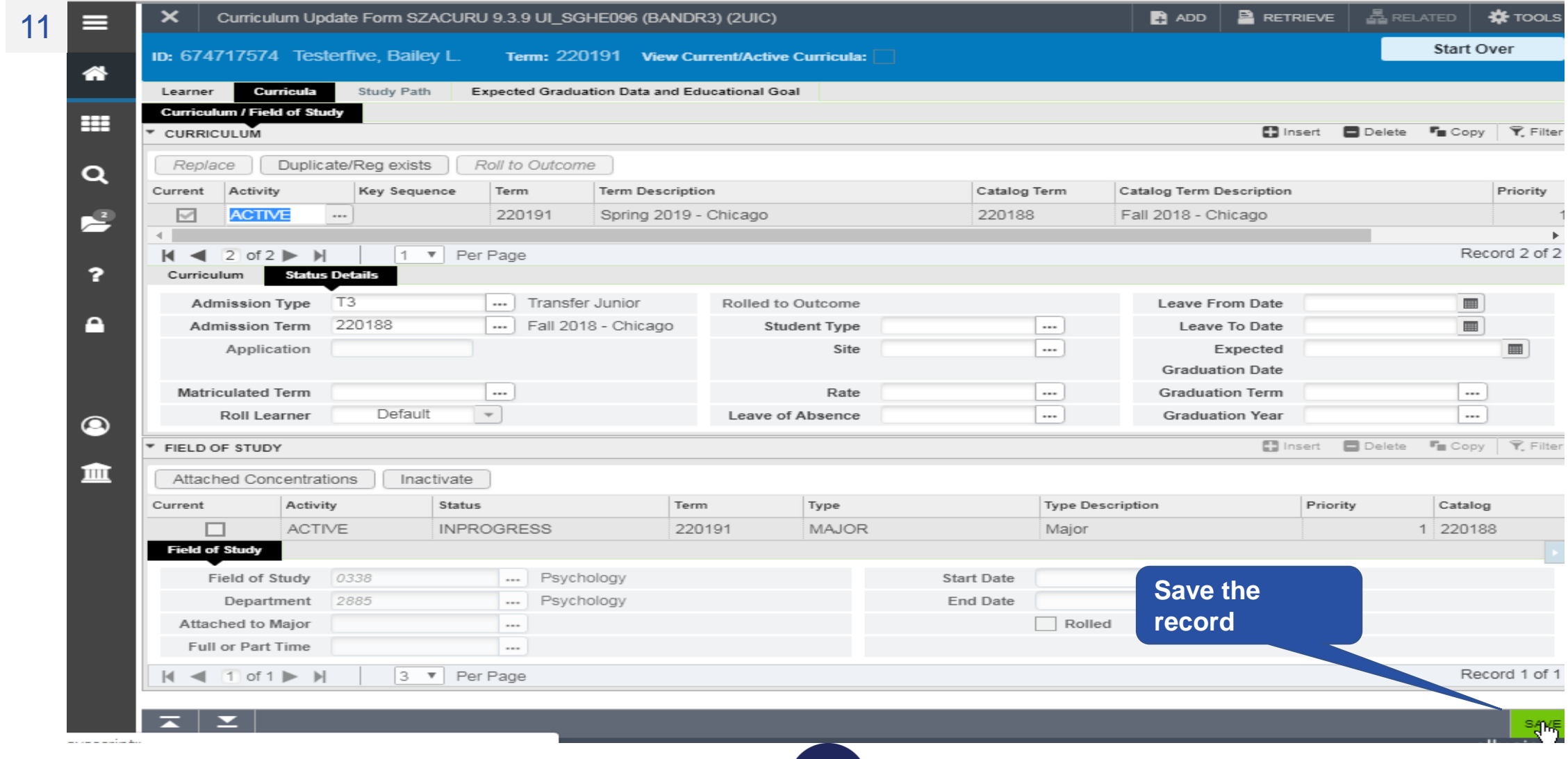

**UIC** 

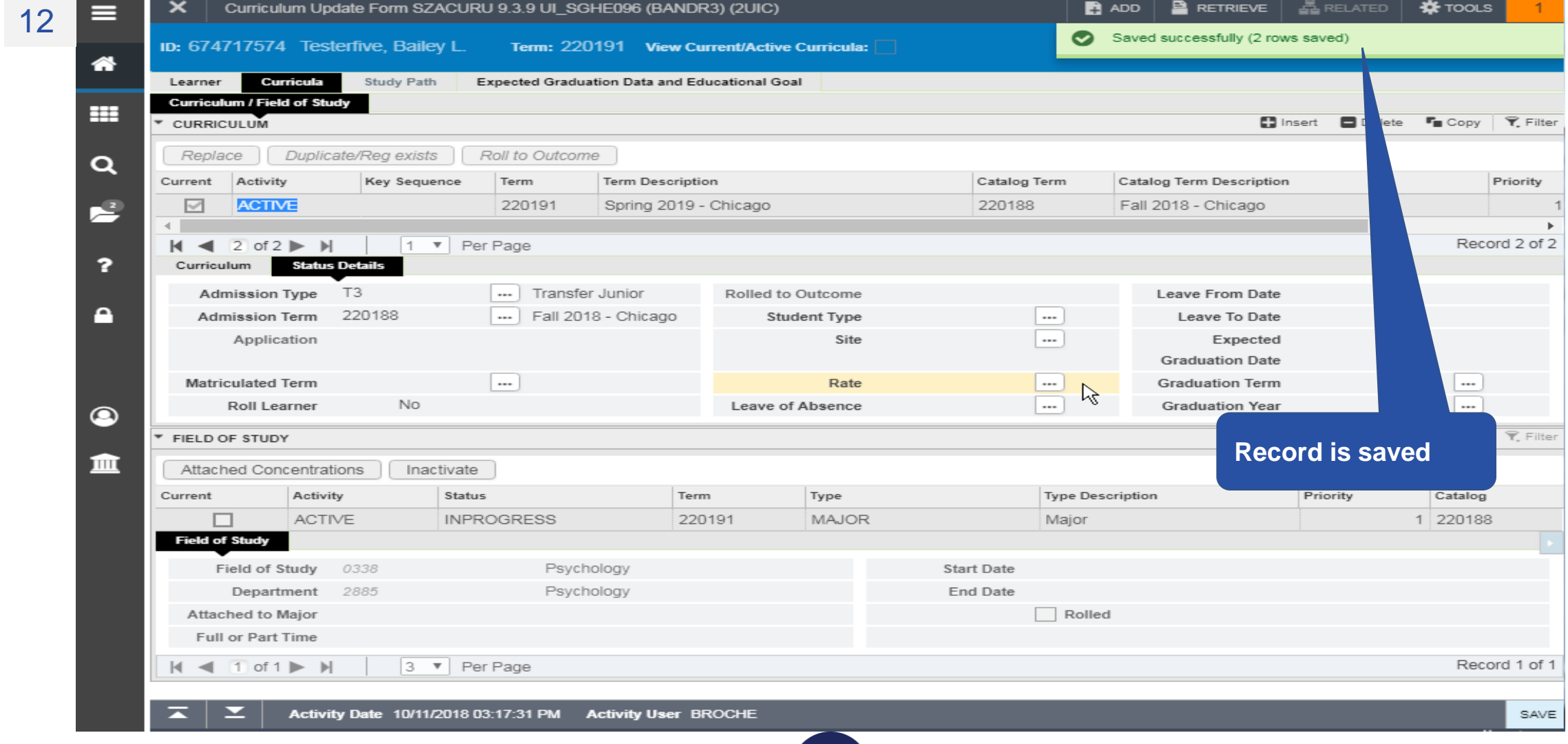

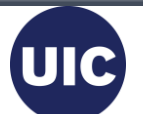

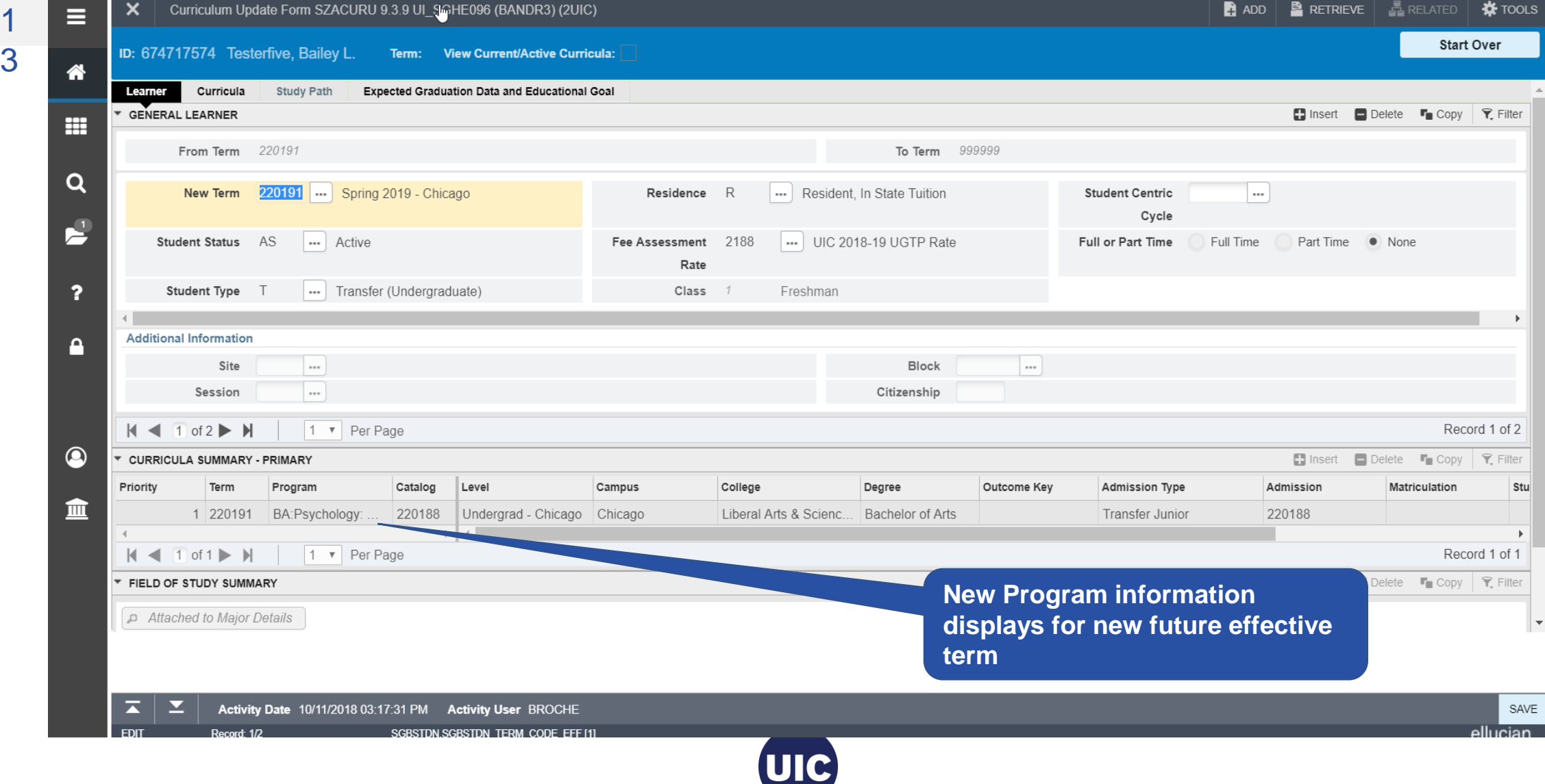

## **Section 4 – Add a Minor**

• Minors can be Added to a Current Term record where Registration Exists and also to Future Term records

• NOTE: If you are only adding a Minor to a Future Term where a Learner Term record Does Not Exist you will first have to Create a Future Effective Term record and then Duplicate the Program record on the Curriculum tab for the New Term

**TY OF** 

#### **Add a Minor** 1

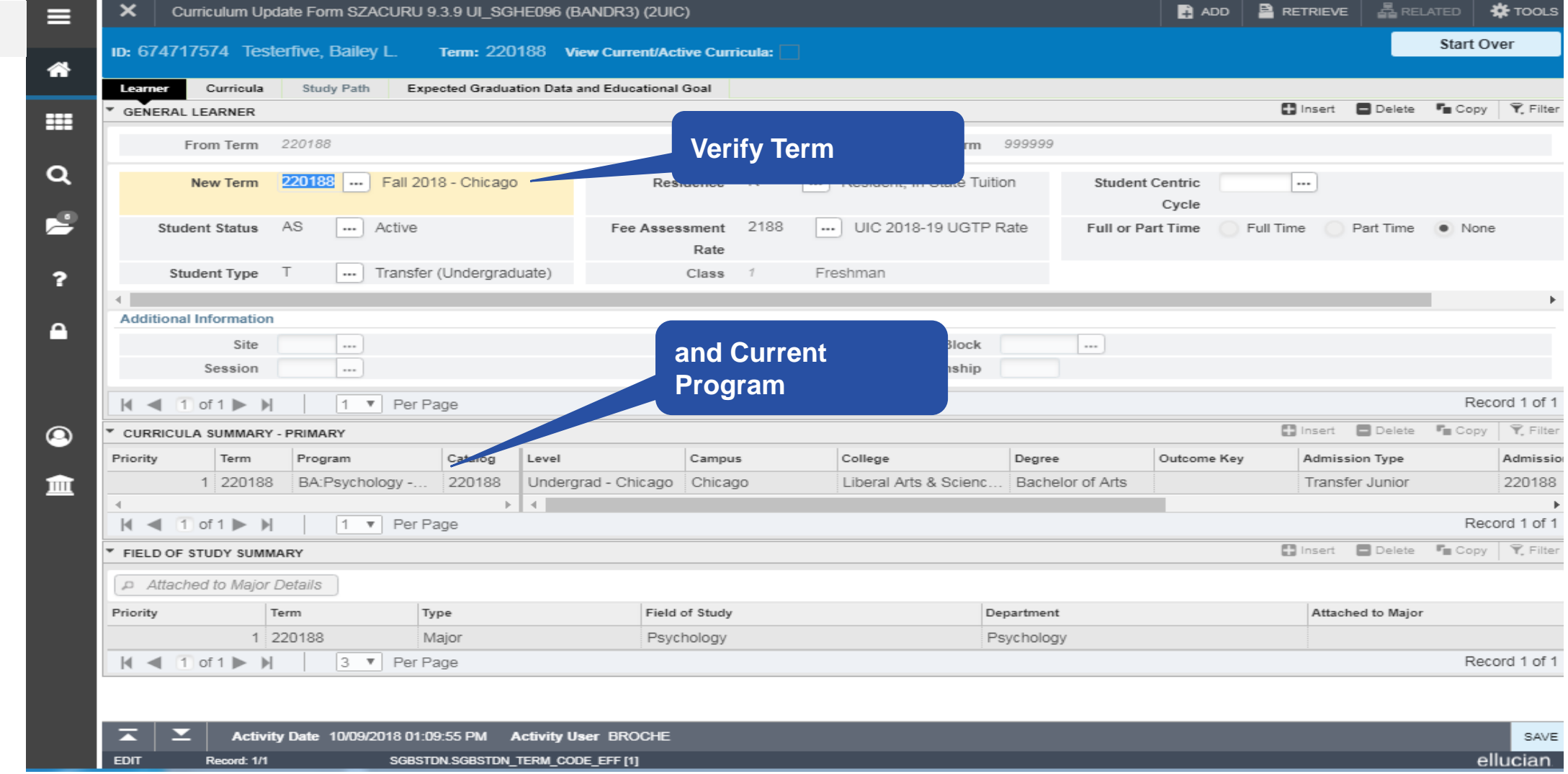

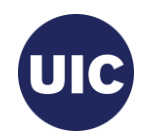

### **Add a Minor**

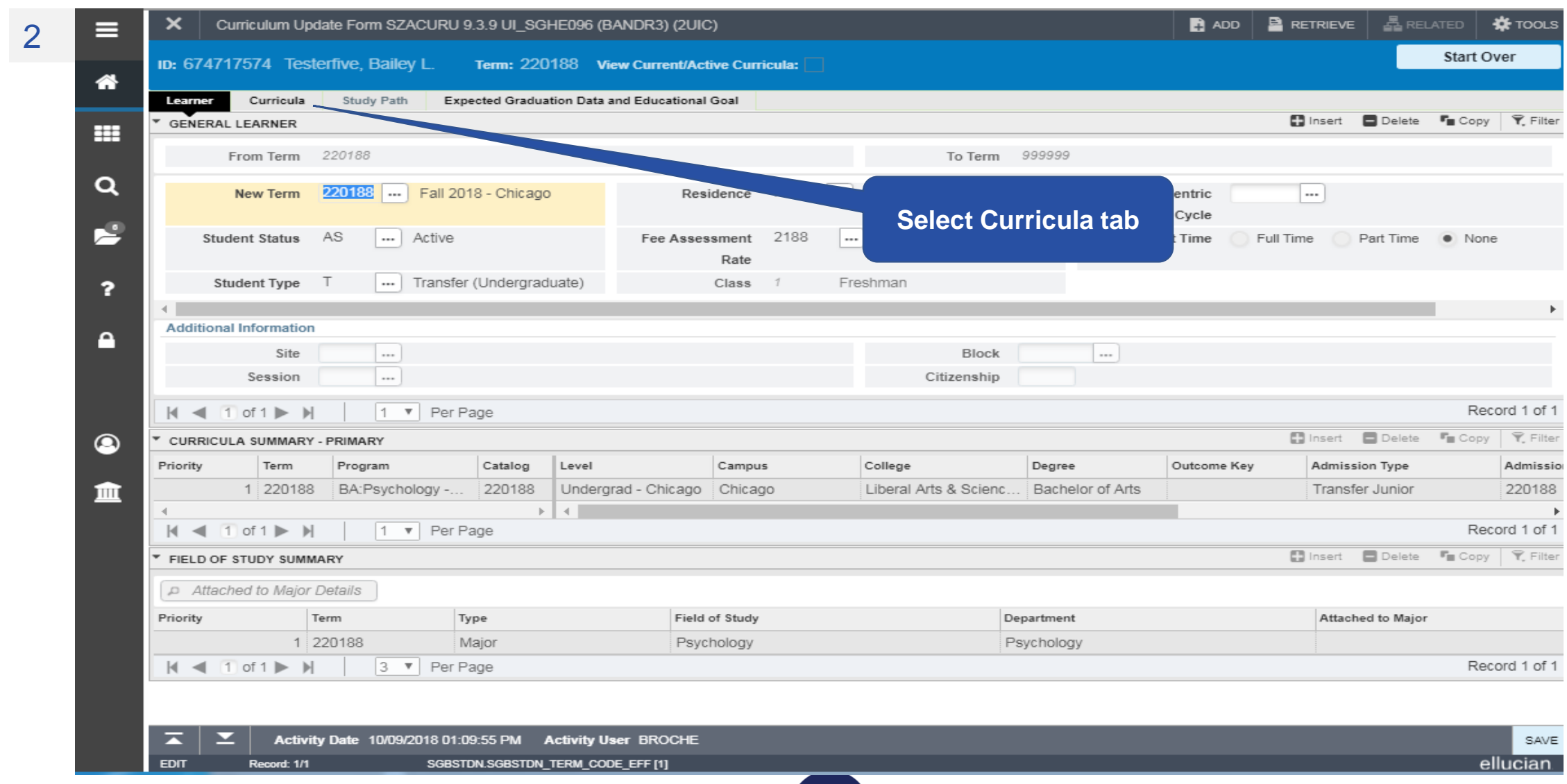

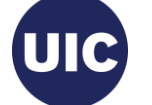
3

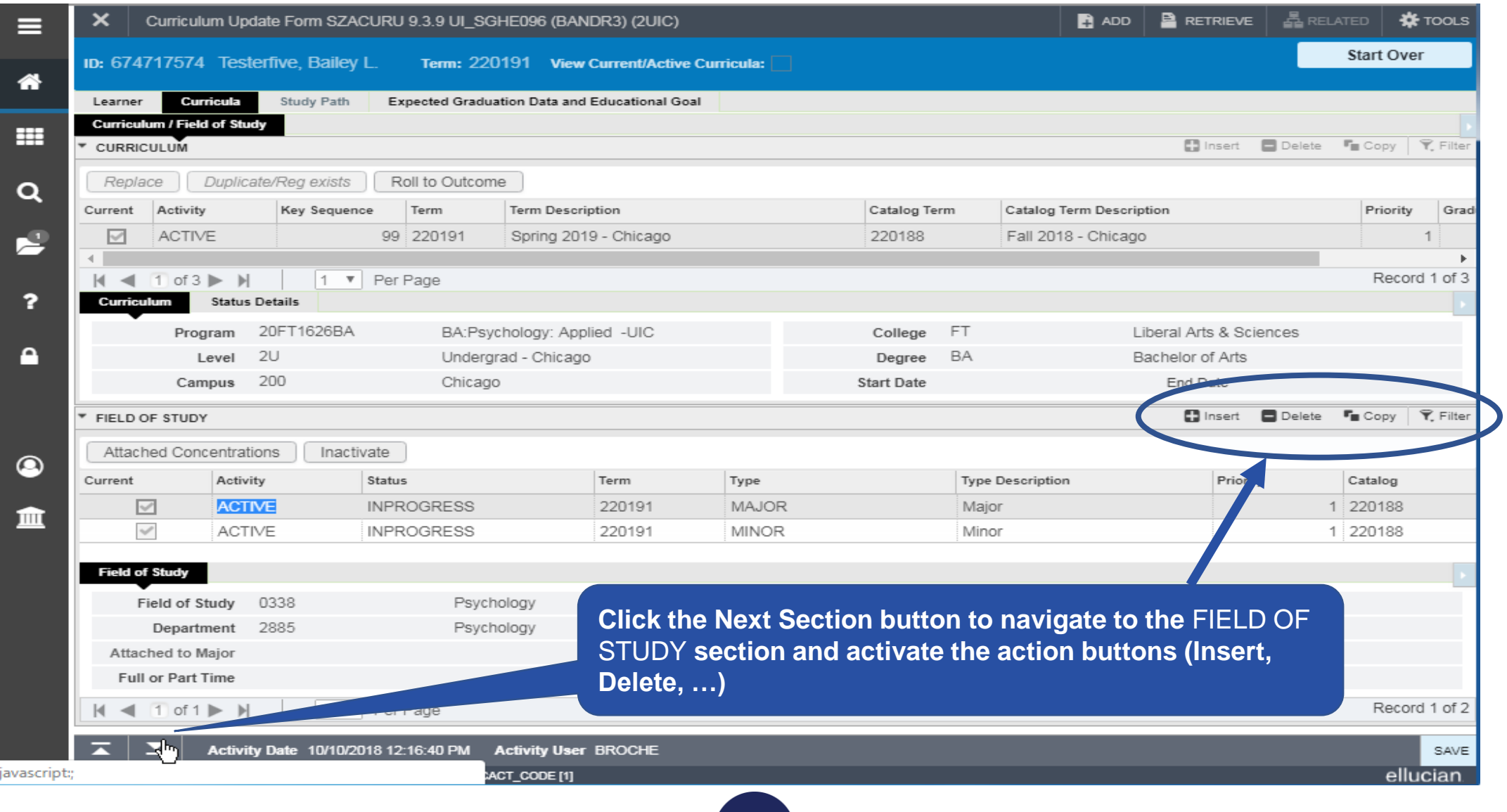

**UIC** 

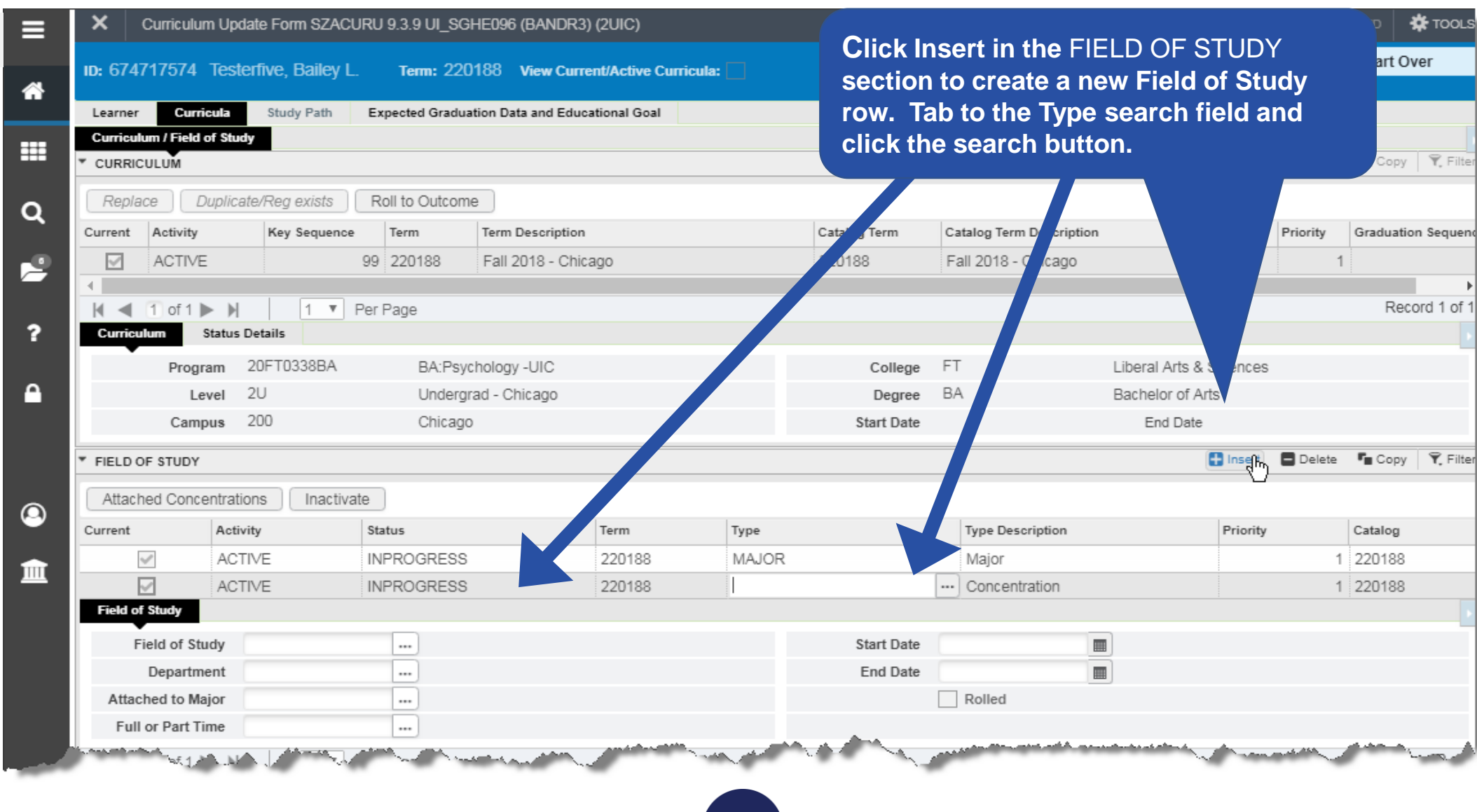

**UIC** 

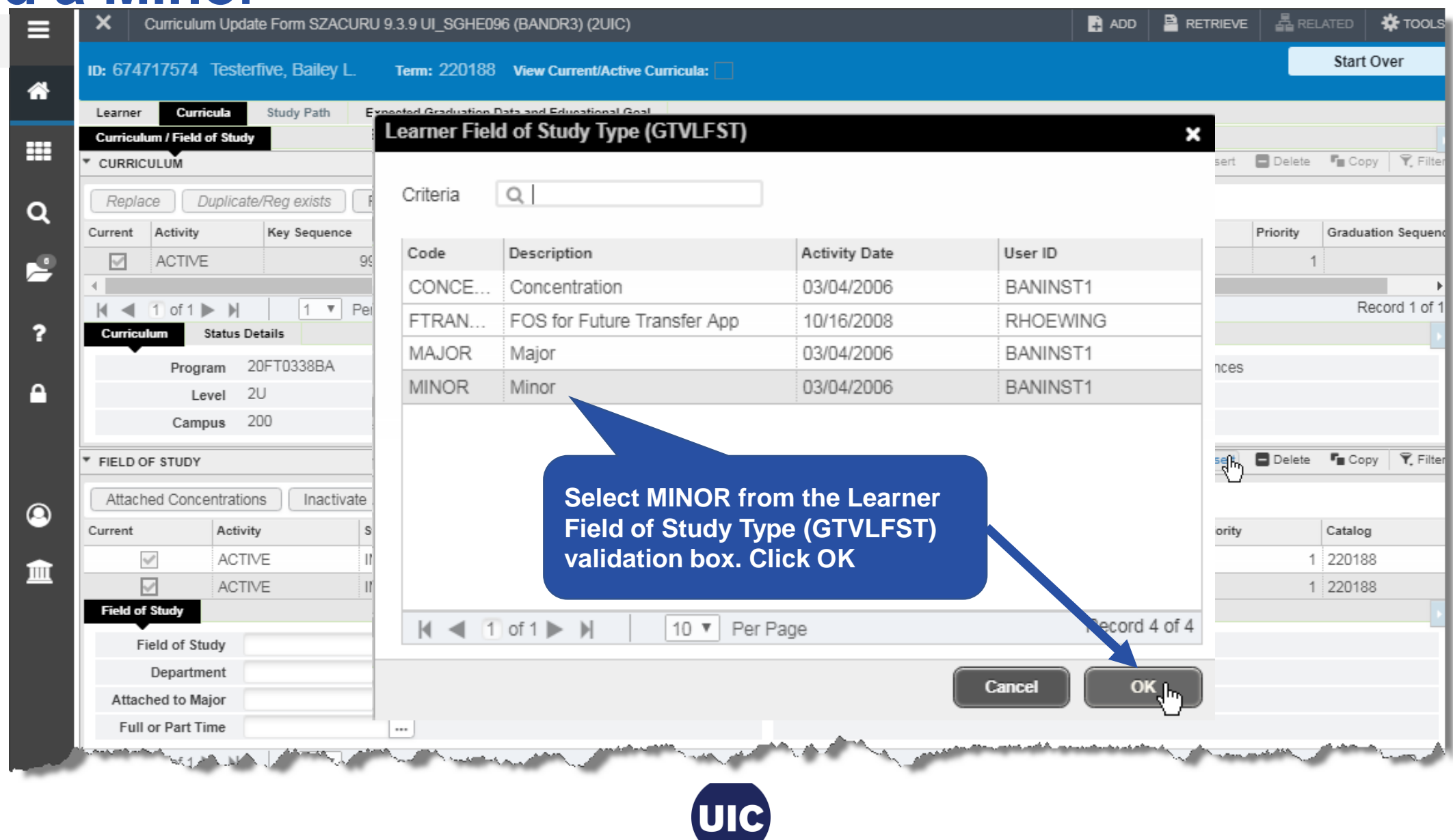

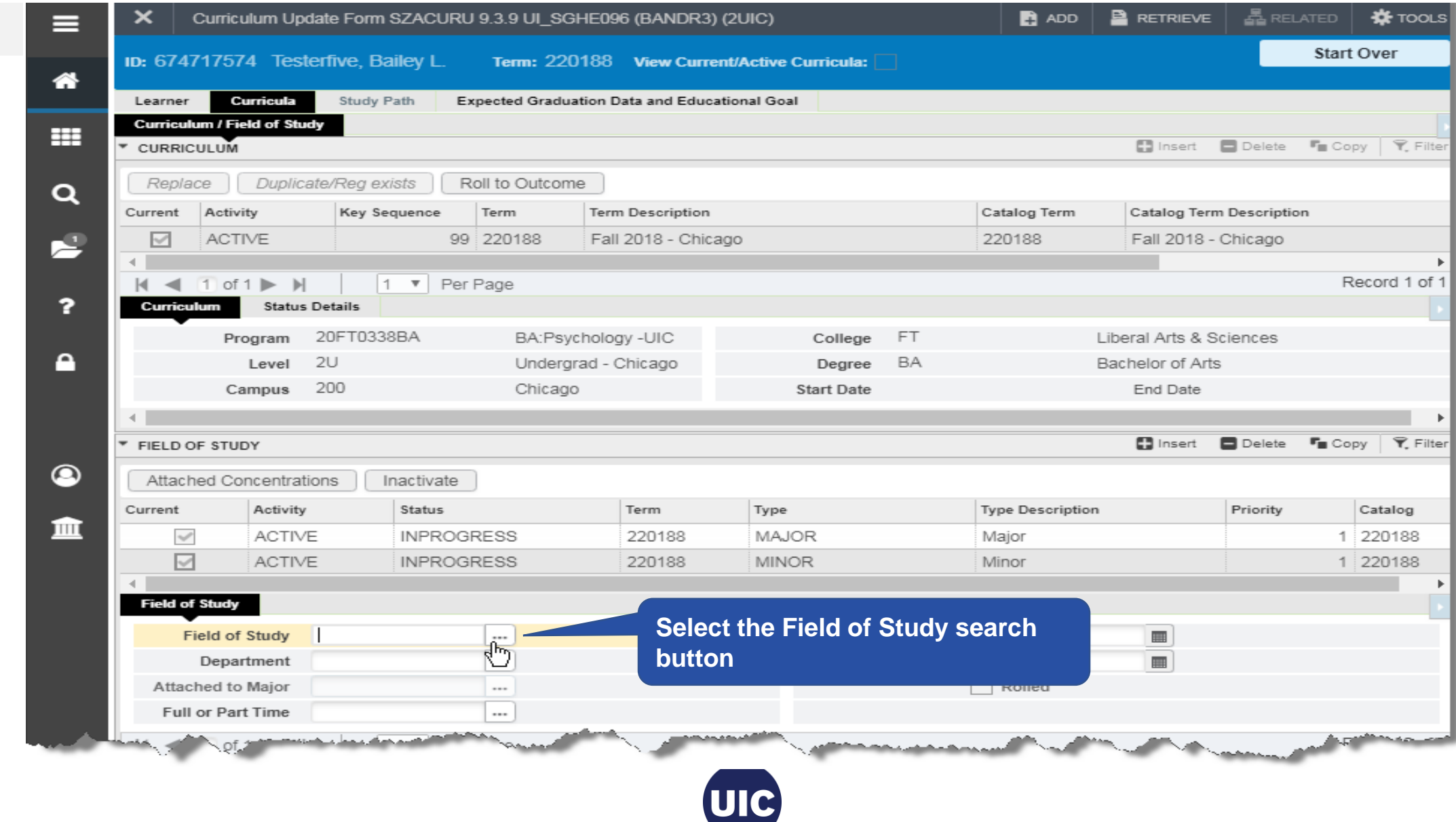

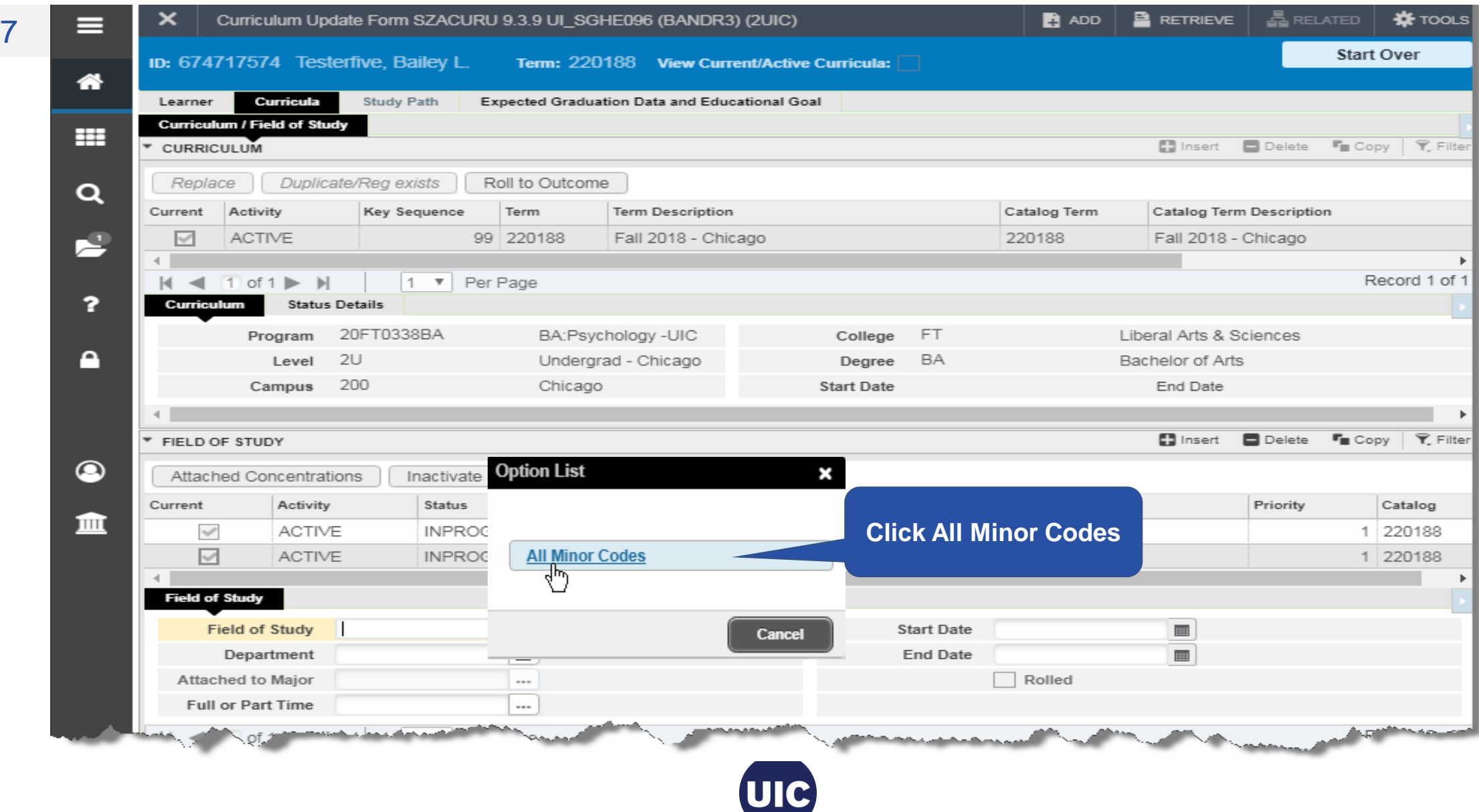

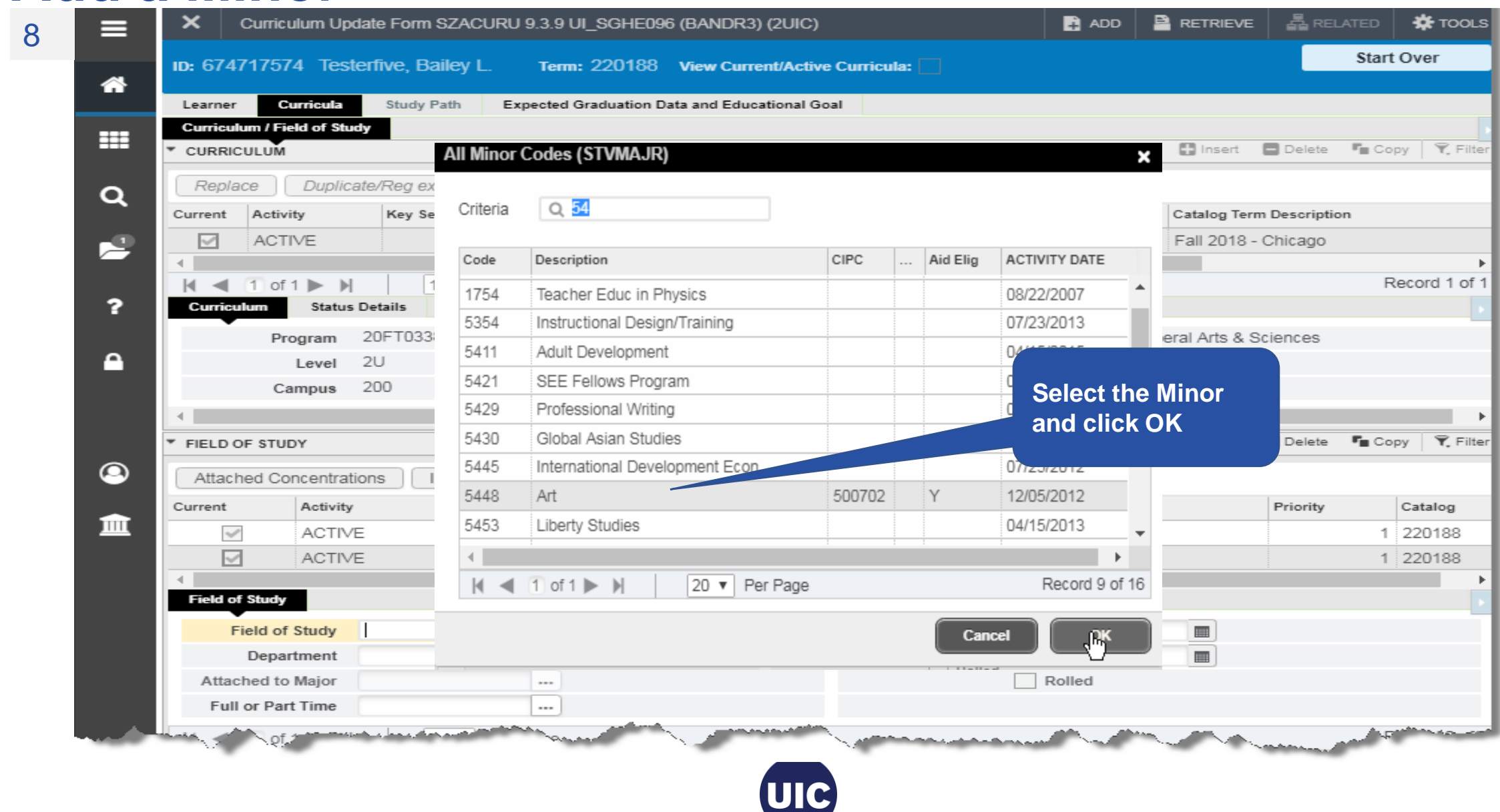

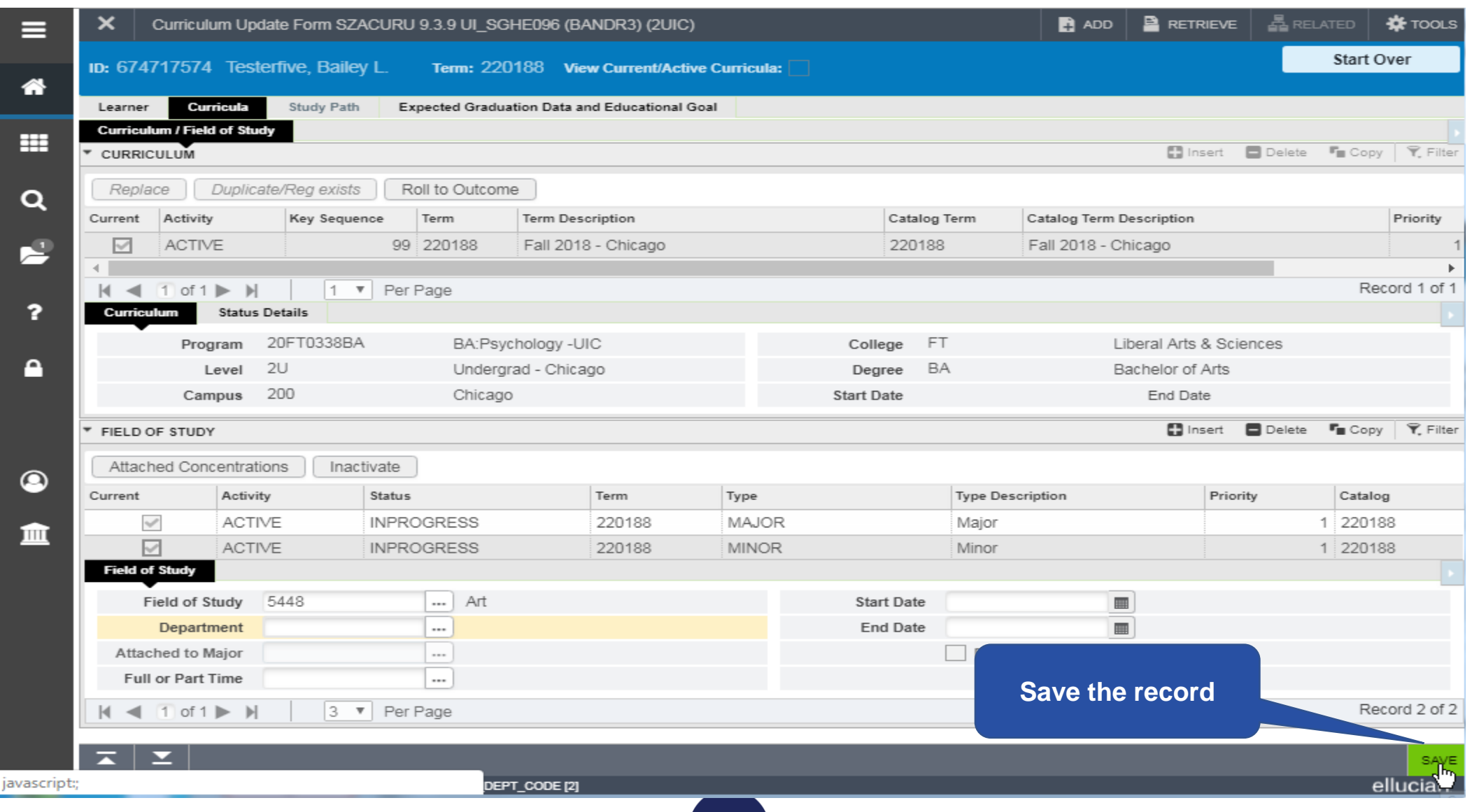

10

 $\frac{5}{24}$  Related **K** TOOLS  $\boldsymbol{\mathsf{x}}$  $\mathbf{B}$  ADD  $\mathbf{B}$  RETRIEVE Curriculum Update Form SZACURU 9.3.9 UI\_SGHE096 (BANDR3) (2UIC) ≡ Saved successfully (1 rows saved) ID: 674717574 Testerfive, Bailey L. Term: 220188 View Current/Active Curricula: 俗 Learner Curricula Study Path Expected Graduation Data and Educational Goal **Curriculum / Field of Study** ₩ **Record is saved**Insert Delete For Copy | T. Filter CURRICULUM Replace Duplicate/Reg exists Roll to Outcome  $\alpha$ Current Activity **Key Sequence** Term **Term Description** Catalog Term **Catalog Term Description** Priority 卢 ACTIVE 99 220188 Fall 2018 - Chicago 220188 Fall 2018 - Chicago  $\triangleright$ Record 1 of 1  $\mathbb{R}$  $1$  of  $1 \blacktriangleright$  $\mathbb{H}$  $|1 \times |$  Per Page  $\rightarrow$ 2 Curriculum **Status Details** Program 20FT0338BA Liberal Arts & Sciences BA:Psychology -UIC College **FT** A  $2U$ BA Level Undergrad - Chicago Degree Bachelor of Arts 200 End Date Campus Chicago **Start Date** ■ Insert ■ Delete 『■ Copy | 〒 Filter \* FIELD OF STUDY Attached Concentrations Inactivate  $\bullet$ Term Type Priority Catalog Current Activity Status **Type Description**  $\overline{\vee}$ **ACTIVE INPROGRESS** 220188 **MAJOR** Major 1 220188 皿  $\mathcal{S}$ ACTIVE **INPROGRESS** 220188 **MINOR** Minor 1 220188 **Field of Study** Field of Study 0338 Psychology **Start Date** Department 2885 Psychology End Date Rolled Attached to Major **Full or Part Time** 3 V Per Page Record 1 of 2  $|$   $\parallel$   $\parallel$   $|$   $\parallel$  of 1  $\parallel$   $\parallel$ Activity Date 10/09/2018 01:09:55 PM Activity User BROCHE ≖ SAVE **EDIT** Record: 1/2 SORLFOS.SORLFOS\_CACT\_CODE [1] ellucian

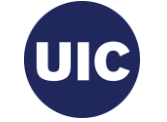

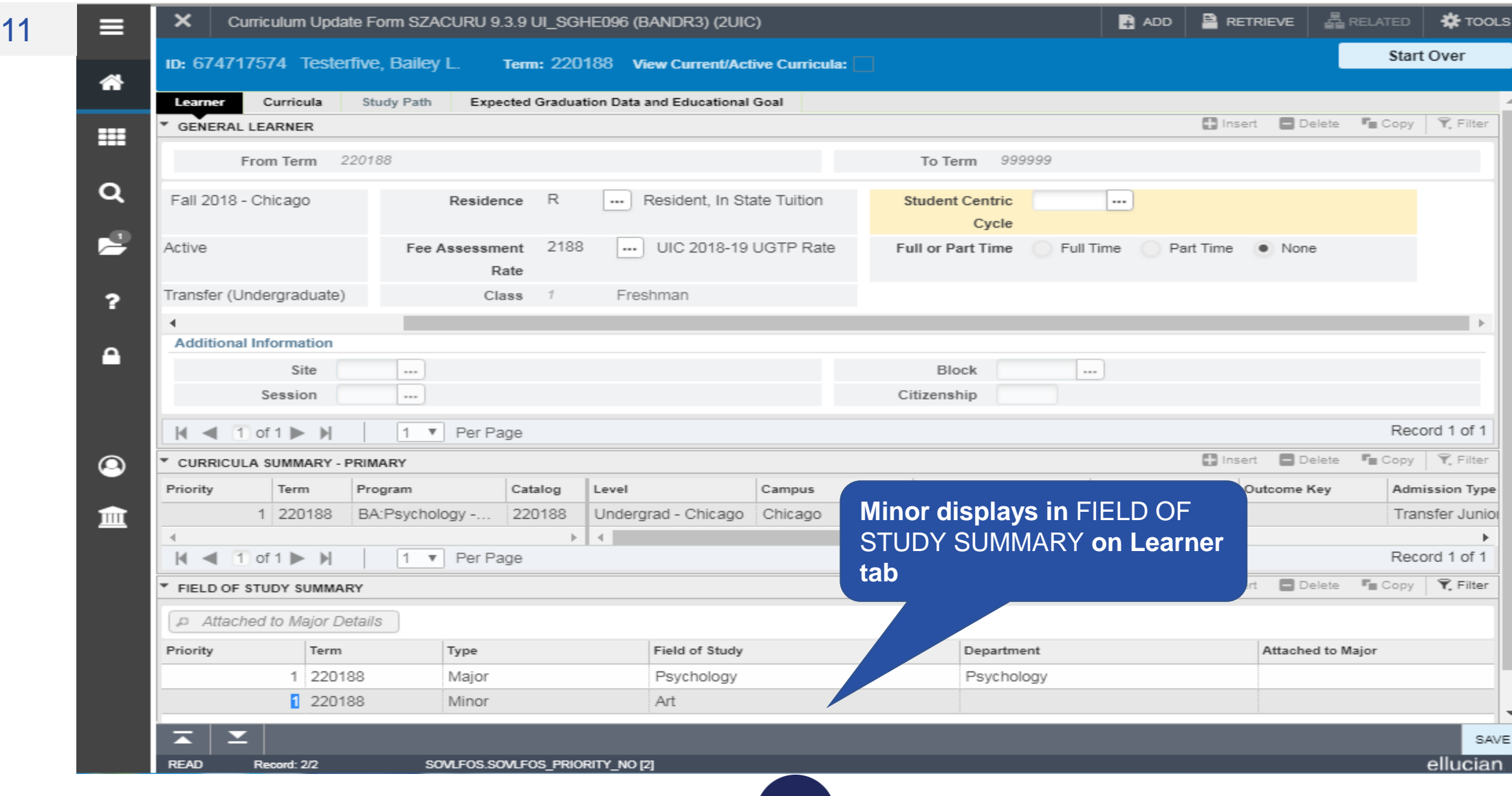

**UIC** 

# **Section 5 – Add an Attached Concentration**

• Concentrations can be Added to a Current Term record where Registration Exists and also to Future Term records

• Program/Majors with Attached Concentrations are the Only Concentrations that can be Added to  $\frac{1}{\circ}$ those Specific Programs/Majors

# **Section 5 - Add an Attached Concentration – cont.**

- Attached Concentrations should be Added at the Time of the Program Change to avoid having to add them during Graduation Application/Degree Processing
- **NOTE:** If you are only adding a Concentration to a Future Term where a Learner Term record Does Not Exist you will first have to Create a Future Effective Term record and then Duplicate the Program record on the Curriculum tab for the New Term

 $\overline{\mathbf{0}}$ 

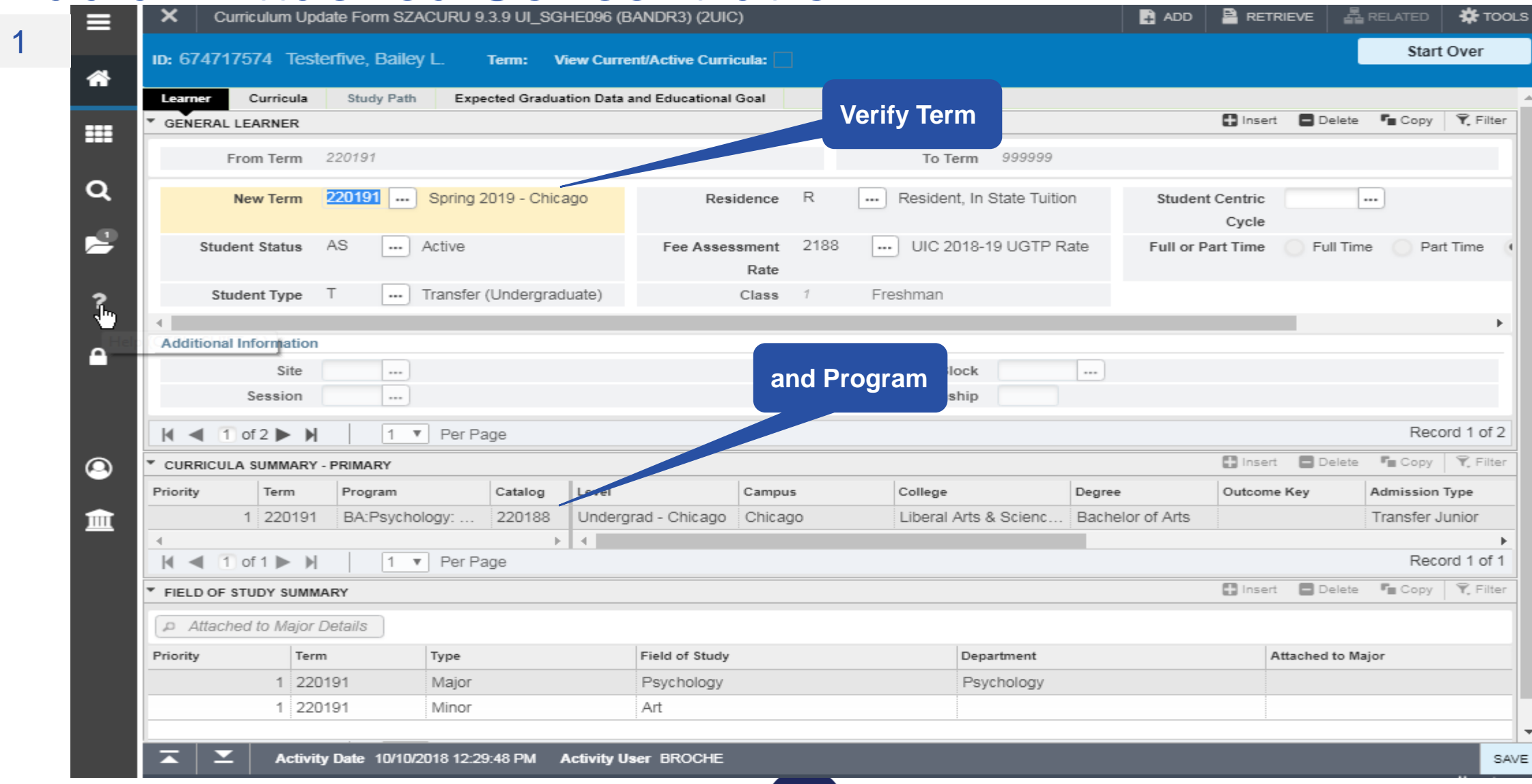

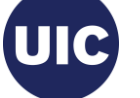

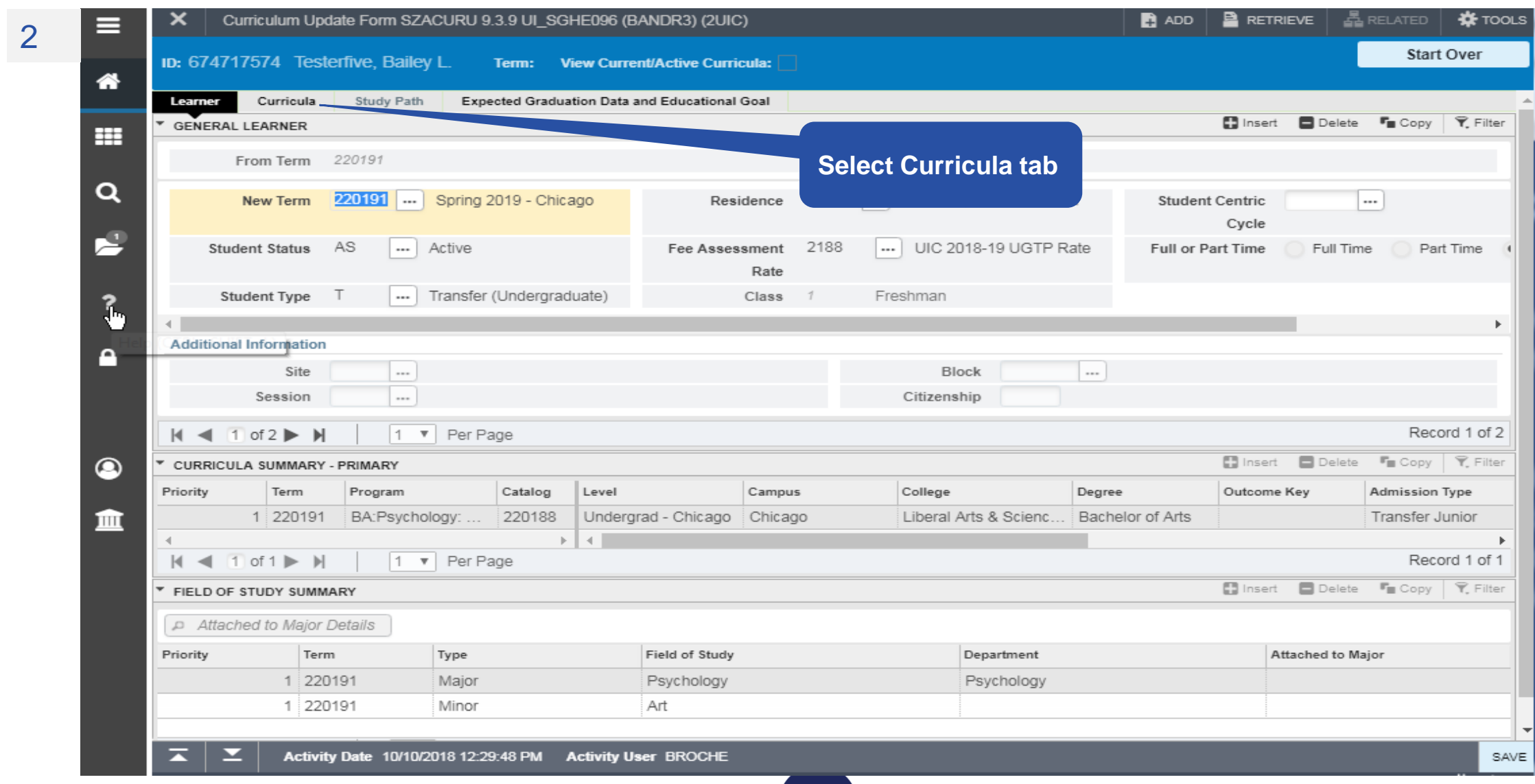

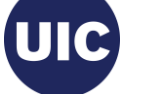

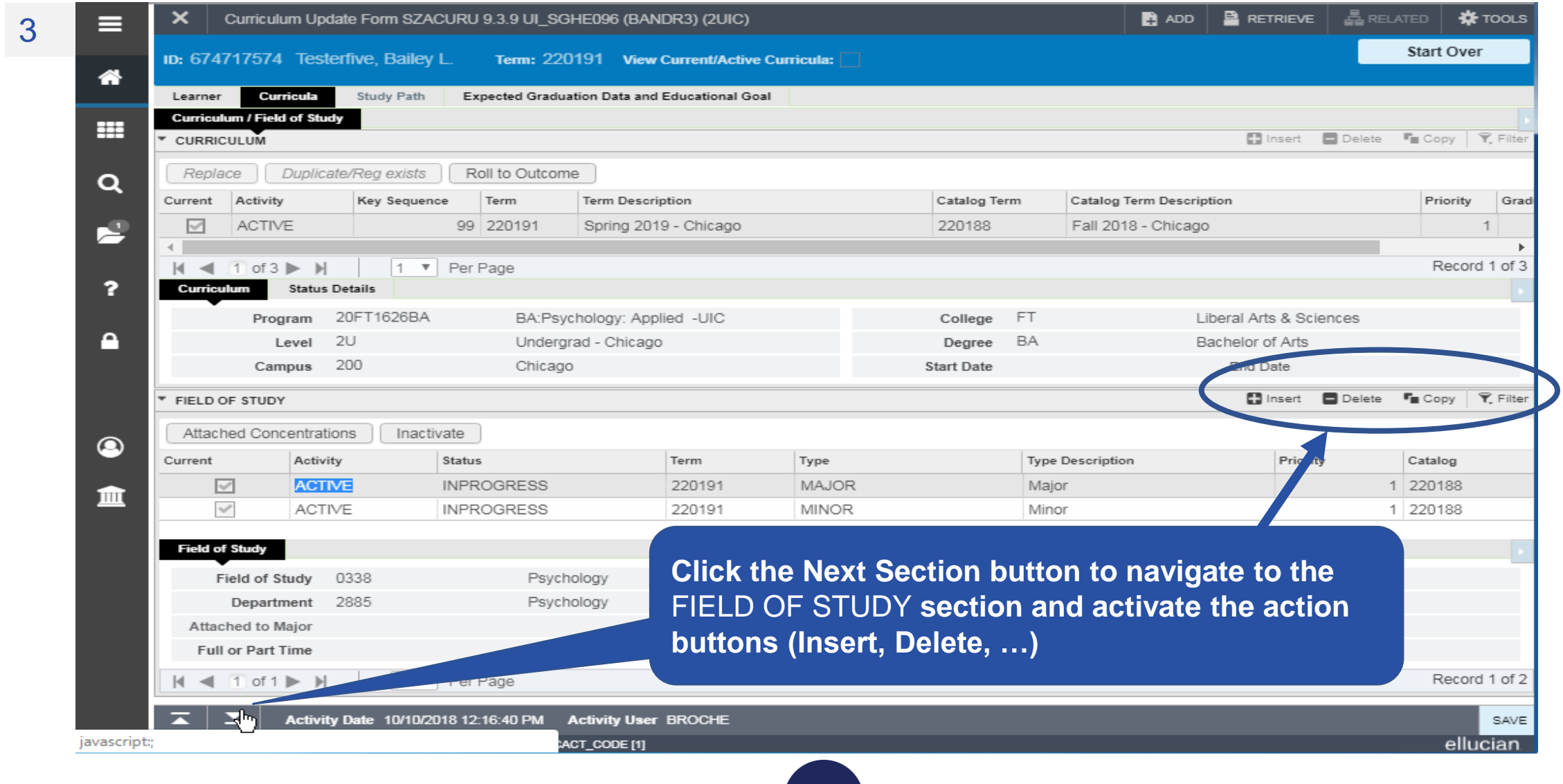

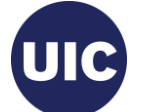

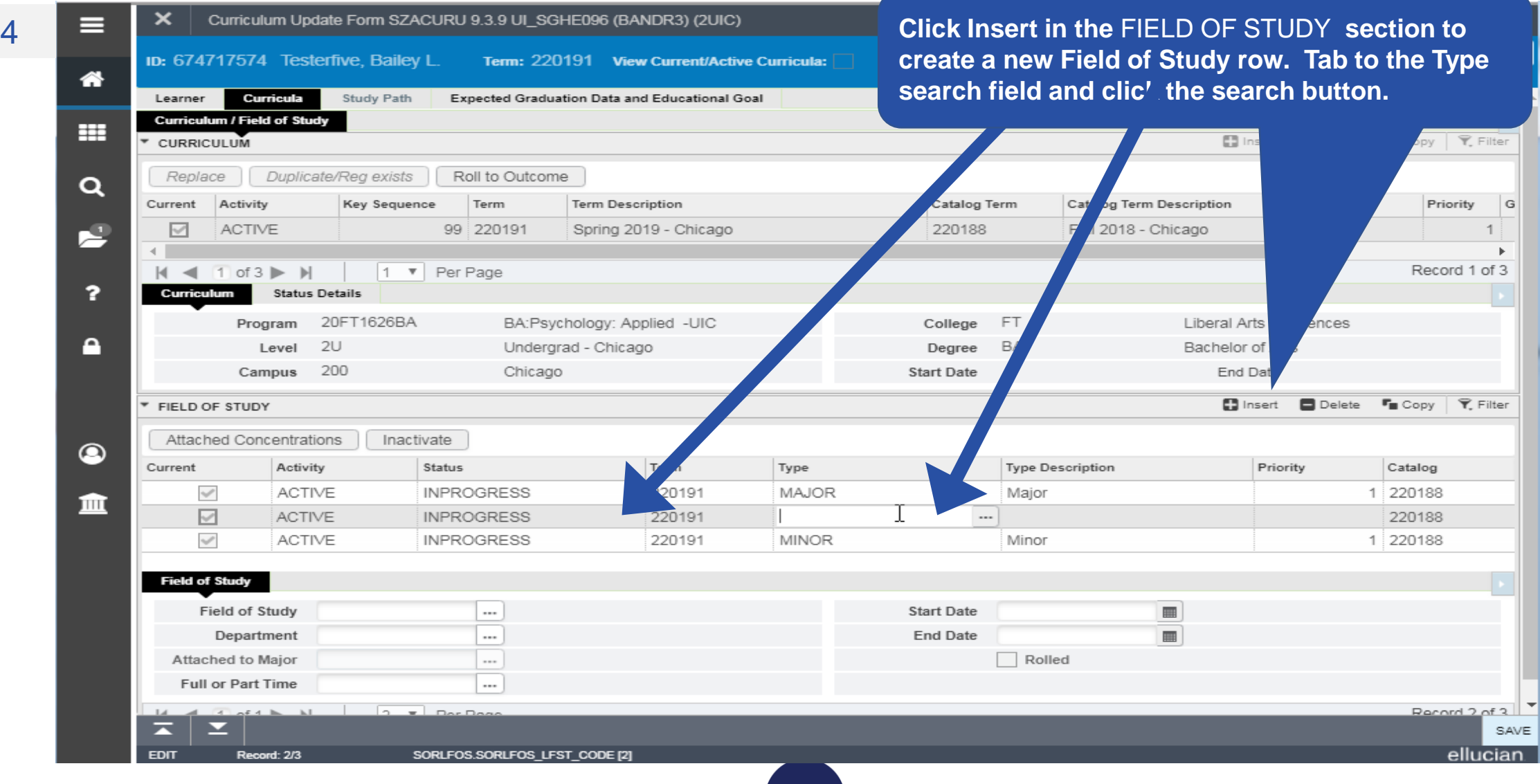

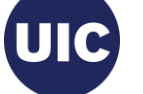

5

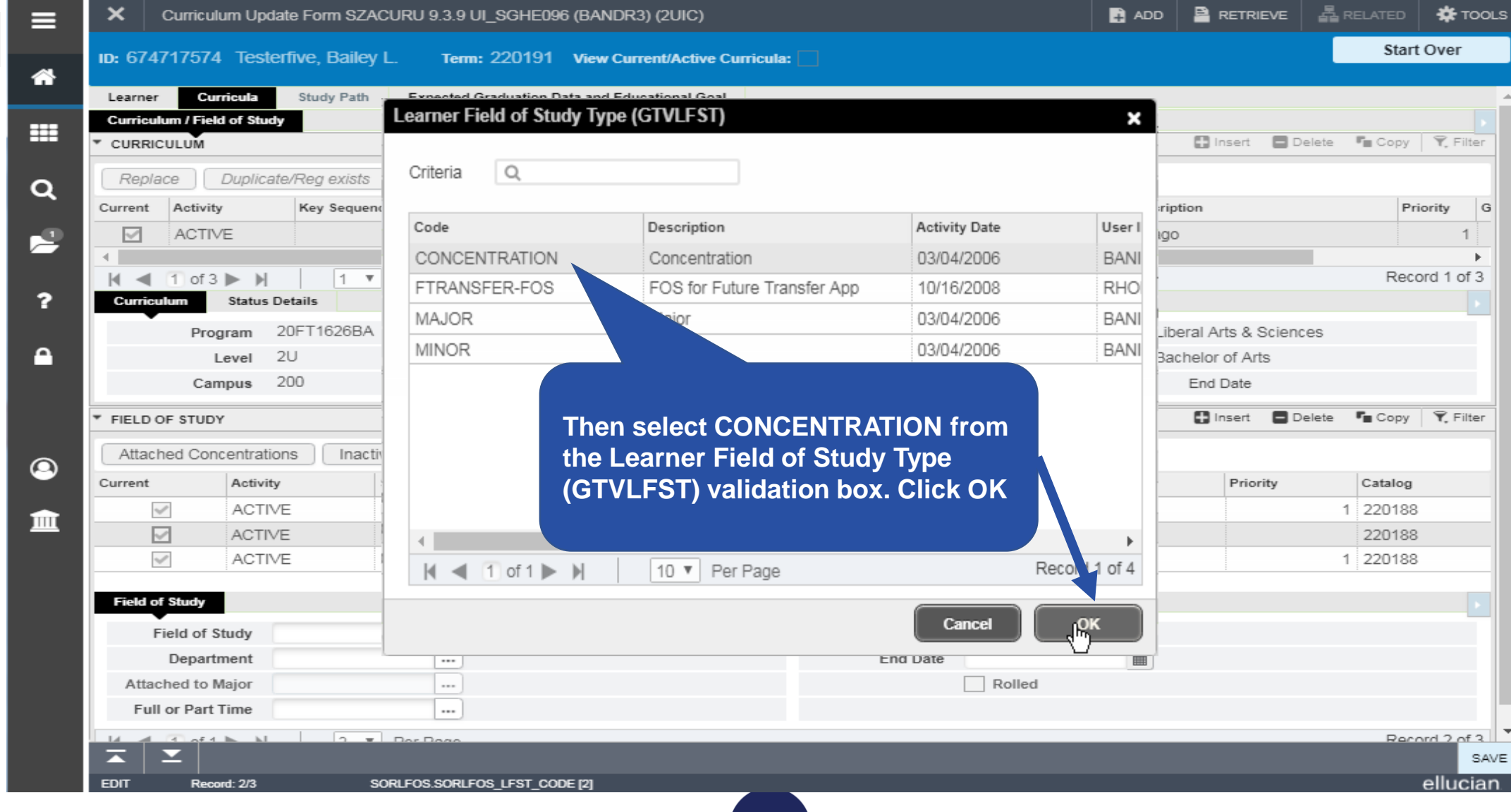

**UIC** 

6

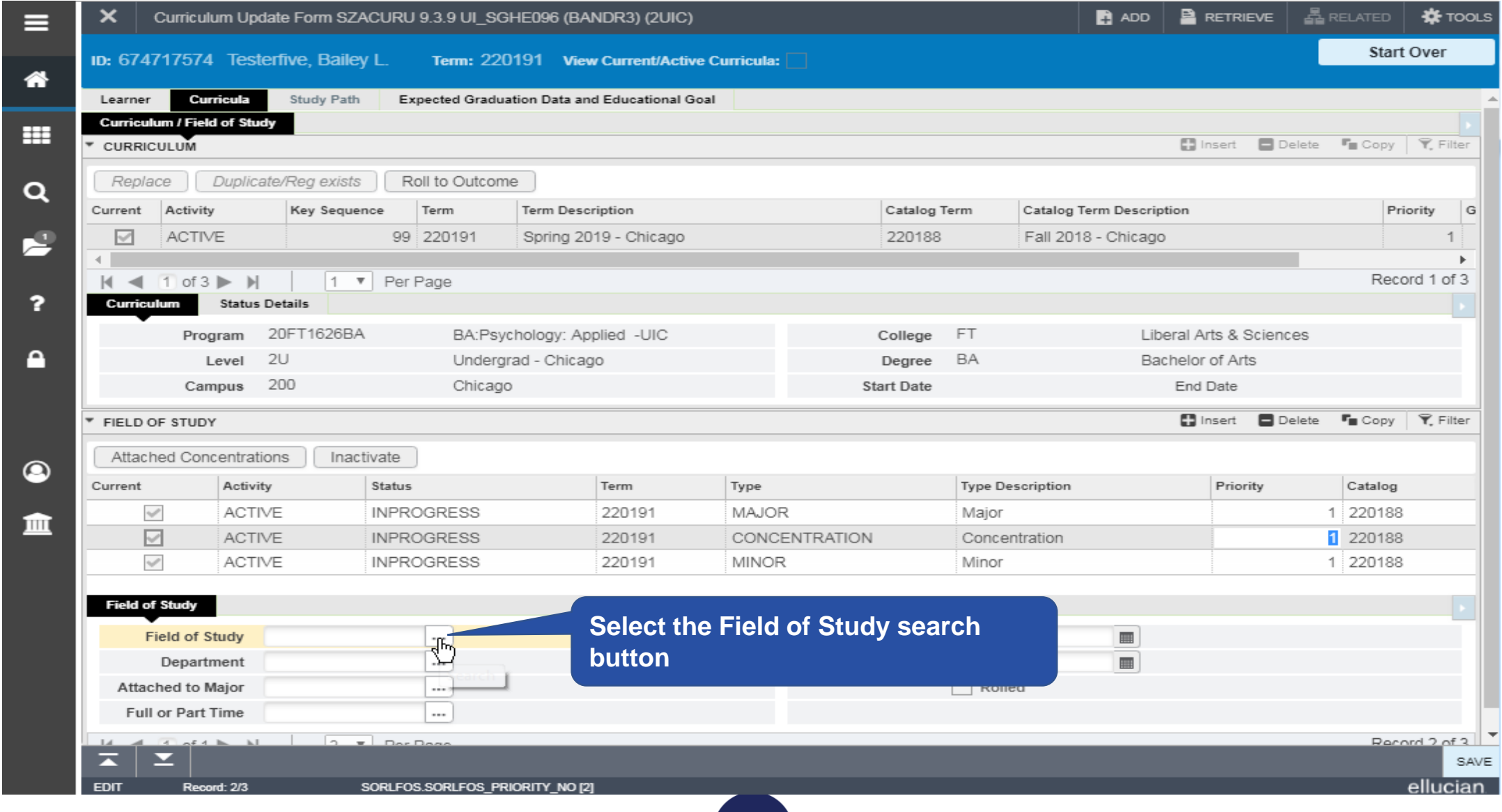

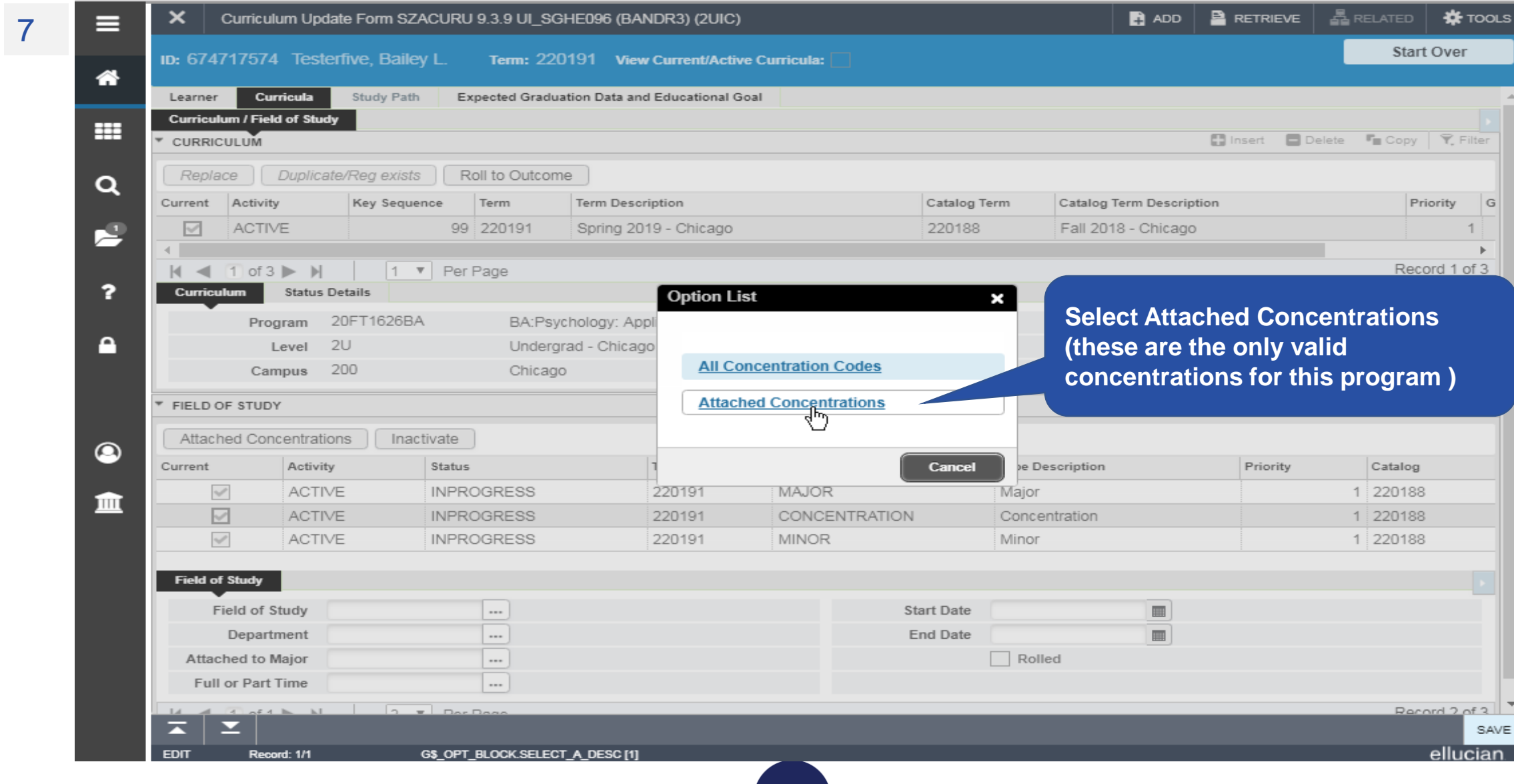

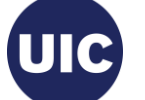

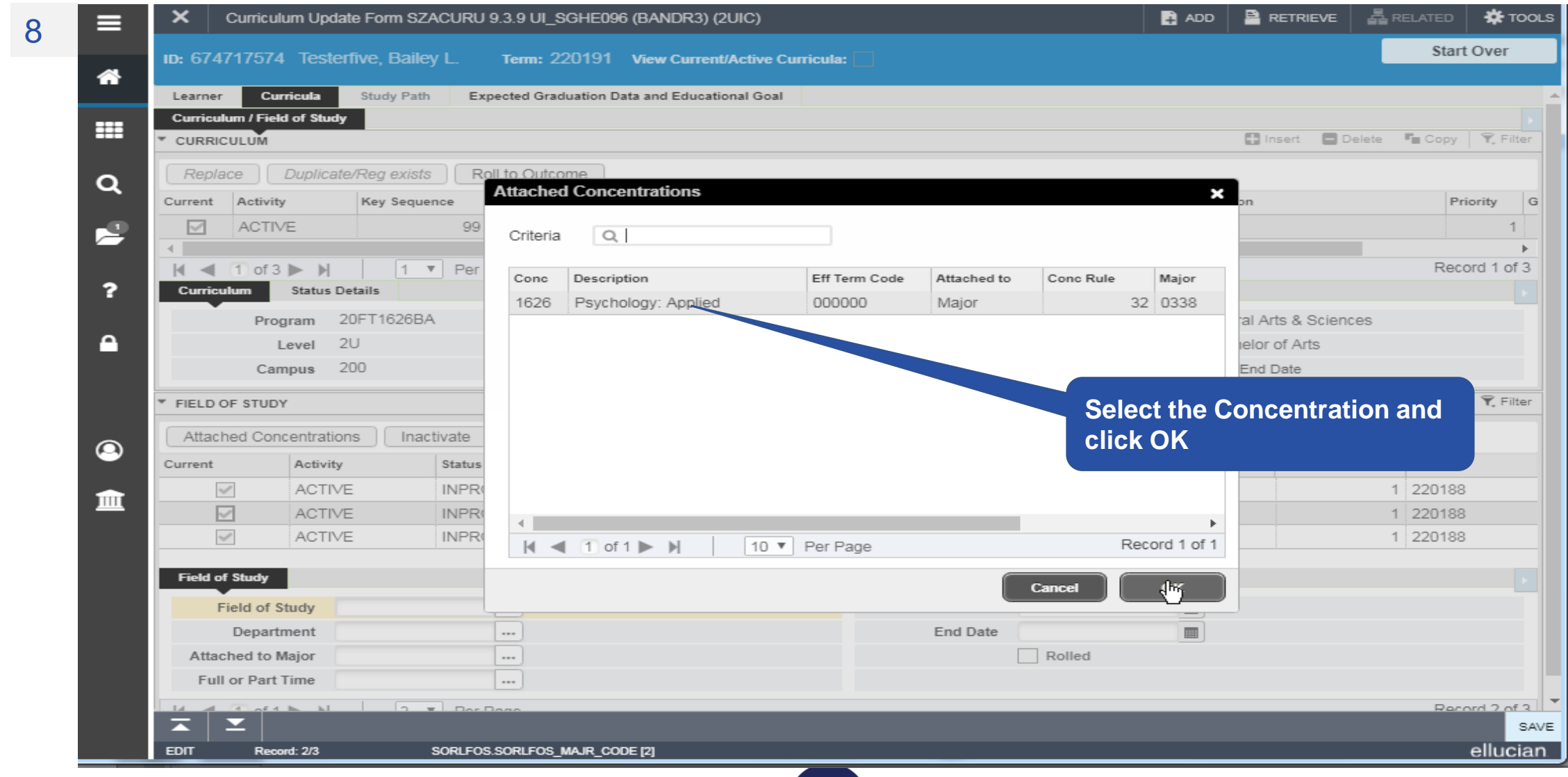

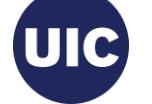

9

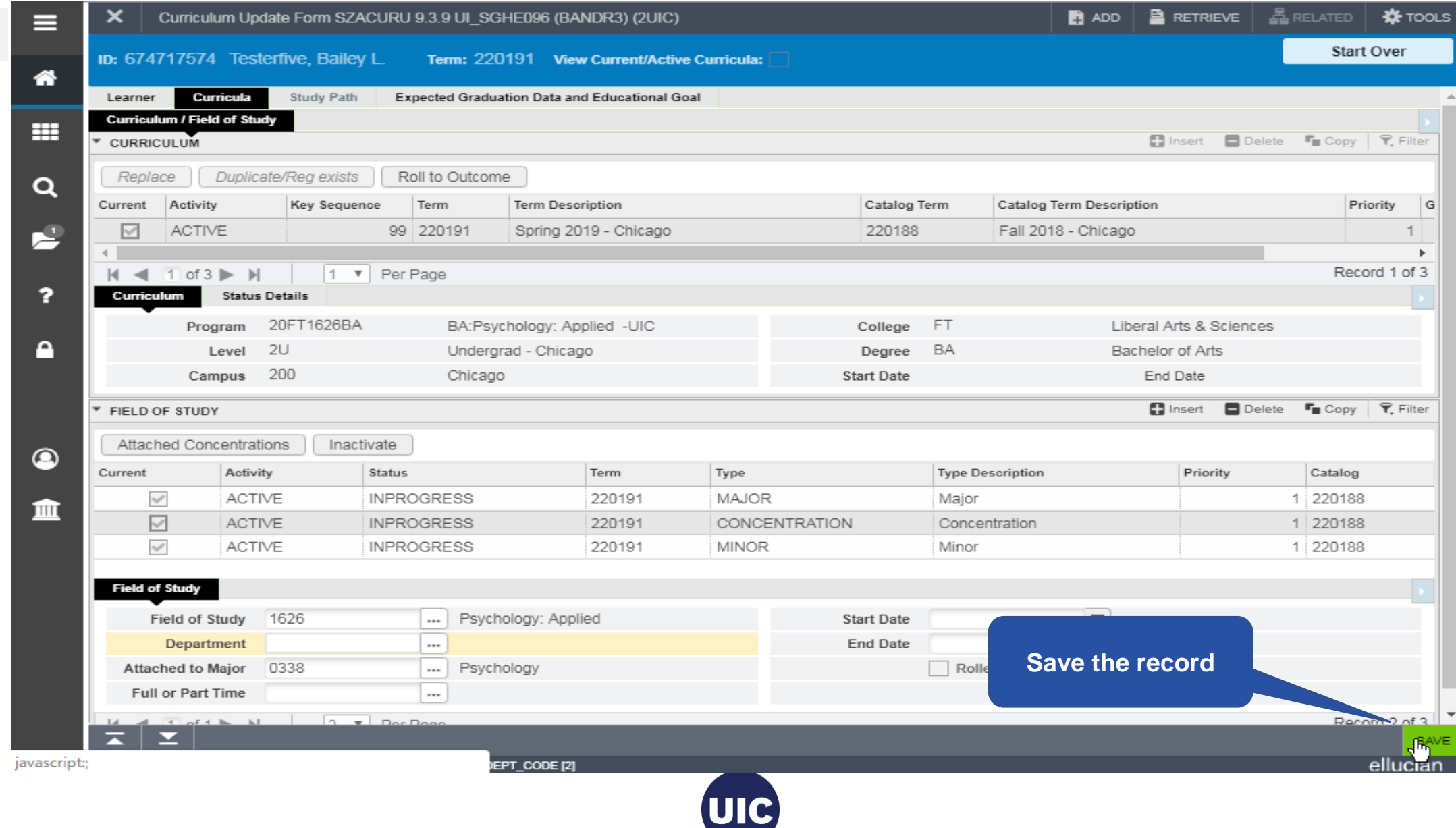

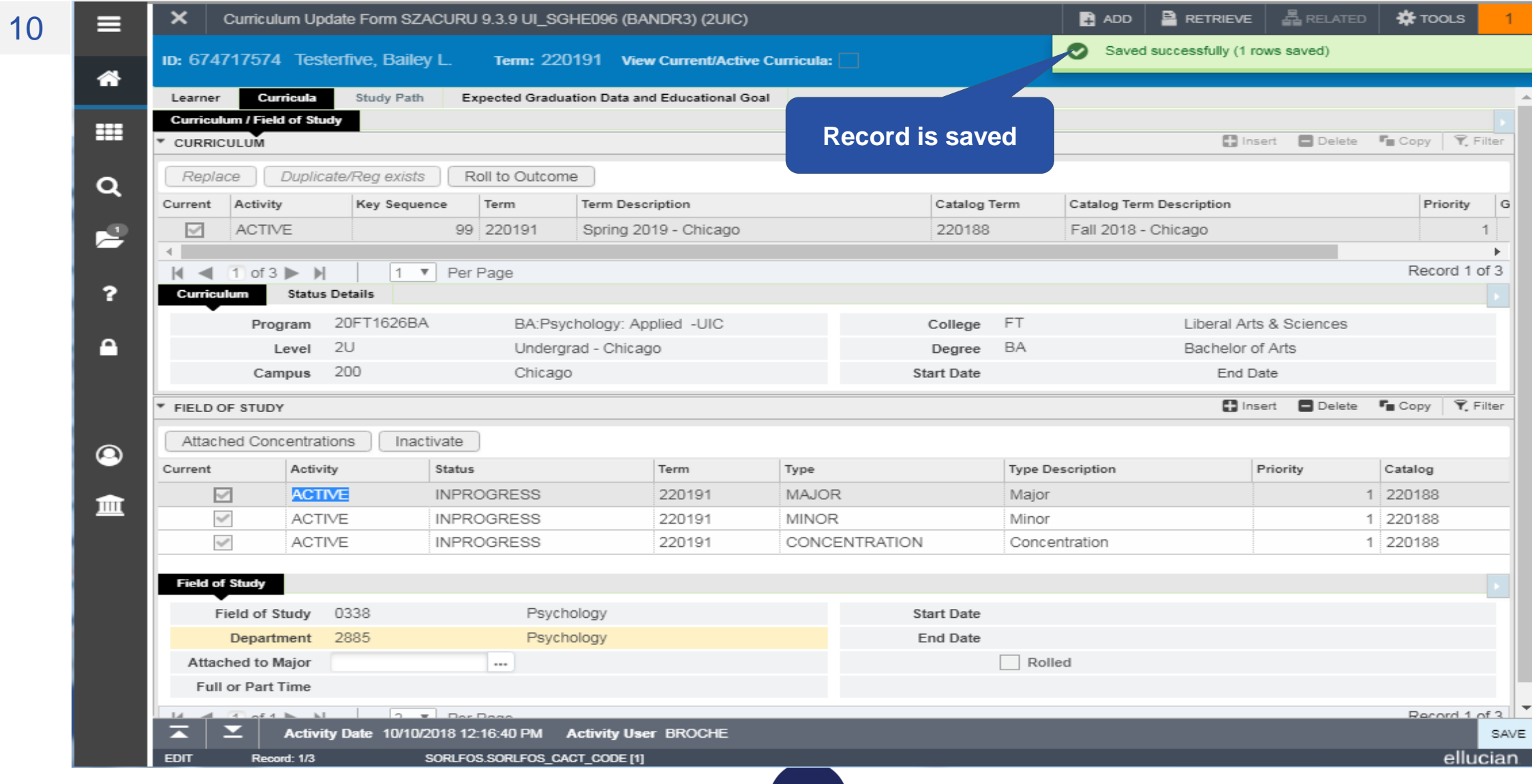

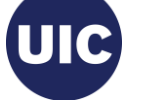

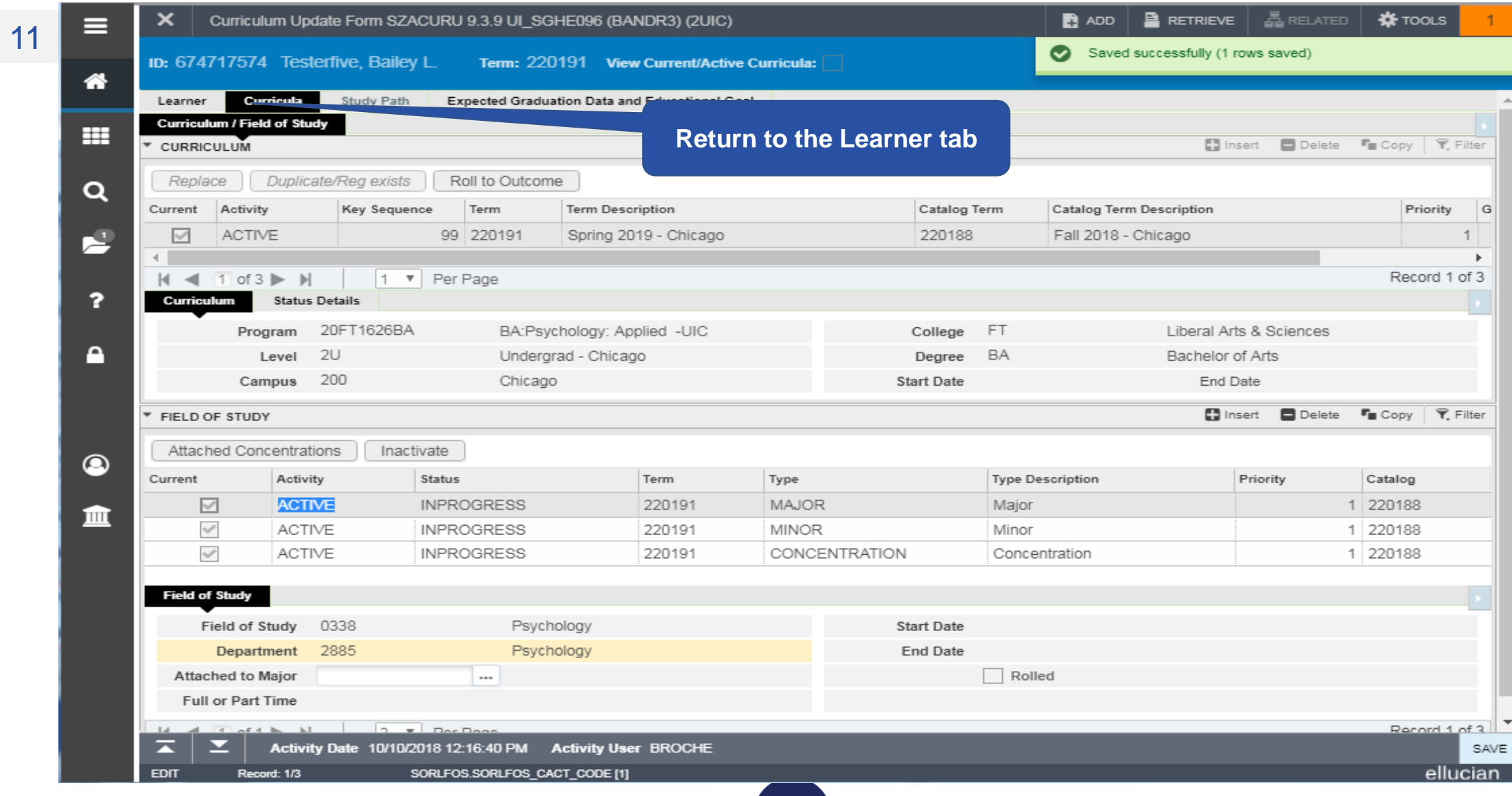

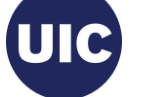

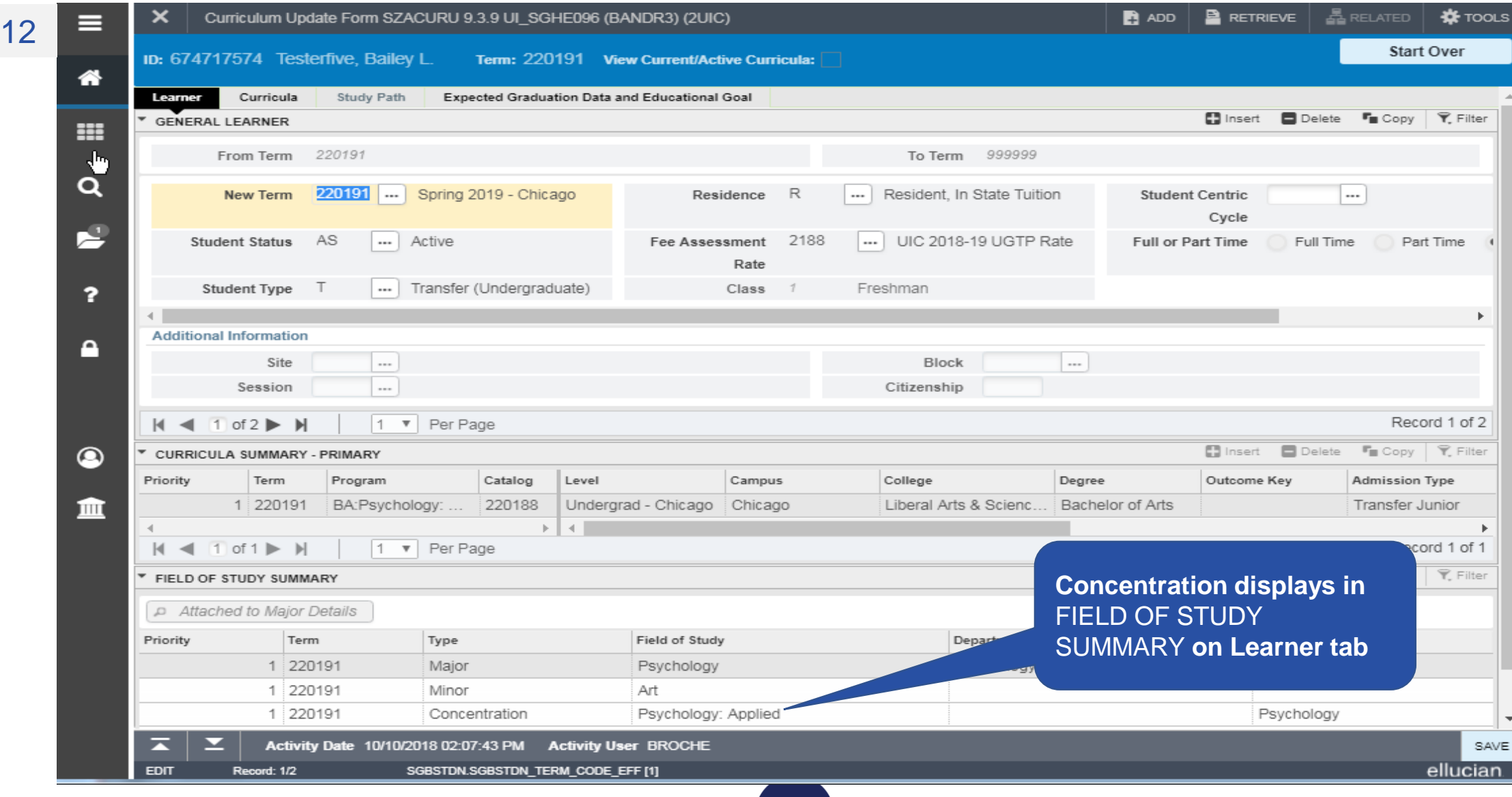

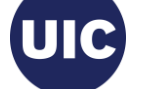

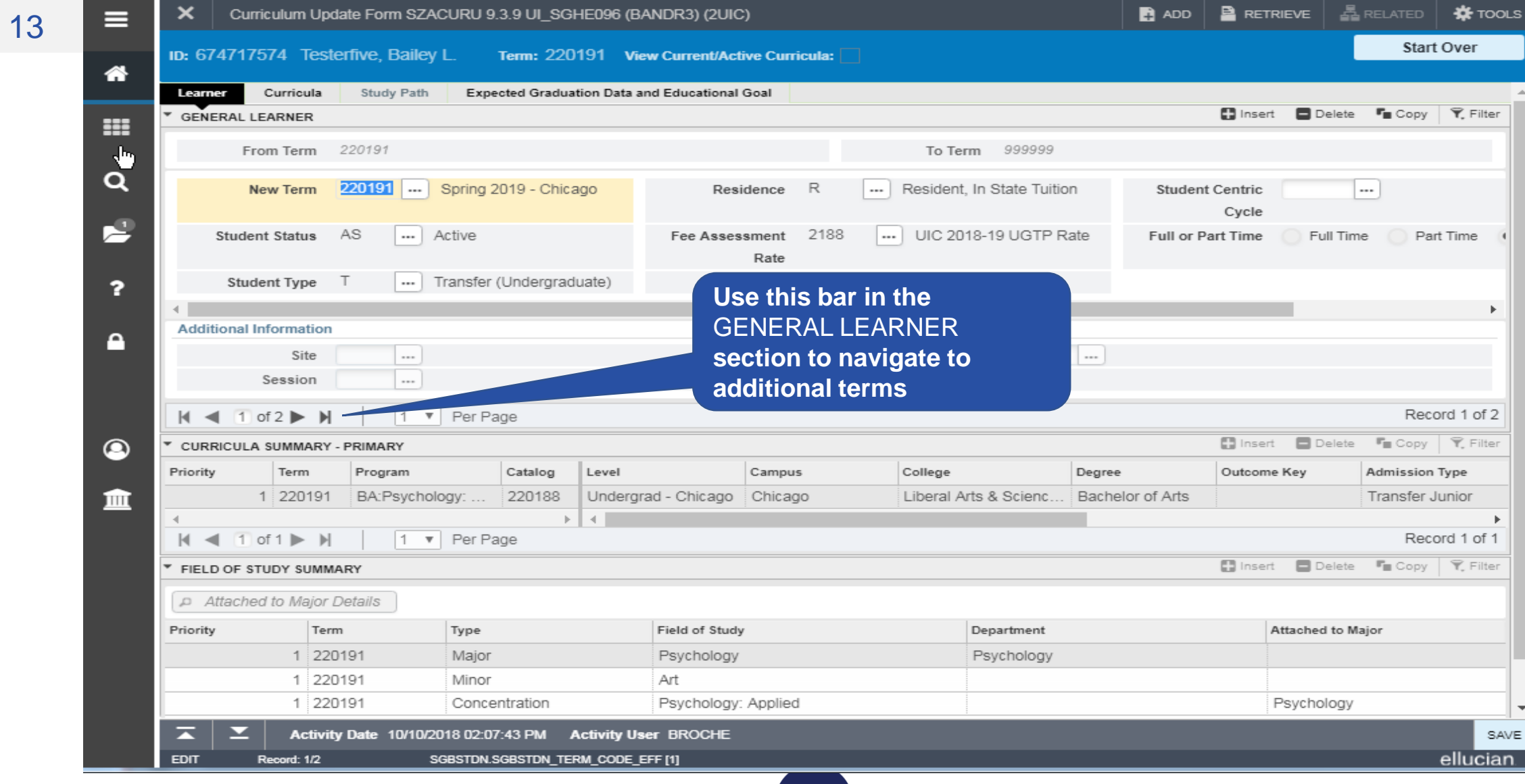

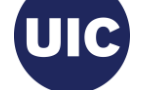

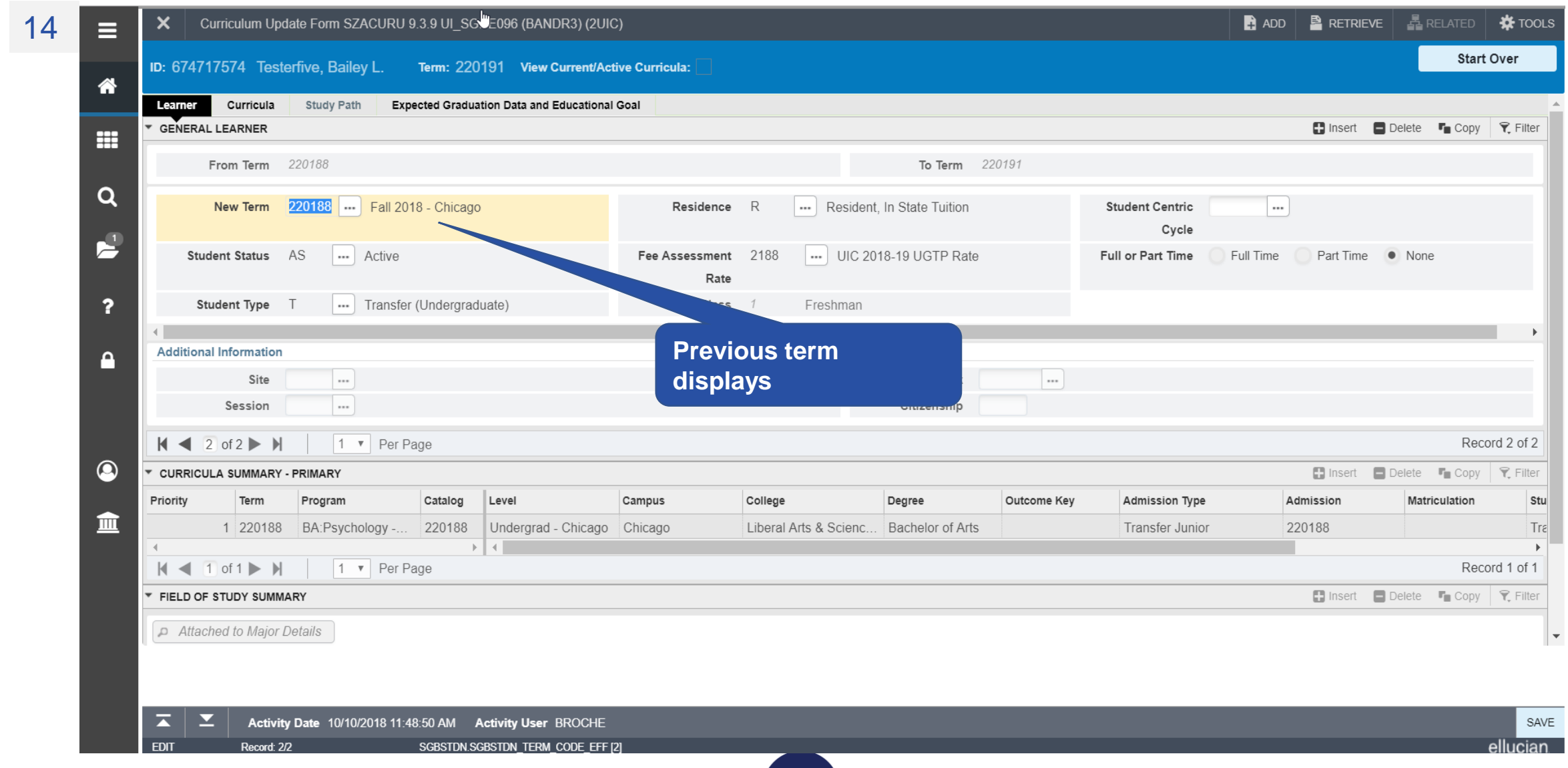

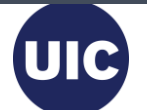

# **Section 6 – Add a Second Degree (Program) for a Future Effective Term**

- Create a future effective term (see Section 2)
- Verify the Term/Program Information
- Change the Program
- NOTE: NEVER change the Admission Term
- Verify New Program Information

**TY OF** 

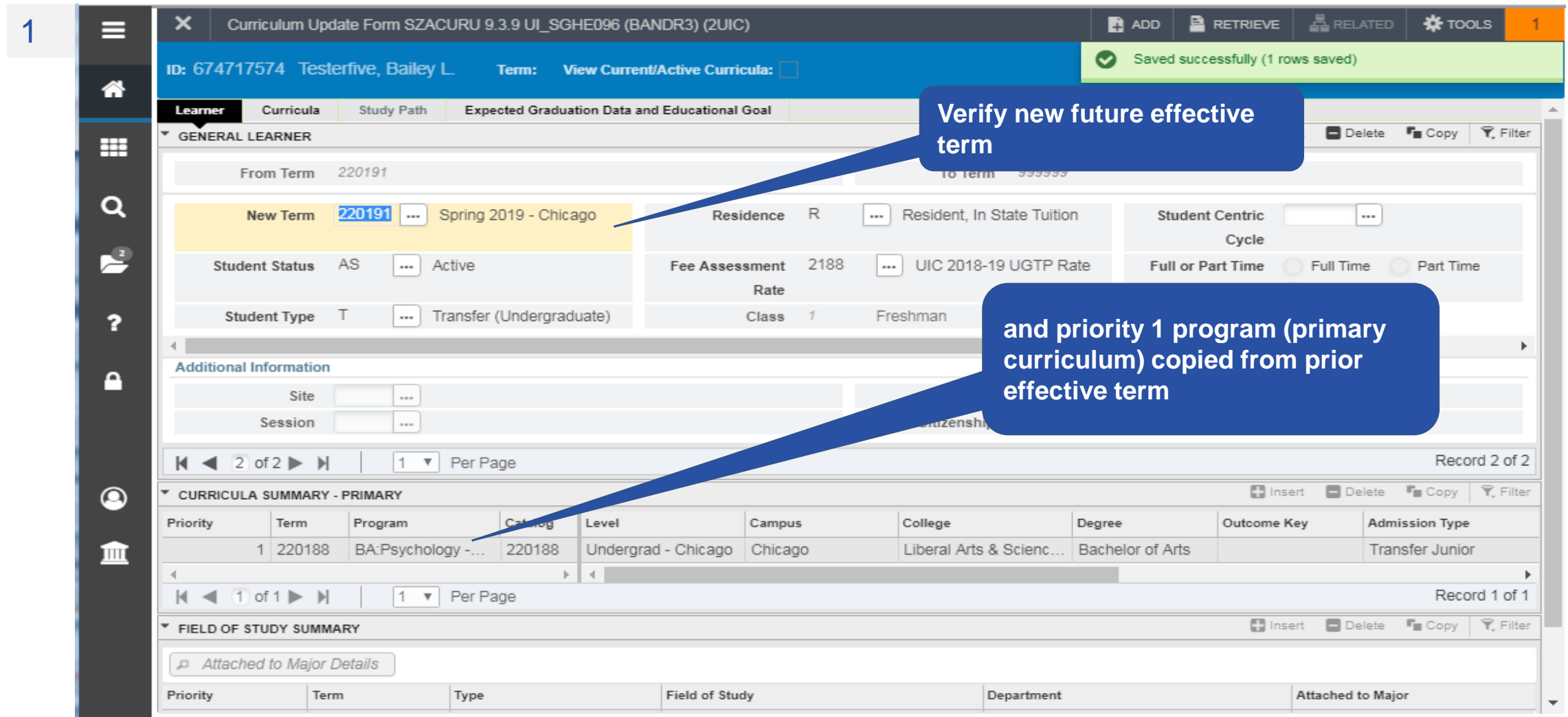

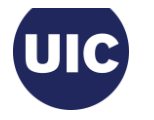

2

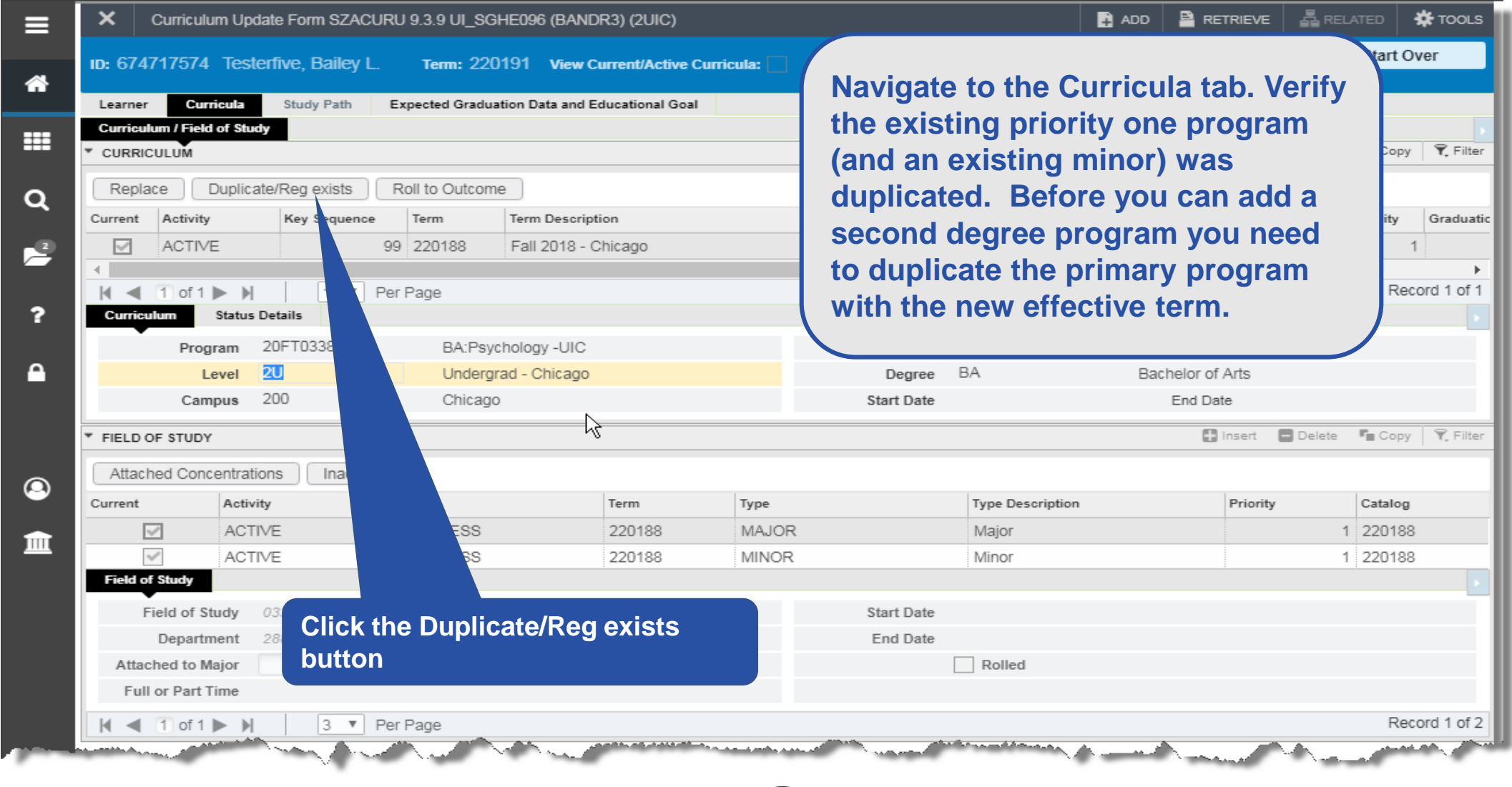

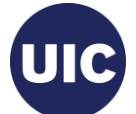

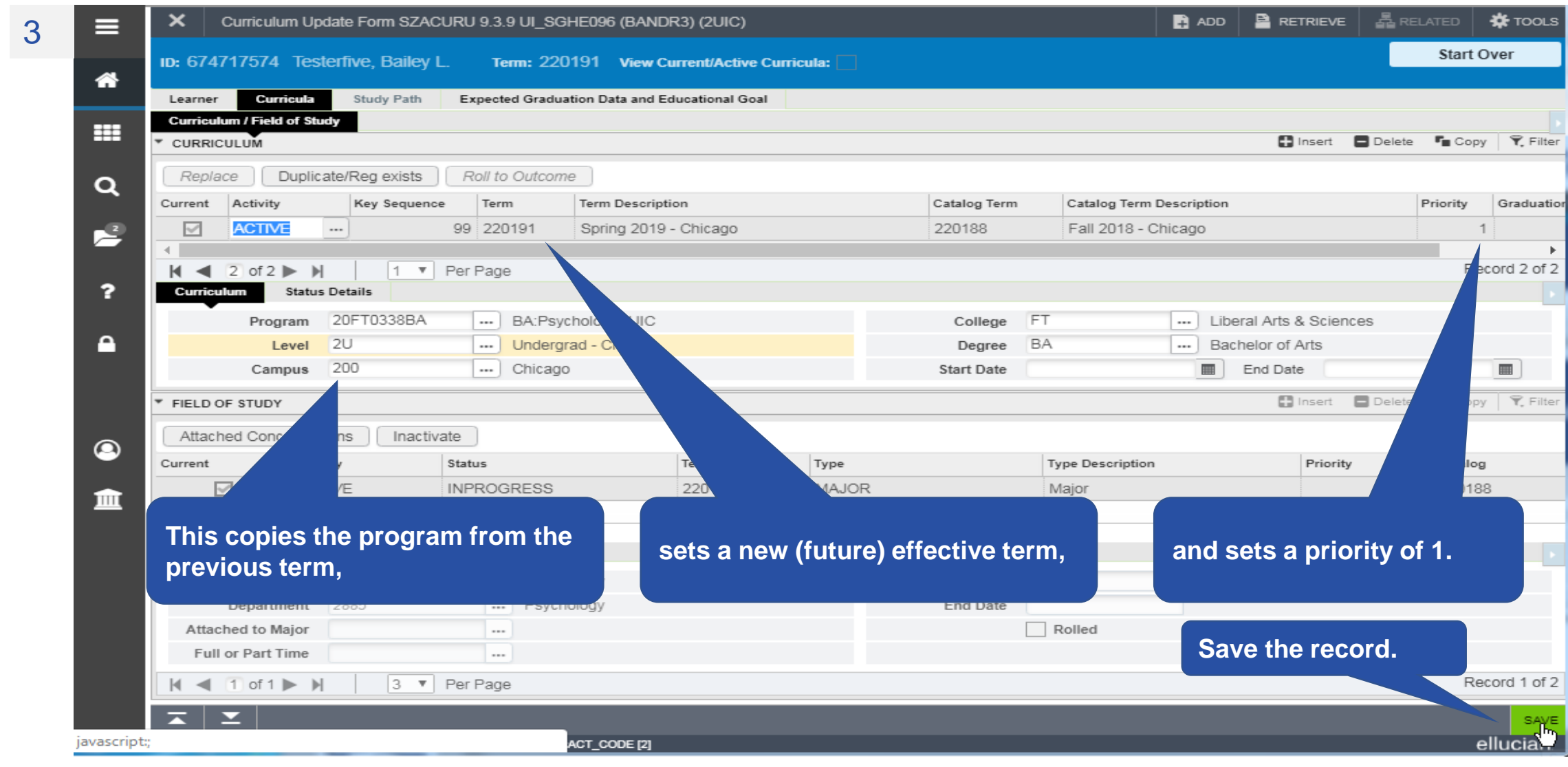

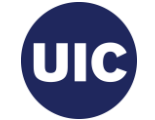

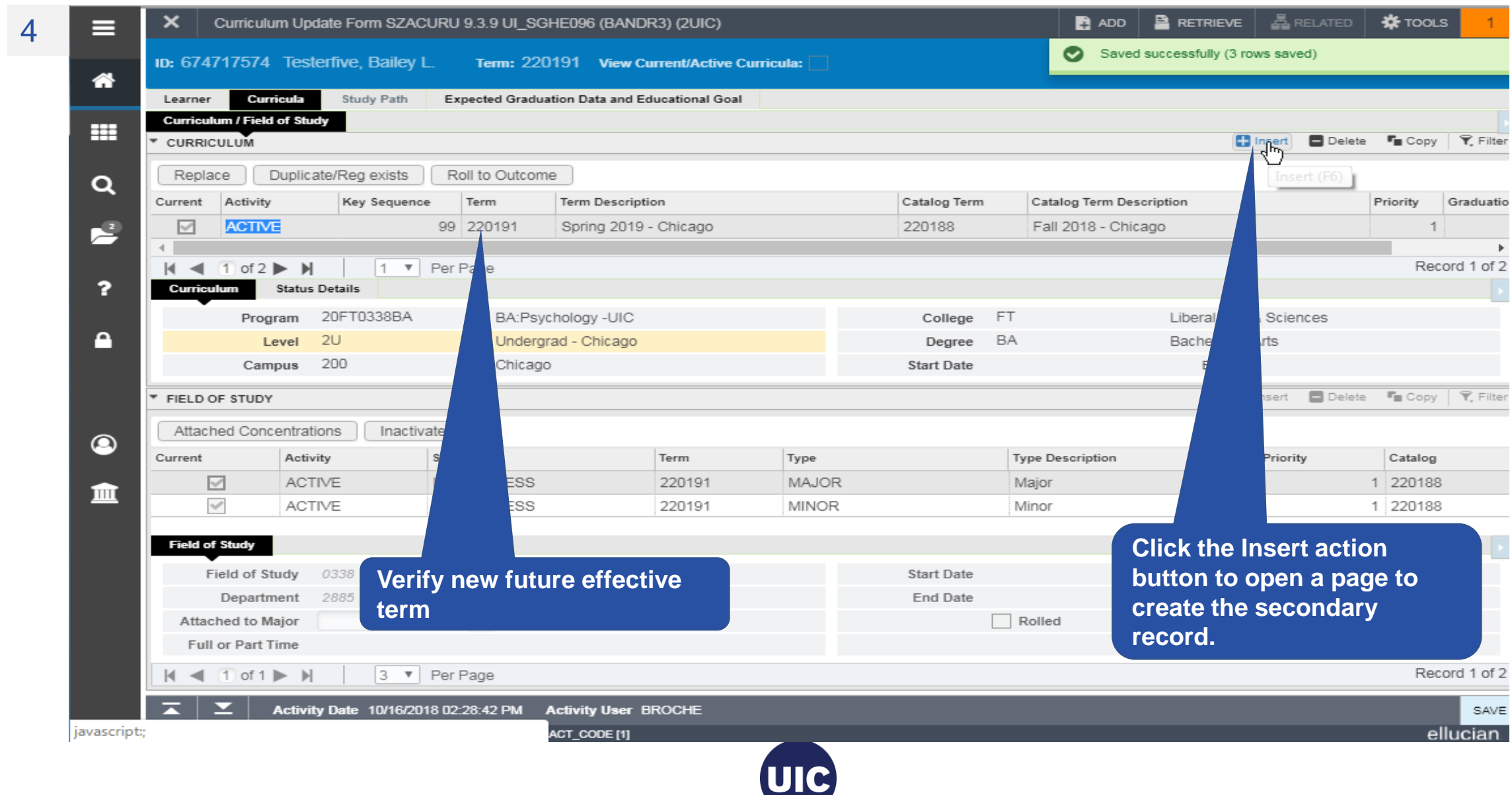

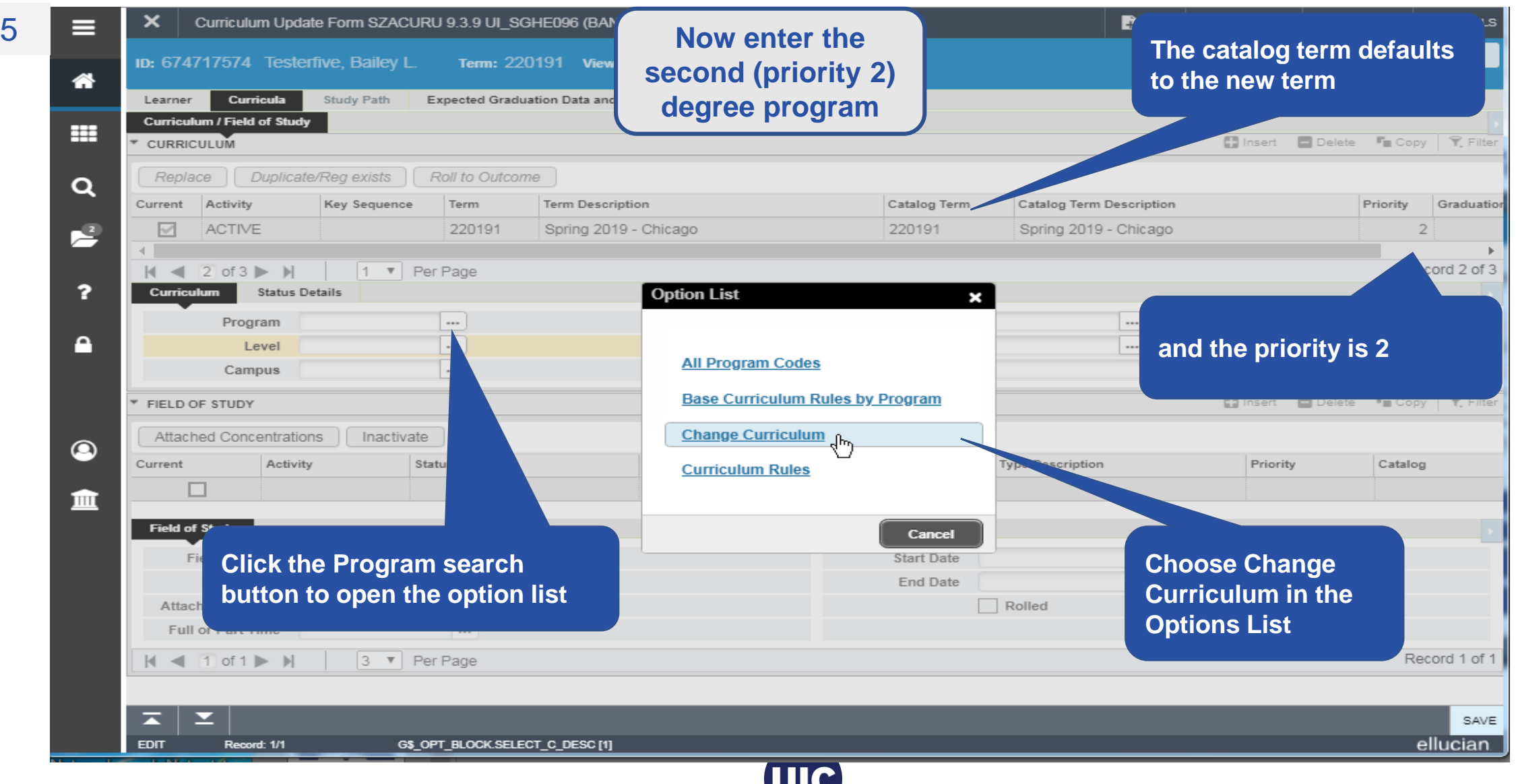

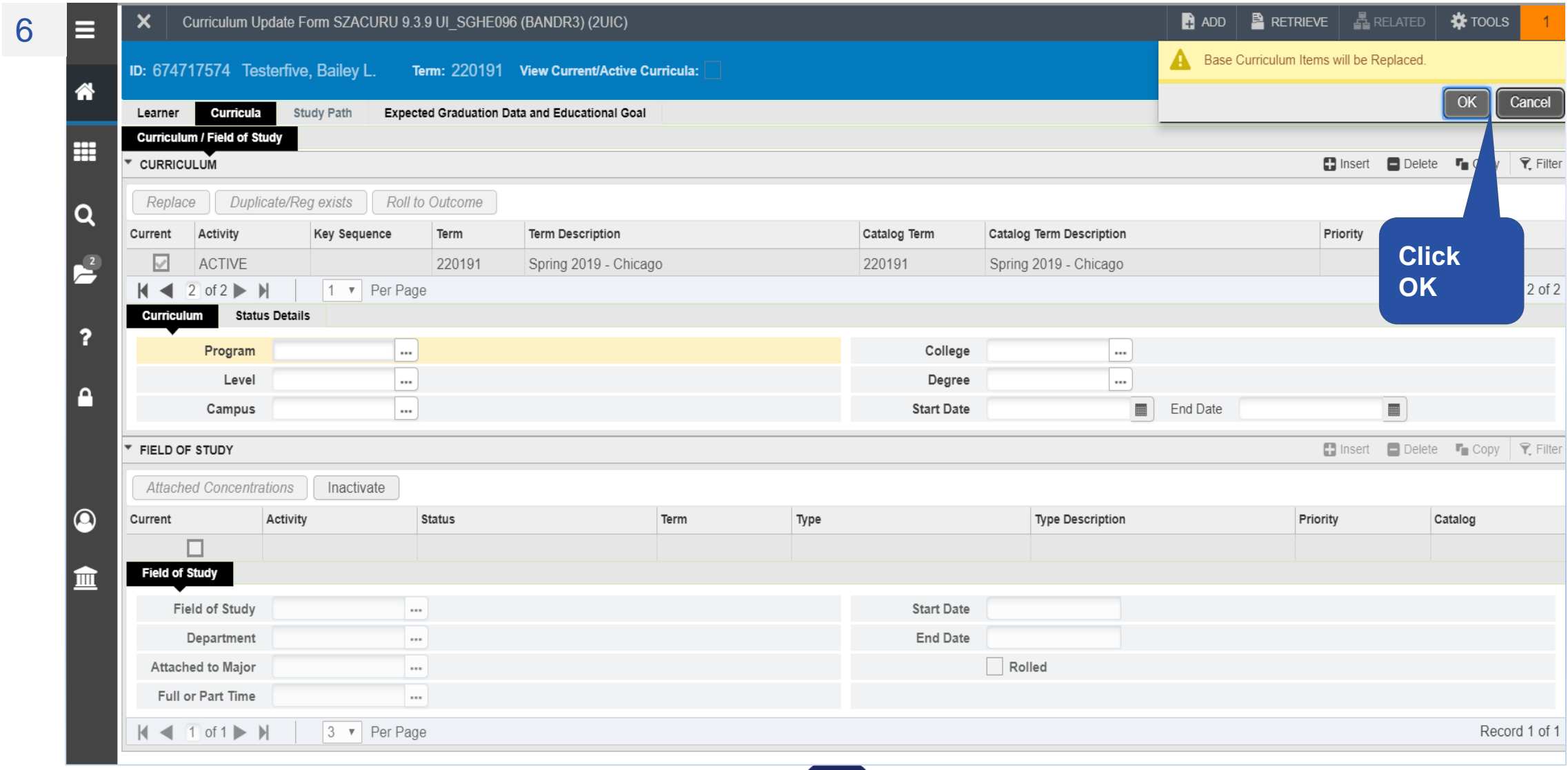

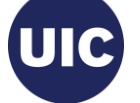

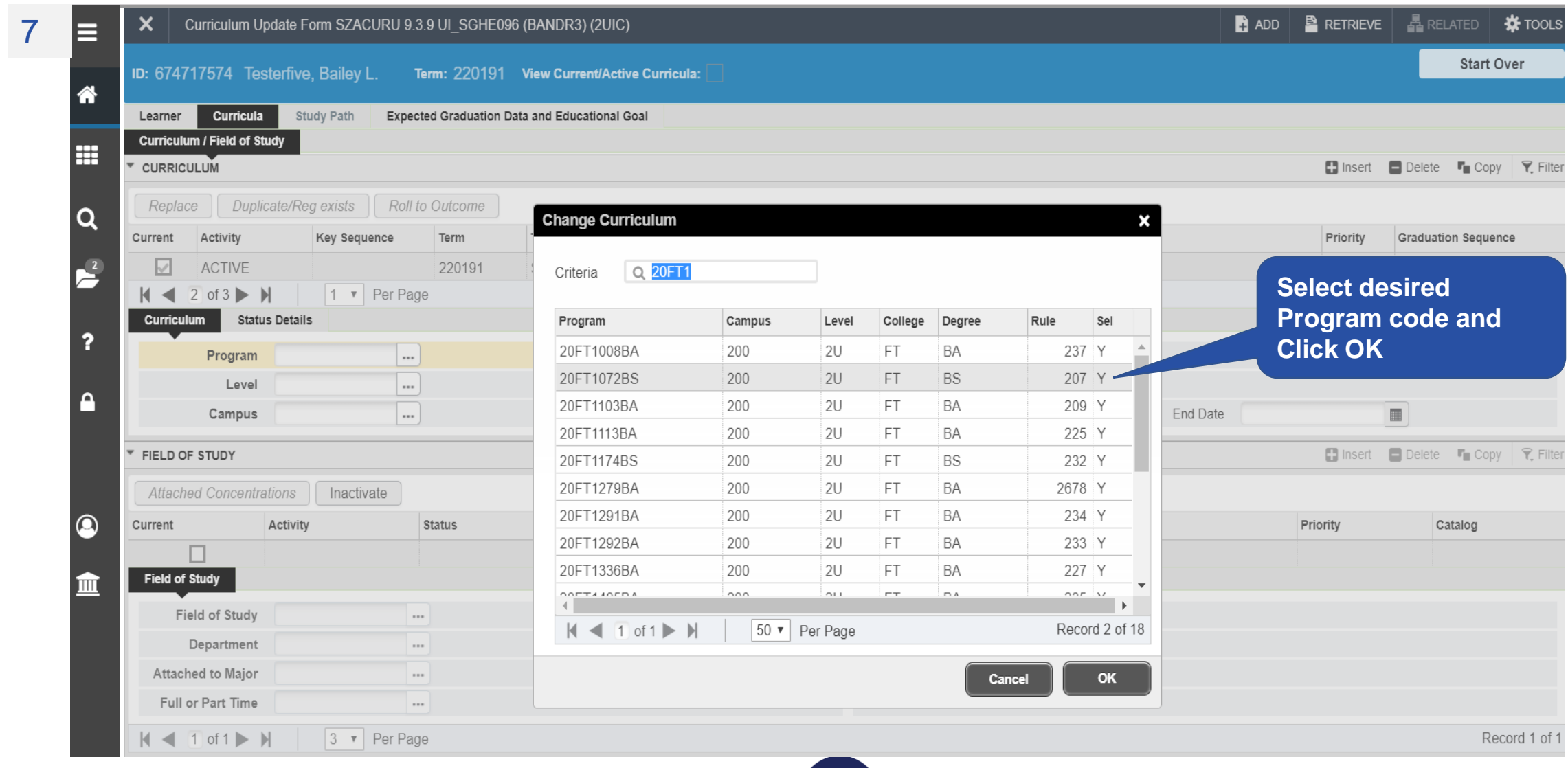

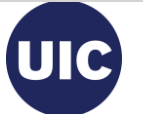

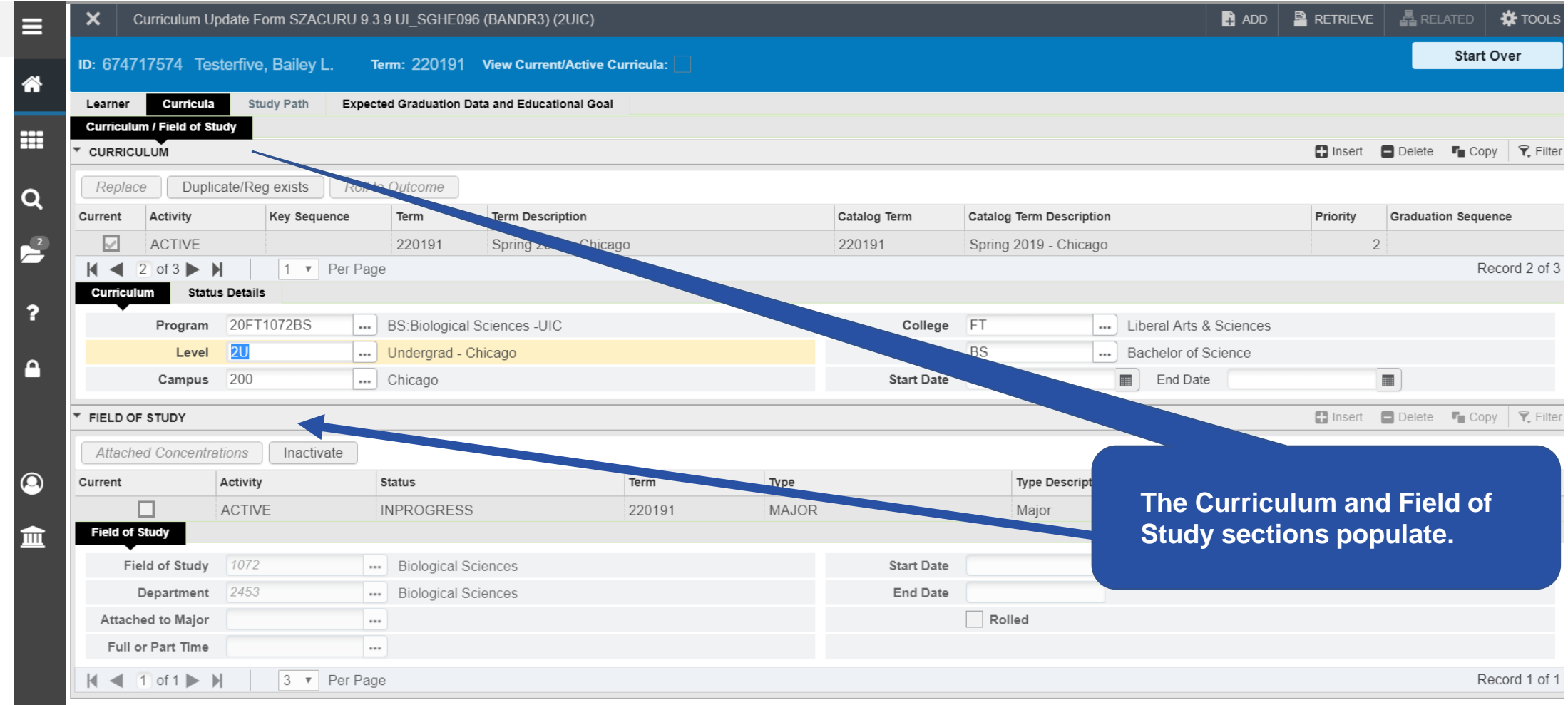

8

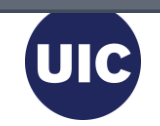

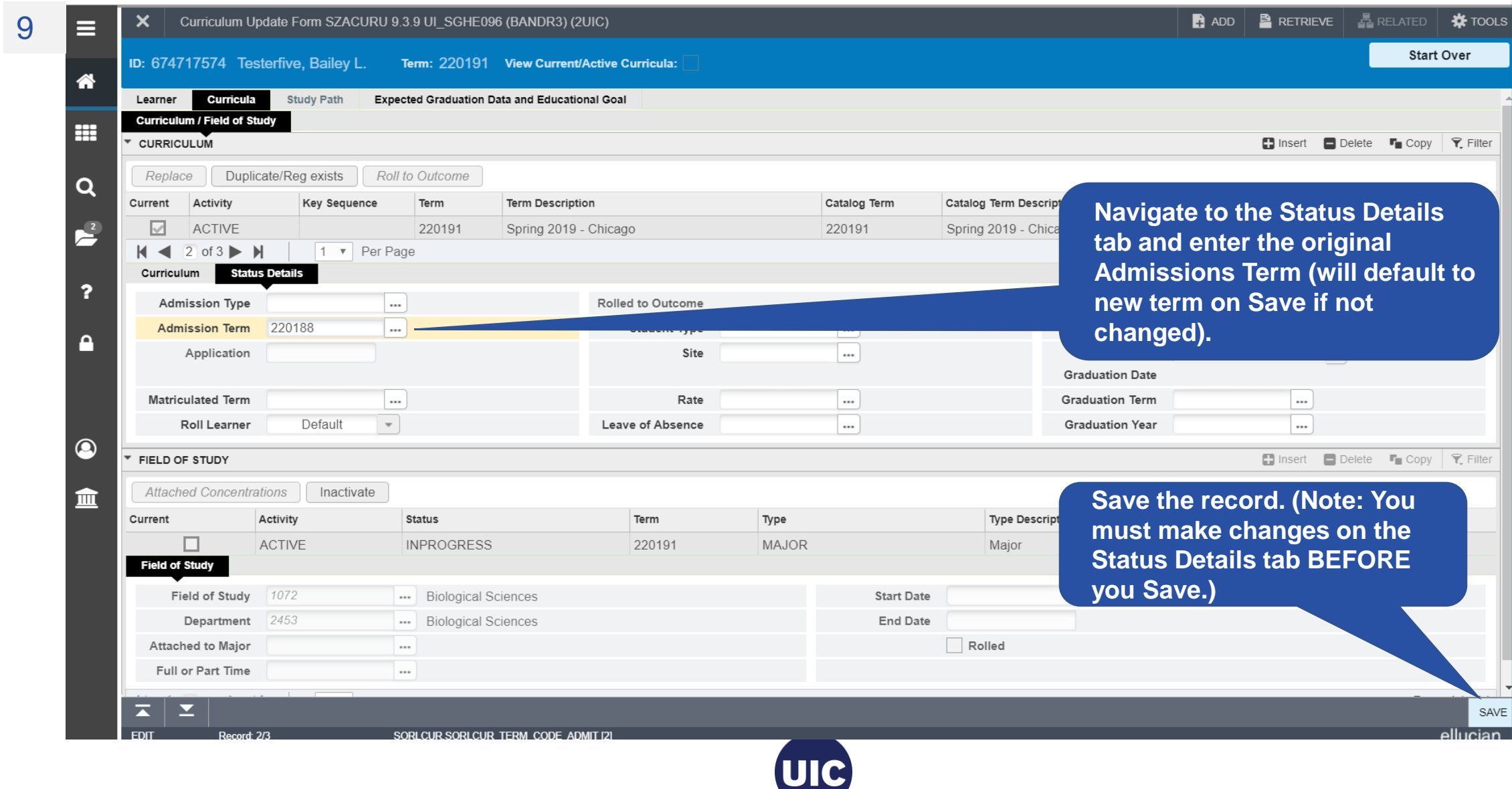

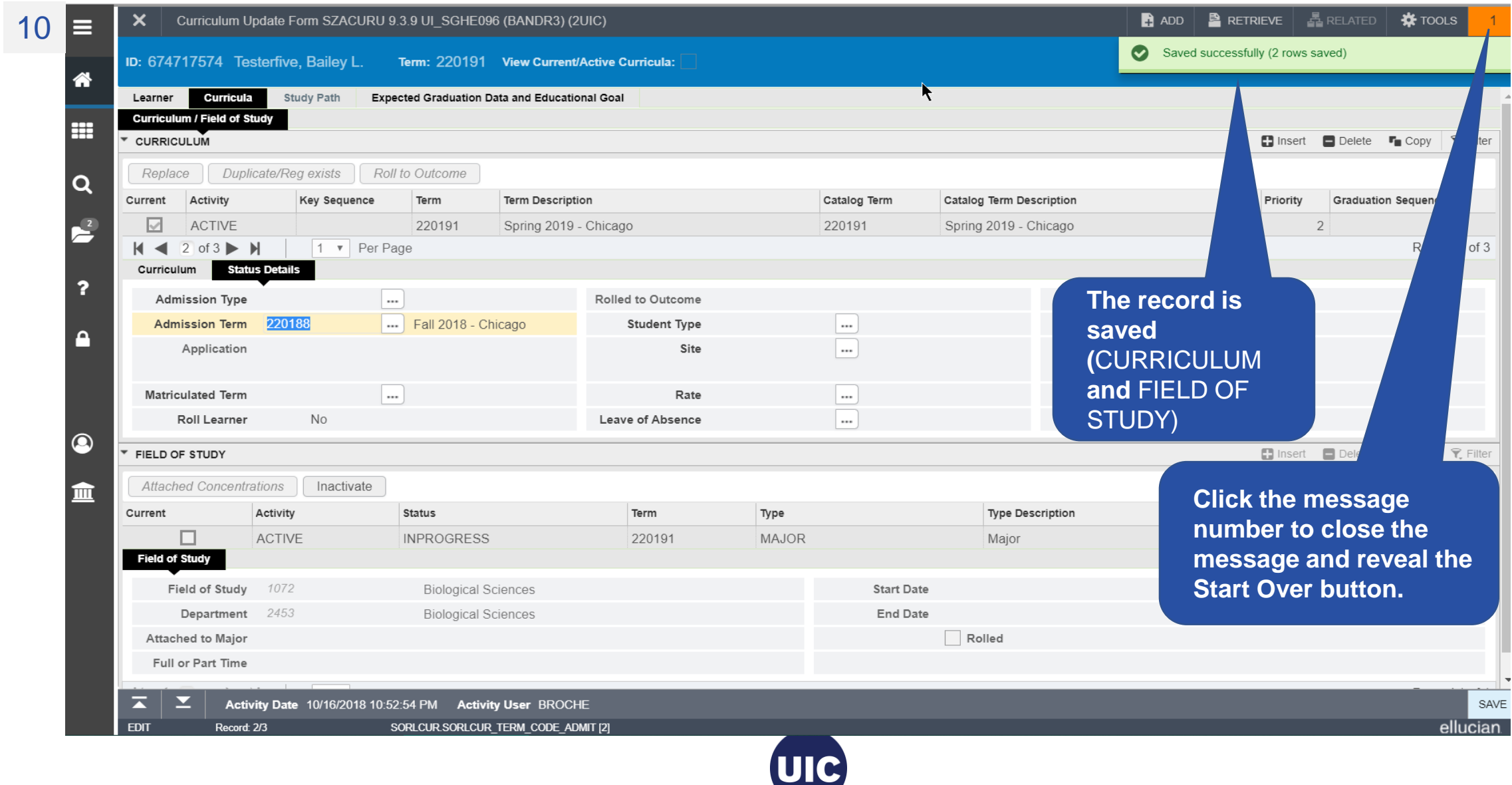
## **Add a Second Degree (Program) for a Future Term**

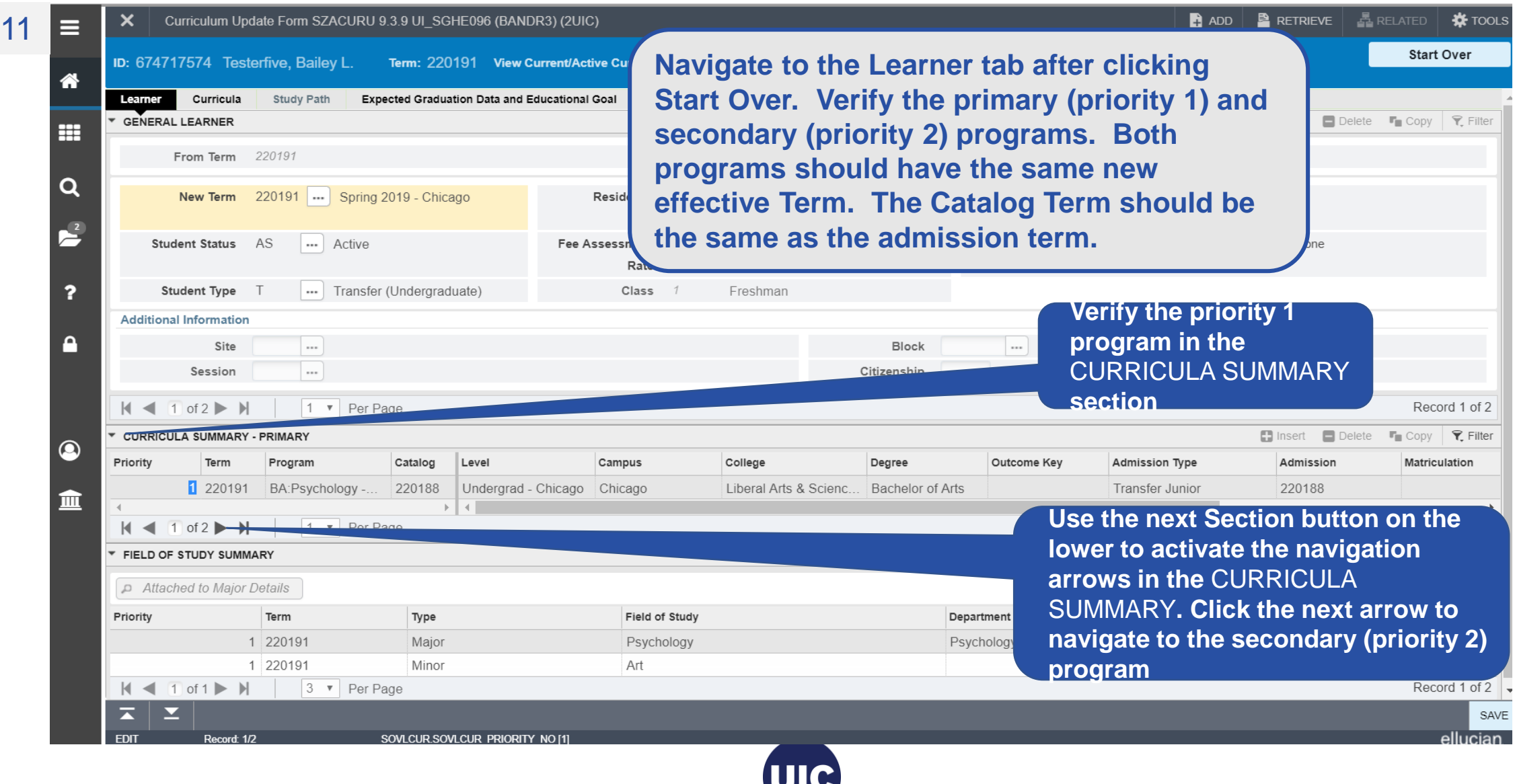

## **Add a Second Degree (Program) for a Future Term**

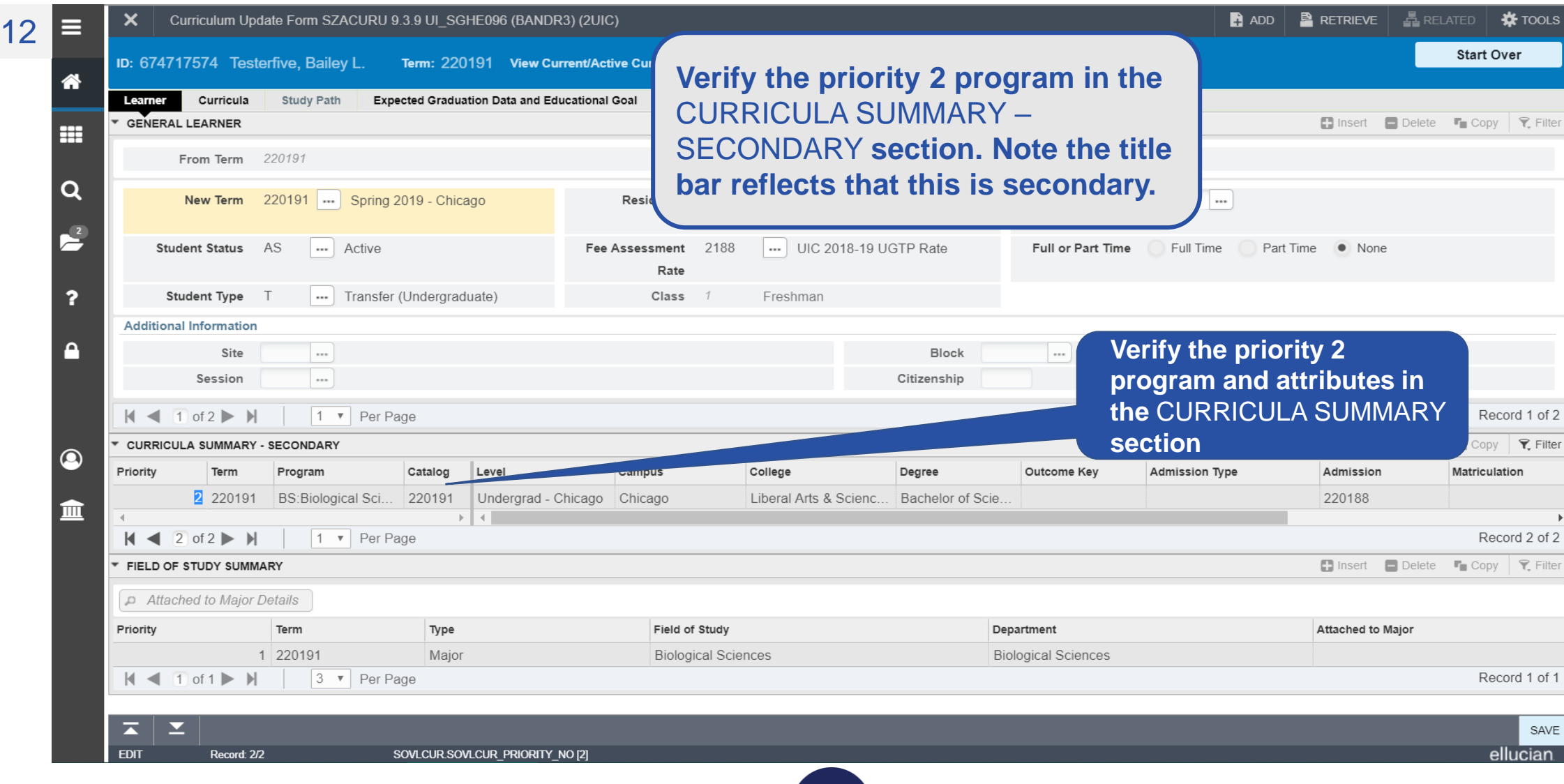

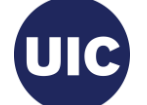

## **Need help????**

- If you have questions regarding processing curriculum changes – contact the Office of Student Systems Services (osssallemployees@uillinois.edu)
- Registrar's Office 312-996-8600

Academic and Enrollment Services | Office of Student Systems Services

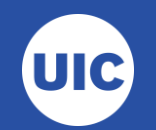